# **SONY**

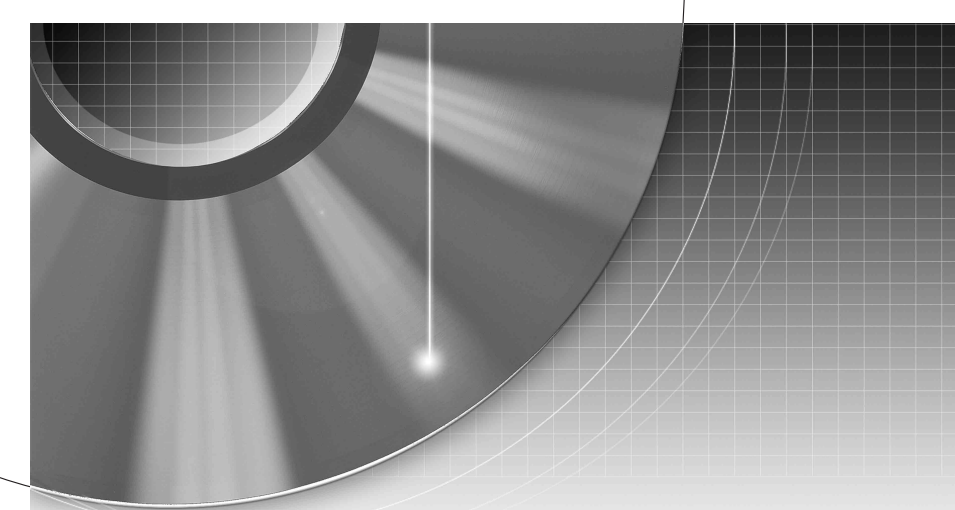

# DVD Recorder

Mode d'emploi

Pour découvrir des conseils, des tuyaux et des informations utiles sur les produits et services Sony, veuillez vous connecter sur le site suivant: www.sony-europe.com/myproduct.

RDR-GX350

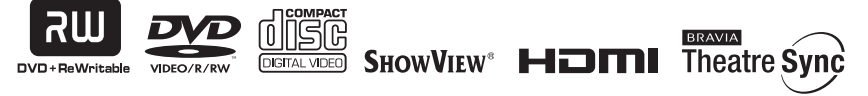

© 2007 Sony Corporation

## <span id="page-1-0"></span>**AVERTISSEMENT**

Pour réduire les risques d'incendie ou d'électrocution, n'exposez pas cet appareil à la pluie ou à l'humidité. Pour prévenir les risques d'électrocution, ne pas ouvrir le boîtier. Confier la réparation de l'appareil à un technicien qualifié uniquement.

Le cordon d'alimentation doit être remplacé uniquement dans un centre de service après-vente agréé.

N'exposez pas des batteries ou des appareils où sont installées des batteries à une chaleur excessive telle que rayons directs du soleil, feu, etc.

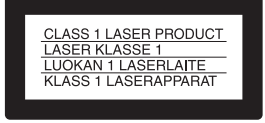

Cet appareil entre dans la catégorie des produits LASER de CLASSE1. L'indication CLASS 1 LASER PRODUCT se trouve à l'arrière de l'appareil.

### **ATTENTION**

L'utilisation d'instruments optiques avec ce produit augmente les risques de lésions oculaires. Ne pas essayer de démonter le boîtier, car le faisceau laser de ce graveur de DVD constitue un danger pour les yeux. Confier la réparation de l'appareil à un technicien qualifié uniquement.

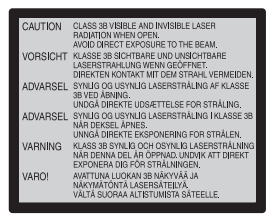

Cette étiquette est apposée sur le boîtier protecteur du laser à l'intérieur du boîtier de l'appareil.

#### **Précautions**

- Cet appareil fonctionne sous une tension de 220 à 240 V CA et à 50/60Hz. Vérifier que la tension de service de l'appareil correspond à celle de l'alimentation secteur du pays d'utilisation.
- Pour prévenir les risques d'incendie et d'électrocution, ne pas poser de récipients remplis de liquide, tel qu'un vase, sur l'appareil.

• Installez cet appareil de façon à pouvoir débrancher immédiatement le cordon d'alimentation secteur de la prise murale en cas de problème.

SHOWVIEW est une marque déposée par Gemstar Development Corporation. Le système SHOWVIEW est fabriqué sous licence de Gemstar Development Corporation.

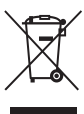

**Traitement des appareils électriques et électroniques en fin de vie (Applicable dans les pays de l'Union Européenne et aux autres pays européens disposant de systèmes de collecte sélective)**

Ce symbole, apposé sur le produit ou sur son emballage, indique que ce produit ne doit pas être traité avec les déchets ménagers. Il doit être remis à un point de collecte approprié pour le recyclage des équipements électriques et électroniques. En s'assurant que ce produit est bien mis au rebut de manière appropriée, vous aiderez à prévenir les conséquences négatives potentielles pour l'environnement et la santé humaine. Le recyclage des matériaux aidera à préserver les ressources naturelles. Pour toute information supplémentaire au sujet du recyclage de ce produit, vous pouvez contacter votre municipalité, votre déchetterie ou le magasin où vous avez acheté le produit.

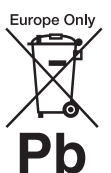

**Elimination des piles et accumulateurs usagés (Applicable dans les pays de l'Union Européenne et aux autres pays européens disposant de systèmes de collecte sélective)**

Ce symbole, apposé sur les piles et accumulateurs ou sur les emballages, indique que les piles et accumulateurs fournis avec ce produit ne doivent pas être traités comme de simples déchets ménagers. En vous assurant que ces piles et accumulateurs sont mis au rebut de façon appropriée, vous participez activement à la prévention des conséquences négatives que leur mauvais traitement pourrait provoquer sur l'environnement et sur la santé humaine. Le recyclage des matériaux contribue par ailleurs à la préservation des ressources naturelles.

Pour les produits qui pour des raisons de sécurité, de performance ou d'intégrité de données nécessitent une connexion permanente à une pile ou à un accumulateur, il conviendra de vous rapprocher d'un service technique qualifié pour effectuer son remplacement. En rapportant votre appareil électrique en fin de vie à un point de collecte approprié vous vous assurez que la pile ou l'accumulateur incorporé sera traitée correctement.

Pour tous les autres cas de figure et afin d'enlever les piles ou accumulateurs en toute sécurité de votre appareil, reportez-vous au manuel d'utilisation. Rapporter les piles ou accumulateurs usagés au point de collecte approprié pour le recyclage.

Pour toute information complémentaire au sujet du recyclage de ce produit ou des piles et accumulateurs, vous pouvez contacter votre municipalité, votre déchetterie locale ou le point de vente où vous avez acheté ce produit.

Le fabricant de ce produit est Sony Corporation, 1-7-1 Konan Minato-ku Tokyo, 108-0075 Japon. Le représentant autorisé pour les questions de compatibilité électromagnétique (EMC) et la sécurité des produits est Sony Deutschland GmbH, Hedelfinger Strasse 61, 70327 Stuttgart, Allemagne. Pour toute question relative au SAV ou à la garantie, merci de bien vouloir vous référer aux coordonnées contenues dans les documents relatifs au SAV ou la garantie.

## <span id="page-2-0"></span>**Précautions**

Cet appareil a été testé et jugé conforme aux limites établies par la directive CEM relative à l'utilisation de câbles de connexion d'une longueur inférieure à trois mètres.

## **Sécurité**

Si un objet ou un liquide pénètre dans le boîtier, débranchez l'enregistreur et faites-le vérifier par un technicien qualifié avant de le remettre sous tension.

## **Sources d'alimentation**

- Le graveur n'est pas déconnecté de l'alimentation secteur tant qu'il reste branché à la prise murale, même si le graveur lui-même a été mis hors tension.
- Débranchez l'enregistreur de la prise murale si vous ne comptez pas l'utiliser pendant longtemps. Pour débrancher le cordon d'alimentation (secteur), tenez-le par la fiche ; ne tirez jamais directement sur le cordon lui-même.

## **Lieu d'installation**

- Placez l'enregistreur dans un endroit bien aéré pour éviter toute accumulation de chaleur à l'intérieur.
- Ne placez pas l'enregistreur sur une surface molle comme un tapis car ceci pourrait obstruer les orifices d'aération.
- Ne placez pas l'enregistreur dans un espace réduit tel qu'une bibliothèque ou un autre meuble.
- Ne placez pas l'enregistreur près d'une source de chaleur ou dans un endroit directement exposé aux rayons directs du soleil, à une poussière excessive ou à des chocs mécaniques.
- Ne placez pas l'enregistreur en position inclinée. Il n'est conçu que pour fonctionner à l'horizontale.
- Éloignez l'enregistreur et les disques de tout appareil avec des aimants puissants tel qu'un four à micro-ondes ou de grandes enceintes.
- Ne placez pas d'objets lourds sur l'enregistreur.

## **Enregistrement**

Faites des tests d'enregistrement avant l'enregistrement réel.

## **Indemnisation pour perte d'enregistrement**

La responsabilité de Sony ne saurait être engagée et aucune indemnisation ne saurait être accordée par Sony pour des enregistrements perdus ou des pertes s'y rapportant, notamment lorsque des enregistrements ne peuvent pas être effectués pour des raisons telles que la défaillance de l'enregistreur ou lorsque le contenu de l'enregistrement est perdu ou endommagé par suite d'une défaillance de l'enregistreur ou de réparations effectuées sur celui-ci. En aucun cas, Sony ne restaurera, ne récupérera ou ne dupliquera le contenu enregistré.

## **Droits d'auteur**

• Les émissions télévisées, films, cassettes vidéo, disques et autres contenus peuvent être protégés par des droits d'auteur. L'enregistrement non autorisé de tels contenus peut contrevenir aux dispositions des lois sur les droits d'auteur. De même, l'utilisation de cet enregistreur pour une émission de télévision par câble peut être soumise à l'autorisation du câblo-opérateur et/ou du titulaire des droits de l'émission.

- Ce produit est doté d'une technologie de protection des droits d'auteur protégée par des brevets américains et autres droits sur la propriété intellectuelle. L'emploi de cette technologie de protection des droits d'auteur doit faire l'objet d'une autorisation par Macrovision et est exclusivement réservé à une utilisation dans le cercle familial et à d'autres types de visionnage limités, sauf autorisation expresse de Macrovision. Les opérations d'ingénierie inverse et de démontage sont interdites.
- Ce produit comprend des polices de caractères FontAvenue® sous licence de NEC Corporation. FontAvenue est une marque déposée de NEC Corporation.

### **Fonction de protection contre la copie**

L'enregistreur est doté d'une fonction de protection contre la copie. Il se peut donc que certaines émissions reçues via un démodulateur externe (non fourni) ne puissent pas être enregistrées car elles contiennent des signaux de protection contre la copie interdisant l'enregistrement (fonction de protection contre la copie).

## **AVIS IMPORTANT**

Attention : Cet enregistreur est capable de figer indéfiniment une image vidéo fixe ou une image des menus OSD (affichage sur écran) sur votre téléviseur. Ne laissez pas une telle image affichée de manière prolongée car ceci pourrait endommager irrémédiablement l'écran de votre téléviseur. Les téléviseurs à écran plasma et les téléprojecteurs sont particulièrement vulnérables. Pour toute question ou problème concernant votre enregistreur, adressez-vous au revendeur Sony le plus proche.

### **Notes sur le mode d'emploi**

- Dans ce mode d'emploi, « disque » est un terme général désignant des DVD ou des CD, sauf lorsque le type de disque est spécifié dans le texte ou les illustrations.
- Des icônes telles que **DVD**au-dessus d'une explication indiquent les types de support pouvant être utilisés avec la fonction expliquée.
- Dans ce manuel, les commandes de la télécommande sont utilisées pour la description des procédures. Vous pouvez également utiliser les commandes sur l'enregistreur si elles portent des noms identiques ou similaires.
- Il se peut que les illustrations des menus OSD (affichage sur écran) soient différentes de ce qui s'affiche réellement sur votre téléviseur.
- Dans ce manuel, les explications sur les DVD concernent les DVD enregistrés avec cet enregistreur. Elles ne s'appliquent pas aux DVD créés sur d'autres enregistreurs et lus sur cet enregistreur.

# **Table des matières**

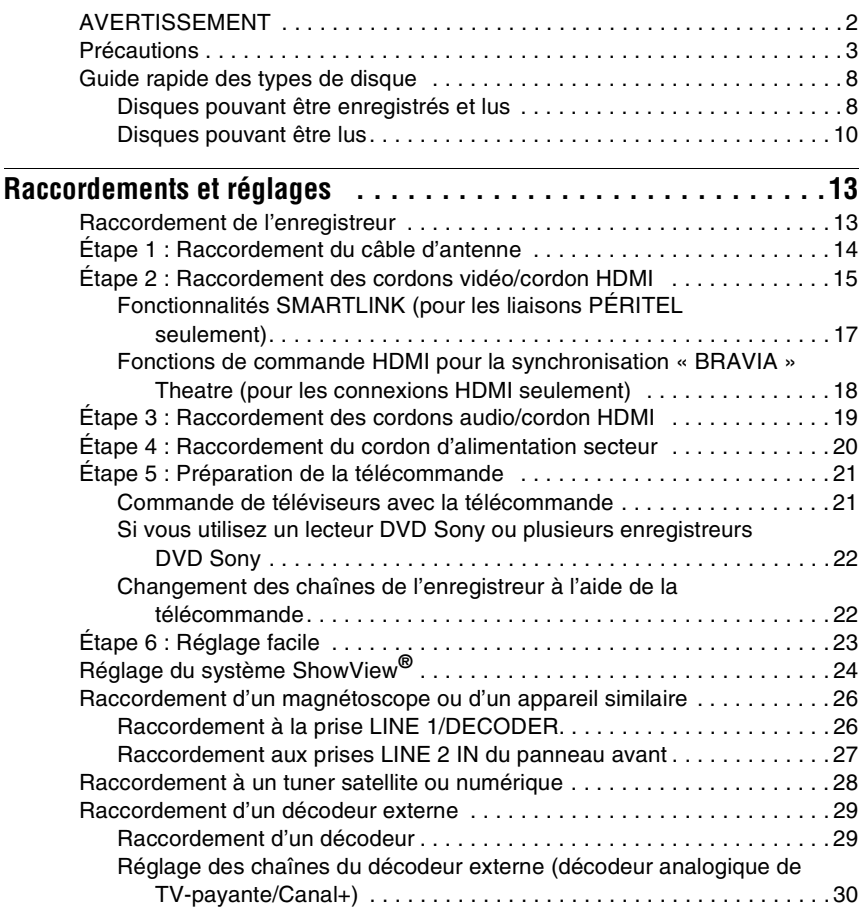

## **[Huit opérations de base](#page-31-0)** — Premiers pas avec votre enregistreur DVD

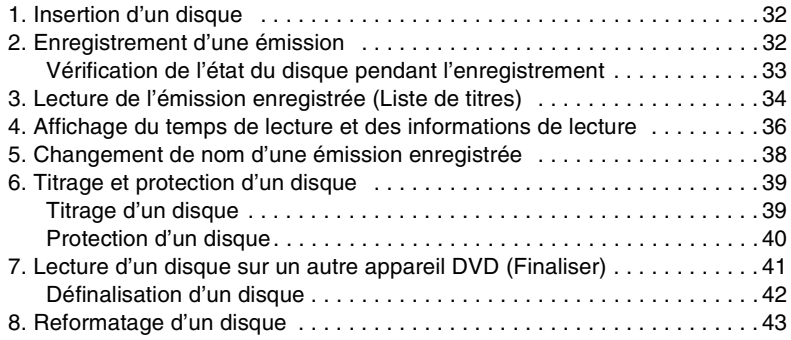

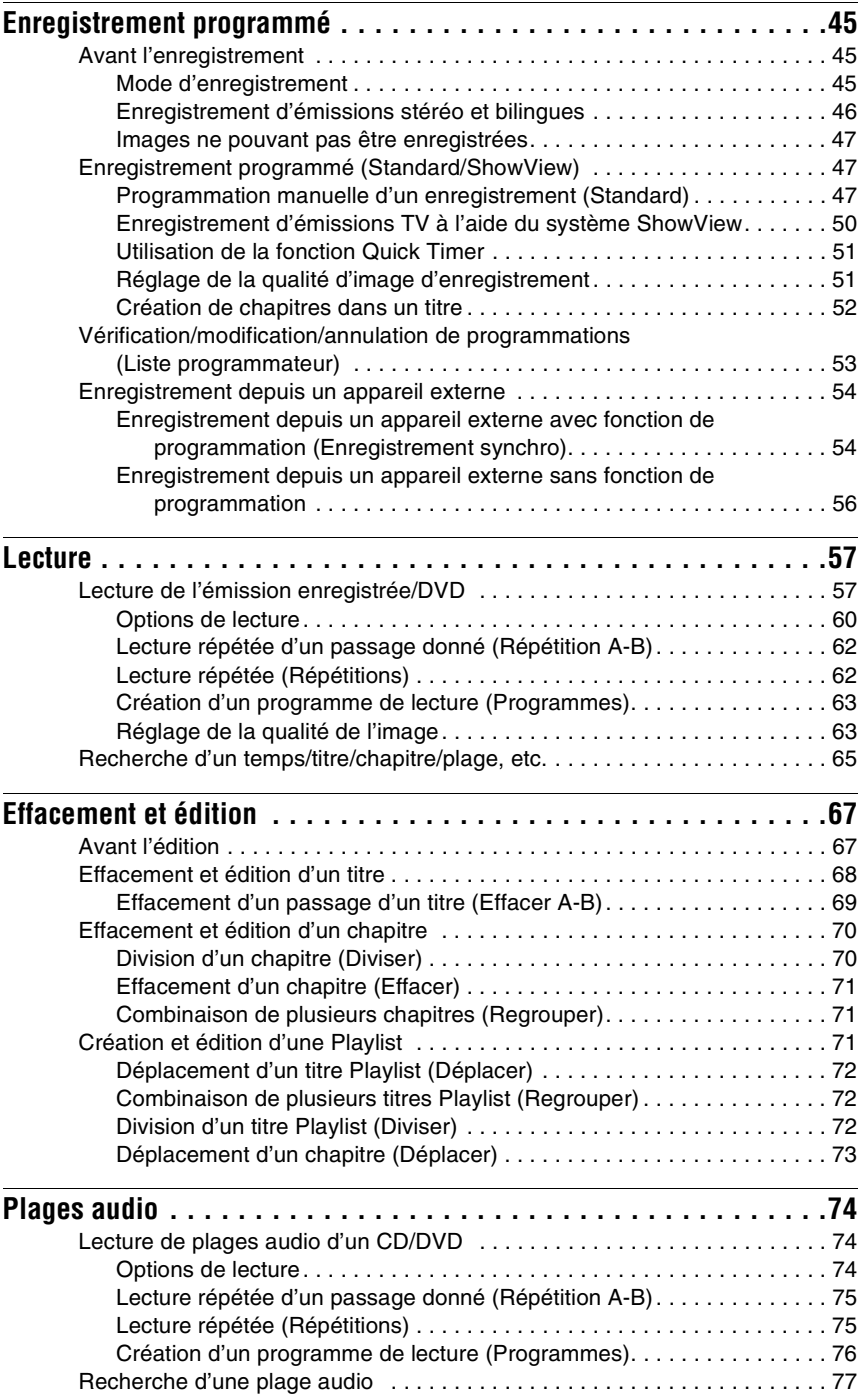

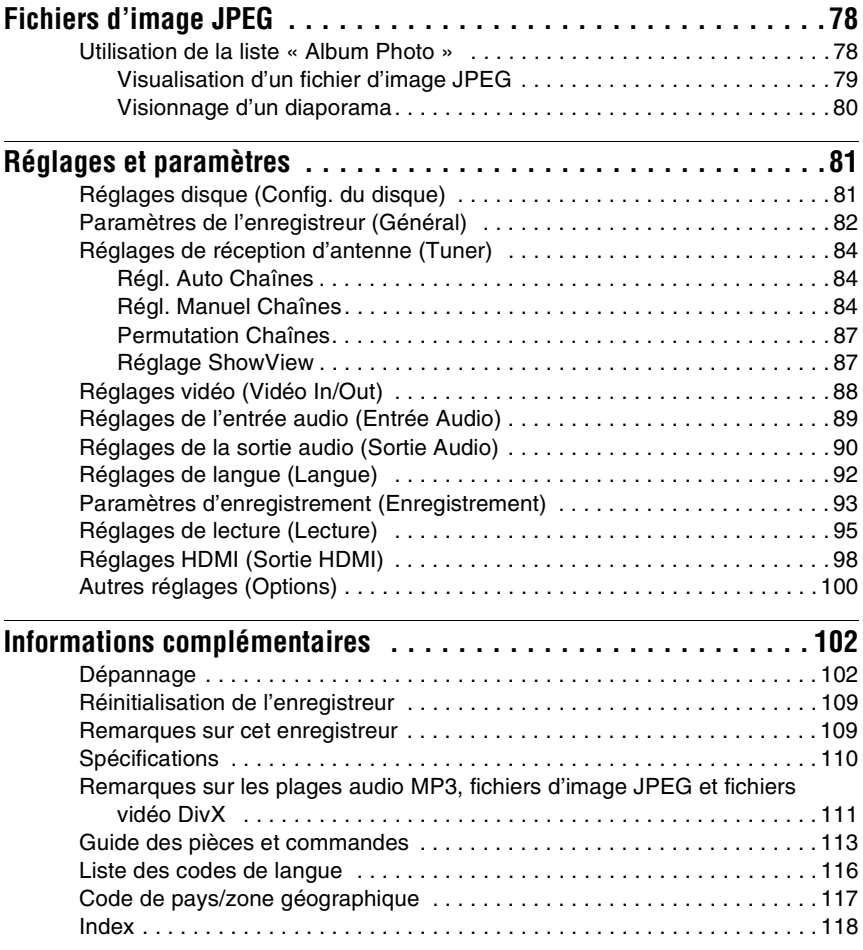

## <span id="page-7-0"></span>**Guide rapide des types de disque**

## <span id="page-7-1"></span>**Disques pouvant être enregistrés et lus**

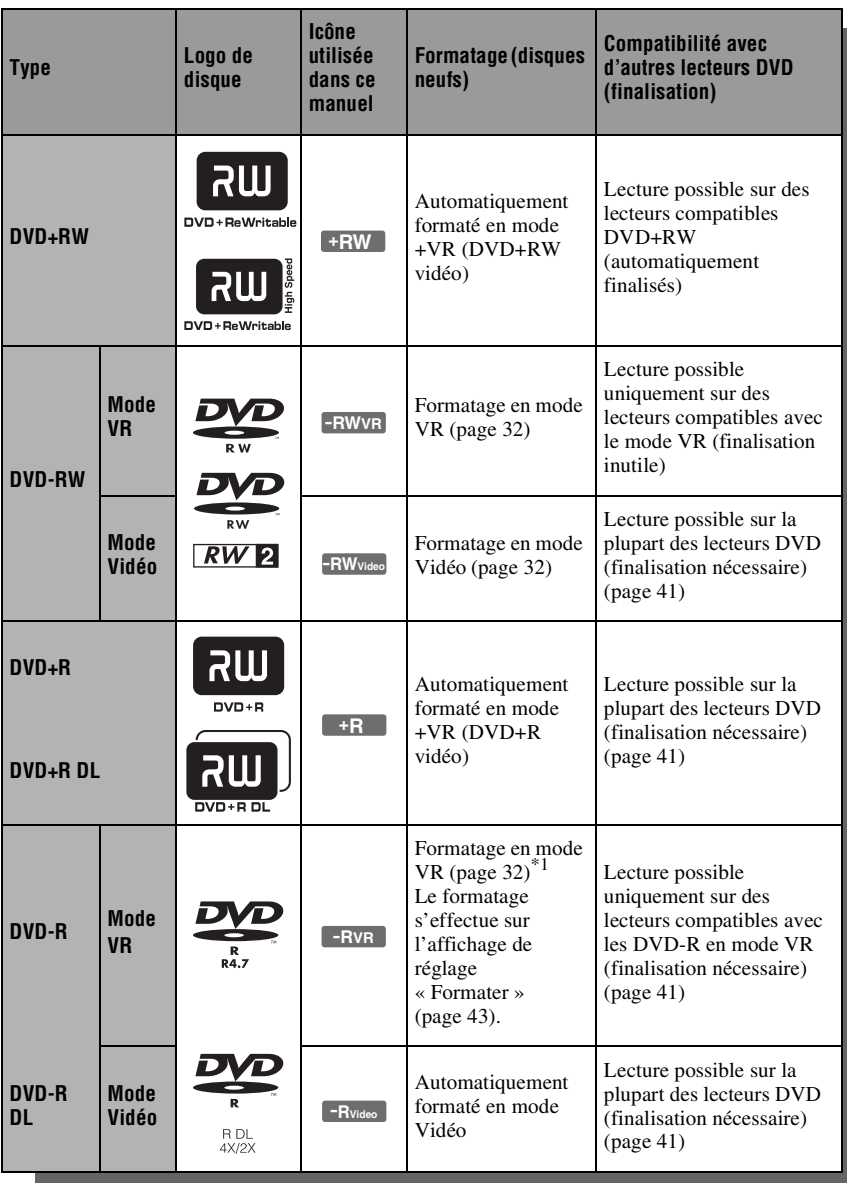

## **Versions de disque utilisables (avril 2007)**

- DVD+RW 8x ou moins
- DVD-RW 6x ou moins (Ver.1.1, Ver.1.2 avec  $CPRM^*{}^2$
- DVD+R 16x ou moins
- DVD-R 16x ou moins (Ver.2.0, Ver.2.1 avec  $CPRM^*{}^2$ )
- DVD+R DL (Double Layer = double couche) 8x ou moins
- DVD-R DL (Dual Layer = double couche) 8x ou moins (Ver.3.0 avec CPRM\*2)

« DVD+RW », « DVD-RW », « DVD+R », « DVD+R DL », « DVD-R » et « DVD-R DL » sont des marques.

- \*1 Lorsque vous insérez un DVD-R non formaté, l'enregistreur le formate automatiquement en mode Vidéo. Pour formater un DVD-R neuf en mode VR, utilisez l'affichage de réglage
- « Formater » [\(page 43\).](#page-42-1) \*2 CPRM (Content Protection for Recordable Media) est une technologie de codage qui protège les droits d'auteur sur les images.

## **Disques sur lesquels il n'est pas possible d'enregistrer**

• DVD-RAM

## <span id="page-9-0"></span>**Disques pouvant être lus**

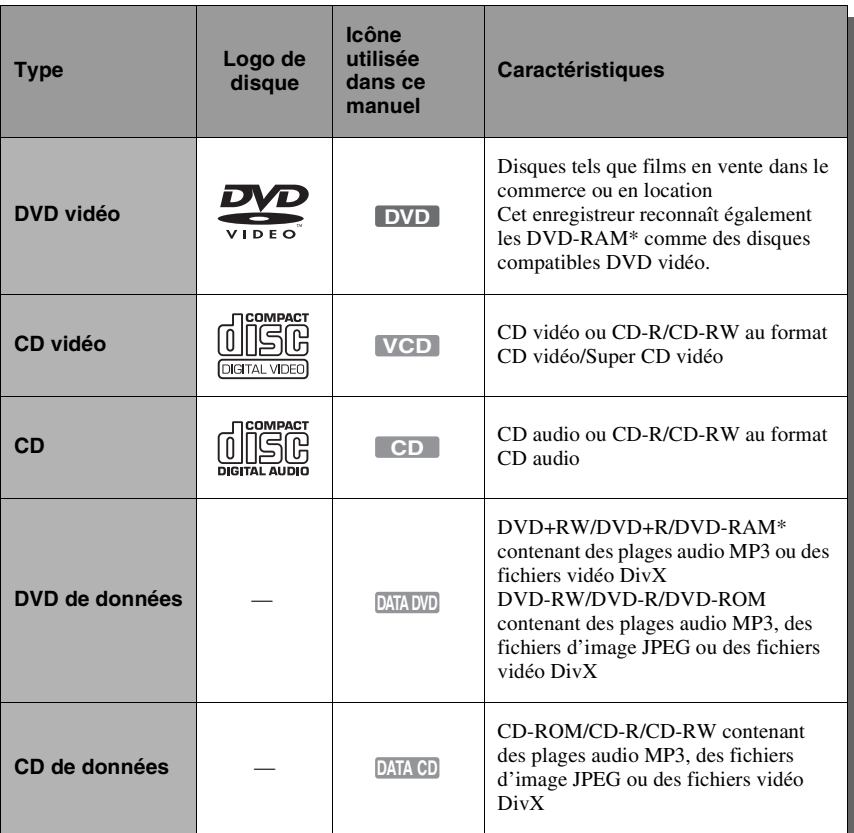

« DVD VIDEO » et « CD » sont des marques.

DivX, DivX Certified et les logos s'y rattachant sont des marques de DivX, Inc. et sont utilisés sous licence.

DivX® est une technologie de compression de fichiers vidéo mise au point par DivX, Inc.

\* Si le DVD-RAM comporte une cartouche amovible, retirez la cartouche avant la lecture.

### **Disques ne pouvant pas être lus**

- CD photo
- CD-ROM/CD-R/CD-RW ayant été enregistrés dans un format différent de ceux mentionnés dans le tableau ci-dessus.
- Partie des données des CD-Extra
- BD
- DVD HD
- Disques enregistrés avec un caméscope DVD compatible AVCHD
- DVD-ROM/DVD+RW/DVD-RW/ DVD+R/DVD-R ne contenant pas de fichiers DVD vidéo, de fichiers vidéo DivX, de fichiers d'image JPEG ou de plages audio MP3.
- Disques DVD audio
- DVD-RAM en cartouche seulement.
- Couche HD (haute densité) des CD Super Audio
- DVD vidéo avec un code de zone différent [\(page 11\)](#page-10-0).
- DVD enregistrés sur un enregistreur différent et non correctement finalisés.

### **Nombre maximum de titres enregistrables**

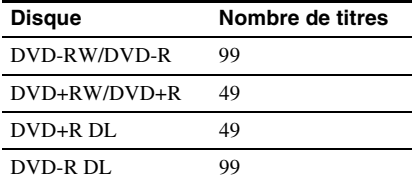

#### **Remarque sur les opérations de lecture des DVD vidéo/CD vidéo**

Certaines opérations de lecture des DVD vidéo/CD vidéo peuvent avoir été intentionnellement réglées par les fabricants de logiciels. Cet enregistreur lit les DVD vidéo/CD vidéo d'après leur contenu tel que conçu par leur fabricant. Il se peut donc que certaines fonctions de lecture ne soient pas disponibles. Consultez les instructions accompagnant les DVD vidéo/CD vidéo.

## <span id="page-10-0"></span>**Code de zone (DVD vidéo seulement)**

Cet enregistreur est doté d'un code de zone indiqué sur sa face arrière et ne peut lire que des DVD vidéo (lecture seule) portant le même code de zone sur leur étiquette. Le système de codes de zone est utilisé pour protéger les droits d'auteur.

Les DVD vidéo portant la mention **[** peuvent également être lus sur cet enregistreur.

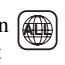

Si vous essayez d'utiliser tout autre DVD vidéo, le message « Lecture interdite par le code de zone. » s'affiche sur l'écran du téléviseur. Il se peut que certains DVD vidéo ne comportent aucune indication de code de zone sur leur étiquette bien que leur lecture soit interdite par les limitations de zone.

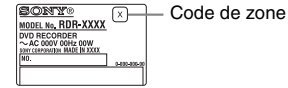

## **Disques audio encodés par des technologies de protection des droits d'auteur**

Cet appareil est conçu pour la lecture de disques conformes à la norme Compact Disc (CD).

Récemment, des disques audio encodés par des technologies de protection des droits d'auteur ont été mis en vente par certaines compagnies de disques. Veuillez noter que, parmi ces disques, certains ne sont pas conformes à la norme CD et qu'il est possible qu'ils ne puissent pas être lus sur cet appareil.

### **Remarque sur les DualDiscs**

Un DualDisc est un disque double face qui comporte les données d'un DVD sur une face et des données audio numériques sur l'autre face.

La face du contenu audio des DualDiscs n'étant pas conforme à la norme Compact Disc (CD), la lecture de ces disques sur cet appareil n'est pas garantie.

## **(3) Remarques**

- Certains DVD+RW/DVD+R, DVD-RW/DVD-R, DVD-RAM ou CD-RW/CD-R ne peuvent pas être lus par cet enregistreur si leur qualité d'enregistrement, leur état physique ou les caractéristiques de l'appareil sur lequel ils ont été enregistrés ou le logiciel de création ne le permettent pas. Le disque ne peut pas non plus être lu s'il n'a pas été correctement finalisé. Pour plus d'informations, consultez le mode d'emploi de l'appareil enregistreur.
- Vous ne pouvez pas utiliser en même temps le mode VR et le mode Vidéo sur un même DVD-RW. Pour changer le format d'un disque, vous devez le reformater [\(page 43\)](#page-42-1). Notez que le reformatage effacera le contenu du disque.
- Vous ne pouvez pas raccourcir la durée d'enregistrement même en utilisant des disques haute vitesse.
- Il est recommandé d'utiliser des disques portant la mention « Pour Vidéo » sur leur emballage.
- Vous ne pouvez pas ajouter de nouveaux enregistrements sur des DVD+R, DVD-R ou DVD-RW (mode Vidéo) contenant des enregistrements effectués sur d'autres appareils DVD.
- Dans certains cas, il se peut que vous ne puissiez pas ajouter de nouveaux enregistrements sur des DVD+RW contenant des enregistrements effectués sur d'autres appareils DVD. Si vous ajoutez un nouvel enregistrement, cet enregistreur réécrira le menu du DVD.
- Vous ne pouvez pas éditer des enregistrements de DVD+RW, DVD-RW (mode Vidéo), DVD+R ou DVD-R effectués sur d'autres appareils DVD.
- Si le disque contient des données d'ordinateur non reconnues par cet enregistreur, ces données pourraient être effacées.
- Il se peut que vous ne puissiez pas enregistrer, éditer ou copier sur certains disques enregistrables.
- N'insérez pas de disques qui ne peuvent pas être enregistrés ou lus sur cet enregistreur. Il pourrait en résulter un dysfonctionnement de l'enregistreur.

**College** 

## <span id="page-12-1"></span><span id="page-12-0"></span>**Raccordement de l'enregistreur**

Pour le raccordement et le réglage des paramètres de l'enregistreur, procédez comme il est indiqué aux étapes 1 à 6. Ne raccordez pas le cordon d'alimentation secteur tant que vous n'avez pas atteint la section [« Étape 4 : Raccordement du cordon d'alimentation secteur » à la page 20](#page-19-0).

#### **(3) Remarques**

- Pour la liste des accessoires fournis, [voir « Spécifications » \(page 110\).](#page-109-1)
- Branchez solidement les cordons pour éviter les bruits parasites indésirables.
- Consultez le mode d'emploi accompagnant les appareils à raccorder.
- Vous ne pouvez pas raccorder cet enregistreur à un téléviseur qui ne comporte pas une prise PÉRITEL ou une prise d'entrée vidéo.
- Avant le raccordement, débranchez le cordon d'alimentation secteur de chaque appareil.

## <span id="page-13-0"></span>**Étape 1 : Raccordement du câble d'antenne**

Raccordez le câble d'antenne en procédant comme il est indiqué ci-dessous.

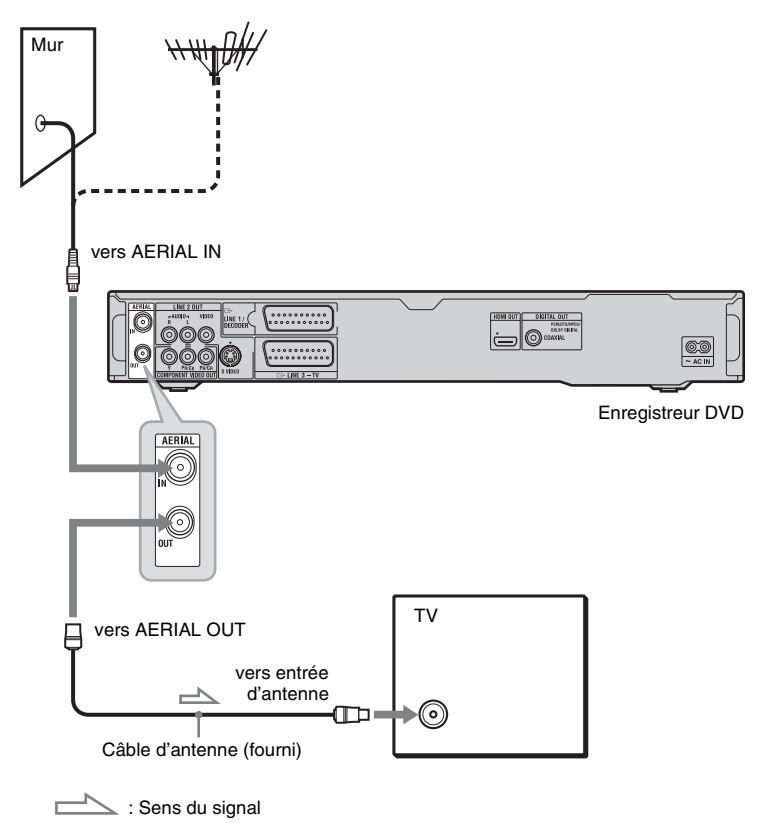

- **1 Débranchez le câble d'antenne du téléviseur et branchez-le à AERIAL IN sur le panneau arrière de l'enregistreur.**
- **2 Raccordez AERIAL OUT de l'enregistreur à l'entrée d'antenne de votre téléviseur à l'aide du câble d'antenne fourni.**

## <span id="page-14-0"></span>**Étape 2 : Raccordement des cordons vidéo/cordon HDMI**

Sélectionnez l'une des méthodes de raccordement  $\Omega$  à  $\Theta$  suivantes selon la prise d'entrée équipant votre téléviseur, projecteur ou appareil audio tel qu'amplificateur (récepteur) AV. Ceci vous permettra de voir les images.

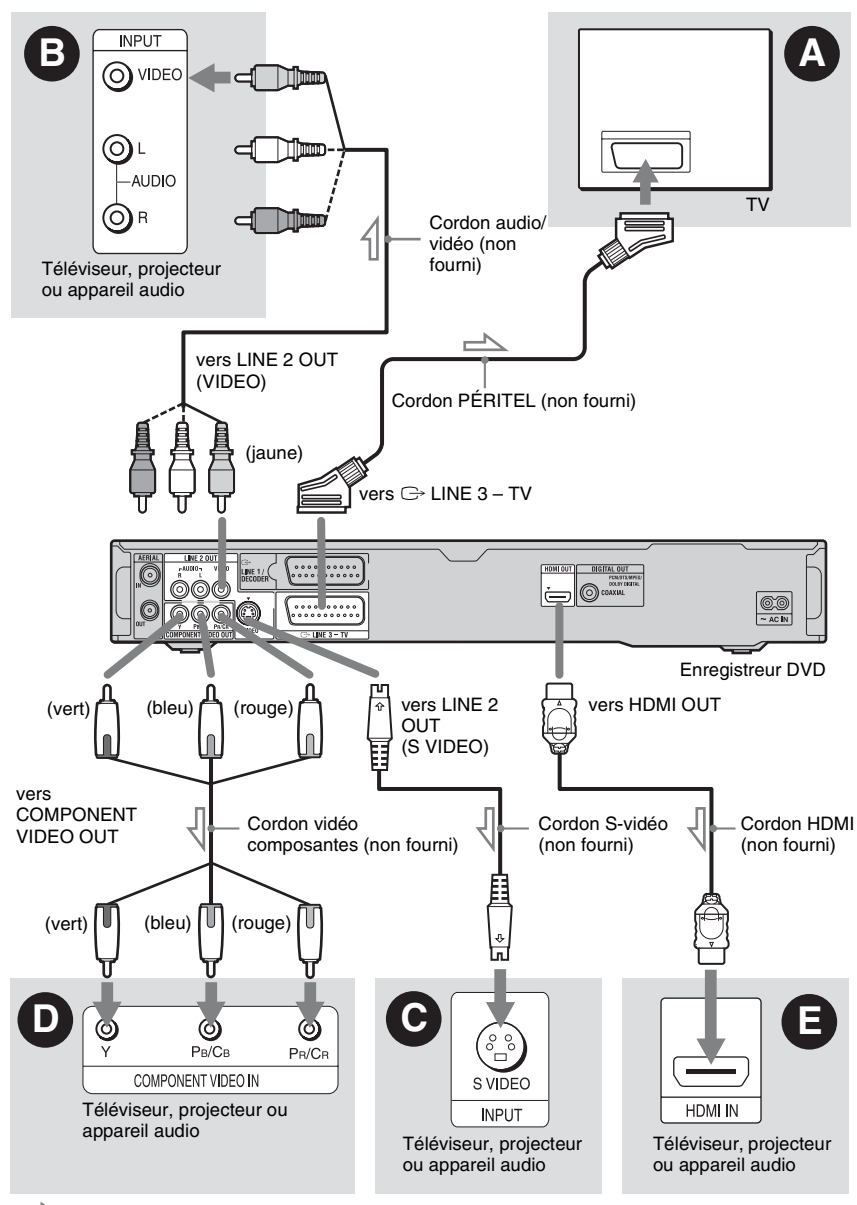

 $\leq$ : Sens du signal

## A **Prise d'entrée PÉRITEL**

Si vous avez placé « Sortie LINE 3 » sur « S-Vidéo » ou « RVB » sur l'affichage de réglage « Vidéo In/Out » [\(page 88\)](#page-87-1), utilisez un cordon PÉRITEL (SCART) conforme au signal sélectionné.

## B **Prise d'entrée vidéo**

Vous obtiendrez des images de qualité standard.

## C **Prise d'entrée S VIDEO**

Vous obtiendrez des images de haute qualité.

## D **Prises d'entrée vidéo composantes (Y, PB/CB, PR/CR)**

Vous obtiendrez une restitution fidèle des couleurs et des images de haute qualité. Si votre téléviseur prend en charge les signaux progressifs 525p/625p, utilisez cette méthode de raccordement et placez « Balayage Progressif » sur « Compatible » sur l'affichage de réglage « Réglage facile » [\(page 23\)](#page-22-1). Puis placez « Composantes Vidéo » sur « Progressif » sur l'affichage de réglage « Vidéo In/Out » pour l'émission de signaux vidéo progressifs. Pour plus de détails, [voir « Composantes Vidéo » à la](#page-87-2)  [page 88.](#page-87-2)

## E **Prise d'entrée HDMI**

Utilisez un cordon HDMI agréé (non fourni) pour obtenir une image et un son numériques de haute qualité par la prise HDMI OUT.

Pour le raccordement d'un téléviseur Sony compatible avec la fonction de commande HDMI, [voir page 18](#page-17-0).

Pour visionner les signaux d'un boîtier décodeur raccordé à l'enregistreur uniquement par un cordon PÉRITEL (SCART), allumez l'enregistreur.

## **Lors d'une connexion à la prise HDMI**

Procédez comme il est indiqué ci-dessous. Une mauvaise manipulation peut endommager la prise HDMI et la fiche.

**1** Alignez avec soin la fiche HDMI sur la prise HDMI à l'arrière de l'enregistreur en vérifiant leur forme. Veillez à ne pas présenter la fiche à l'envers ou obliquement.

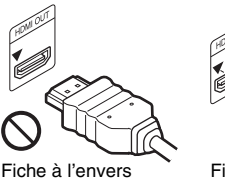

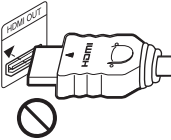

Fiche présentée obliquement

**2** Insérez la fiche HDMI bien droite dans la prise HDMI.

Ne tordez pas la fiche HDMI et ne la soumettez pas à une pression.

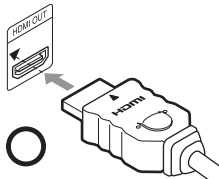

## **(3 Remarques**

- Veillez à débrancher le cordon HDMI lorsque vous déplacez l'enregistreur.
- Si vous placez l'enregistreur dans un meuble avec le cordon HDMI connecté à l'enregistreur, n'exercez pas une trop forte pression sur la paroi du meuble. Ceci pourrait endommager la prise HDMI ou le cordon HDMI.
- Ne tordez pas la fiche HDMI lorsque vous la connectez à la prise HDMI ou que vous l'en déconnectez. Ceci risquerait d'endommager la prise HDMI et la fiche.

## **Lors de la lecture d'images de « format 16:9 »**

Il se peut que certaines images enregistrées ne tiennent pas sur l'écran de votre téléviseur. Pour changer le format d'image, [voir](#page-94-1)  [page 95.](#page-94-1)

## **Pour le raccordement d'un magnétoscope**

Raccordez votre magnétoscope à la prise LINE 1/DECODER de l'enregistreur [\(page 26\).](#page-25-1)

 $\sim$ 

## **(3 Remarques**

- Ne raccordez pas simultanément plusieurs types de cordons vidéo entre l'enregistreur et le téléviseur.
- N'effectuez pas les raccordements  $\mathbf{\Omega}$  et  $\mathbf{\Theta}$  en même temps.
- Si l'enregistreur est raccordé au téléviseur via les prises PÉRITEL, il est automatiquement sélectionné comme source d'entrée du téléviseur lorsque vous lancez la lecture. Si nécessaire, appuyez sur la touche TV  $\odot$  de la télécommande pour sélectionner le téléviseur comme source d'entrée.
- Si vous raccordez l'enregistreur à un téléviseur avec SMARTLINK, placez « Sortie LINE 3 » sur « Vidéo » sur l'affichage de réglage « Vidéo In/ Out ».
- Il n'est pas possible de raccorder la prise HDMI OUT (raccordement  $\bigcirc$ ) à des prises DVI qui ne sont pas conformes à HDCP (prises DVI sur un écran d'ordinateur par exemple).
- Les signaux vidéo composantes et RVB ne sont pas émis lors de l'utilisation de la connexion HDMI.
- \* Cet enregistreur incorpore la technologie High-Definition Multimedia Interface (HDMI™).

HDMI, le logo HDMI et High-Definition Multimedia Interface sont des marques commerciales ou marques déposées de HDMI Licensing LLC.

## <span id="page-16-0"></span>**(pour les liaisons PÉRITEL seulement)**

Si votre téléviseur (ou autre appareil tel que boîtier décodeur) est compatible SMARTLINK, NexTView Link\*3, MEGALOGIC\*1, EASYLINK\*2, CINEMALINK\*2, Q-Link\*3, EURO VIEW LINK $^{*4}$  ou T-V LINK $^{*5}$ , vous bénéficierez des fonctions SMARTLINK suivantes :

- Lecture par pression sur une seule touche [\(page 59\)](#page-58-0)
- Téléchargement préréglé Les données de présélection des chaînes du tuner de votre téléviseur peuvent être transférées vers cet enregistreur pour en régler les canaux à l'aide de la fonction « Réglage facile ».

• Téléchargement NexTView

Vous pouvez facilement programmer un enregistrement en utilisant la fonction de téléchargement NexTView de votre téléviseur.

## **Préparation pour les fonctions SMARTI INK**

Placez « Sortie LINE 3 » sur « Vidéo » sur l'affichage de réglage « Vidéo In/Out » [\(page 88\)](#page-87-1) et « SMARTLINK » sur « Cet enregist. seult. » sur l'affichage de réglage « Options » [\(page 101\).](#page-100-0)

### **(3) Remarques**

- Pour une liaison SMARTLINK correcte, vous devez utiliser un cordon PÉRITEL ayant toutes ses 21 broches câblées. Consultez également le mode d'emploi du téléviseur pour ce raccordement.
- Tous les téléviseurs ne répondent pas aux fonctions ci-dessus.
- \*1 « MEGALOGIC » est une marque déposée de
- Grundig Corporation. \*2 « EASYLINK » et « CINEMALINK » sont des
- marques de Philips Corporation.<br>\*3 « O-Link » et « NexTView Link » sont des
- marques de Panasonic Corporation. \*4 « EURO VIEW LINK » est une marque de
- Toshiba Corporation.<br> **Fonctionnalités SMARTLINK**<br>
Corporation.<br>
Corporation.

## <span id="page-17-0"></span>**Fonctions de commande HDMI pour la synchronisation « BRAVIA » Theatre (pour les connexions HDMI seulement)**

Si l'on raccorde des appareils Sony prenant en charge la commande HDMI à l'aide d'un cordon HDMI (non fourni), l'utilisation s'en trouve simplifiée comme suit :

- Lecture par pression sur une seule touche [\(page 59\)](#page-58-0)
- Extinction de la chaîne Lorsque vous éteignez le téléviseur avec la touche d'alimentation de la télécommande TV, les appareils prenant en charge la commande HDMI s'éteignent automatiquement.

### **Préparation pour les fonctions de synchronisation « BRAVIA » Theatre**

Placez « Commande HDMI » sur « On » sur l'affichage de réglage « Sortie HDMI » [\(page 99\)](#page-98-0). Pour plus d'informations sur les réglages du téléviseur, consultez le mode d'emploi l'accompagnant.

### **(3) Remarques**

- La fonction de commande HDMI est inopérante avec certains appareils raccordés à l'enregistreur. Voir le mode d'emploi des différents appareils.
- Cet enregistreur ne prend en charge que l'option de lecture de la commande HDMI. « Player » apparaît sur l'écran du téléviseur lorsque vous utilisez les fonctions de commande HDMI.

## <span id="page-18-0"></span>**Étape 3 : Raccordement des cordons audio/cordon HDMI**

Sélectionnez l'une des méthodes de raccordement  $\Omega$  ou  $\Omega$  suivantes selon la prise d'entrée équipant votre téléviseur, projecteur ou appareil audio tel qu'amplificateur (récepteur) AV. Ceci vous permettra d'écouter le son.

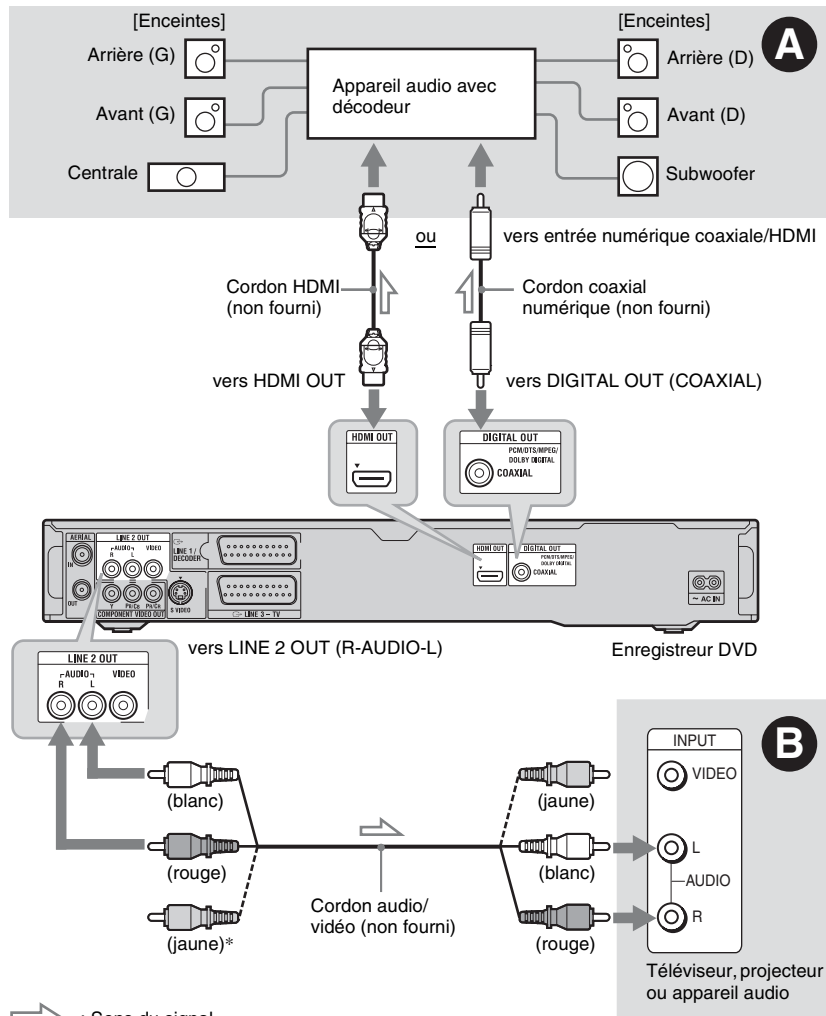

Sens du signal

\* La fiche jaune est utilisée pour les signaux vidéo [\(page 15\)](#page-14-0).

ـ

## A **Prise d'entrée audio numérique**

Utilisez cette méthode de raccordement si votre appareil audio est doté d'un décodeur Dolby\*1 Digital, DTS\*2 ou MPEG audio et d'une prise d'entrée numérique. Vous bénéficierez alors des effets surround Dolby Digital (5.1 canaux), DTS (5.1 canaux) et MPEG audio (5.1 canaux).

Si vous raccordez un appareil audio Sony prenant en charge la fonction de commande HDMI, consultez le mode d'emploi l'accompagnant.

## B **Prises d'entrée audio L/R (gauche/ droit)**

Cette méthode de raccordement vous permet d'utiliser les deux haut-parleurs de votre téléviseur ou les deux enceintes de votre appareil audio pour le son.

## z **Conseil**

Pour le positionnement correct des enceintes, consultez le mode d'emploi des appareils externes utilisés.

## **(3) Remarques**

- Ne raccordez pas simultanément les prises de sortie audio du téléviseur aux prises LINE IN (R-AUDIO-L). Il en résulterait des bruits parasites aux haut-parleurs du téléviseur.
- Avec la méthode de raccordement  $\bullet$ , ne connectez pas à la fois les prises LINE IN (R-AUDIO-L) et LINE 2 OUT (R-AUDIO-L) aux prises de sortie audio de votre téléviseur. Il en résulterait des bruits parasites aux haut-parleurs du téléviseur.
- Avec la méthode de raccordement  $\bullet$ , réglez les paramètres appropriés sur l'affichage de réglage « Sortie Audio » [\(page 90\)](#page-89-1) après avoir terminé les raccordements. À défaut, il n'y aurait pas de son ou un bruit important serait émis aux enceintes.
- Lorsque vous raccordez l'enregistreur à un appareil audio à l'aide d'un cordon HDMI, vous devez effectuer l'une des opérations suivantes :
	- Raccordez l'appareil audio au téléviseur à l'aide du cordon HDMI, ou
	- Raccordez l'enregistreur au téléviseur avec un cordon vidéo autre que le cordon HDMI (cordon vidéo composantes, cordon S-vidéo ou cordon audio/vidéo).
- Fabriqué sous licence de Dolby Laboratories. Le terme « Dolby » et le sigle double D sont des
- marques commerciales de Dolby Laboratories. \*2 « DTS » et « DTS Digital Out » sont des marques commerciales déposées de DTS, Inc.

## <span id="page-19-0"></span>**Étape 4 : Raccordement du cordon d'alimentation secteur**

Raccordez le cordon d'alimentation secteur fourni à la borne AC IN de l'enregistreur. Branchez ensuite les cordons d'alimentation de l'enregistreur et du téléviseur à une prise secteur. Après avoir branché le cordon d'alimentation secteur, **vous devez attendre un court instant avant d'utiliser l'enregistreur.** Vous pouvez utiliser l'enregistreur lorsque l'afficheur du panneau avant s'allume et que l'enregistreur se met en veille.

Si vous raccordez d'autres appareils à cet enregistreur [\(page 26\),](#page-25-0) ne branchez le cordon d'alimentation secteur qu'après avoir terminé tous les raccordements.

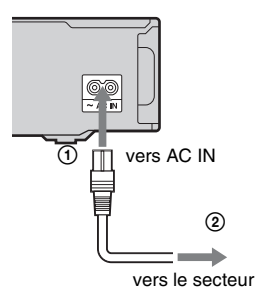

## <span id="page-20-0"></span>**Étape 5 : Préparation de la télécommande**

Vous pouvez commander l'enregistreur à l'aide de la télécommande fournie. Insérez deux piles R6 (format AA) dans le logement des piles en faisant correspondre leurs polarités  $\oplus$  et  $\ominus$  avec les marques à l'intérieur du logement. Lorsque vous utilisez la télécommande, dirigez-la vers le capteur de télécommande **a** de l'enregistreur.

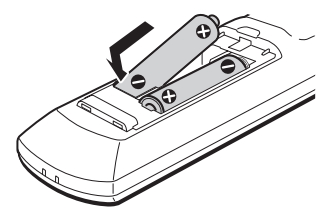

## b **Remarques**

- Si la télécommande fournie perturbe un autre enregistreur ou lecteur DVD Sony, sélectionnez un autre numéro de mode de commande pour cet enregistreur [\(page 22\)](#page-21-0).
- Utilisez les piles correctement afin d'éviter qu'elles ne coulent et provoquent une corrosion. Si les piles coulent, ne touchez pas le liquide avec les mains nues. Observez les points suivants :
	- N'utilisez pas une pile neuve avec une pile usagée ou des piles de fabricants différents.
	- N'essayez pas de recharger les piles.
	- Retirez les piles si vous prévoyez que la télécommande restera longtemps inutilisée.
	- Si les piles ont coulé, essuyez le liquide dans le logement des piles et insérez des piles neuves.
- N'exposez pas le capteur de télécommande (marqué  $\blacksquare$  sur le panneau avant) à une forte lumière telle que rayons directs du soleil ou appareil d'éclairage. L'enregistreur pourrait ne pas répondre à la télécommande.
- Lorsque vous remplacez les piles de la télécommande, il est possible que le numéro de code et le mode de commande soient ramenés aux valeurs par défaut. Reprogrammez alors le numéro de code et le mode de commande appropriés.

## <span id="page-20-2"></span><span id="page-20-1"></span>**Commande de téléviseurs avec la télécommande**

Vous pouvez régler le signal de la télécommande pour que celle-ci commande votre téléviseur.

#### **(3) Remarques**

- Selon l'appareil raccordé, vous ne pourrez peutêtre pas commander votre téléviseur avec certaines ou toutes les touches ci-dessous.
- Si vous saisissez un nouveau numéro de code, le numéro de code précédent est effacé.

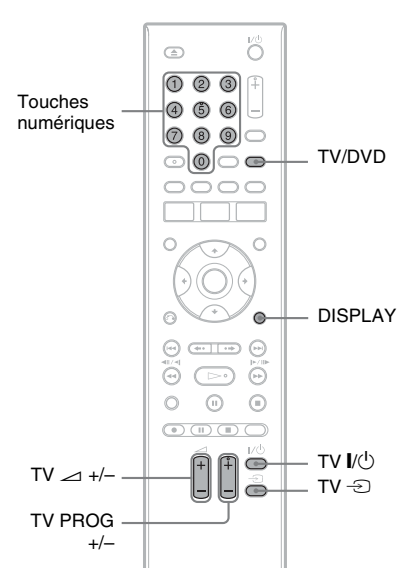

## **1 Maintenez la touche TV** [**/**1 **au bas de la télécommande enfoncée.**

N'appuyez pas sur la touche  $\mathbb{I}/\mathbb{I}$  en haut de la télécommande.

## **2 Avec la touche TV** [**/**1 **enfoncée, saisissez le code fabricant du téléviseur à l'aide des touches numériques.**

Par exemple, pour saisir « 09 », appuyez sur « 0 » puis sur « 9 ». Après avoir saisi le dernier chiffre, relâchez la touche TV  $\mathbb{I}/(1)$ .

## **Codes fabricant des téléviseurs pouvant être commandés**

Si plusieurs numéros de code figurent dans la liste, essayez-les successivement pour déterminer celui qui fonctionne avec votre téléviseur.

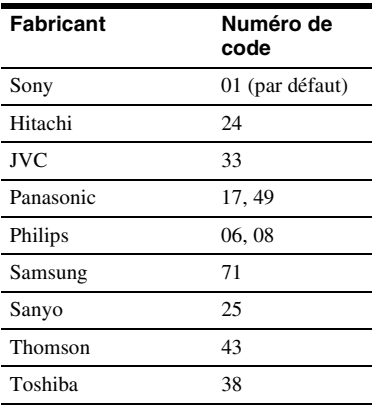

La télécommande effectue les opérations suivantes :

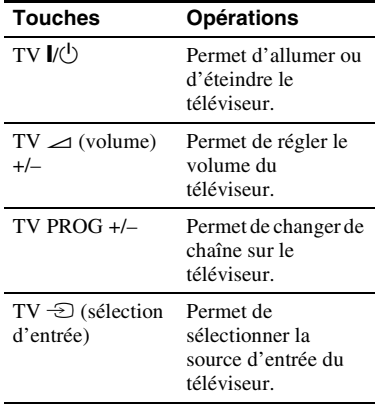

### <span id="page-21-2"></span>**Pour utiliser la touche TV/DVD (pour les liaisons PÉRITEL seulement)**

La touche TV/DVD permet de passer entre le mode TV et le mode DVD. Appuyez sur la touche TV/DVD en mode d'arrêt car, sinon, aucun menu n'apparaît sur l'écran du téléviseur. Pointez la télécommande vers l'enregistreur lorsque vous utilisez cette touche.

Mode TV : passez sur ce mode lorsque vous utilisez principalement le tuner du téléviseur. Lorsque vous lancez la lecture, l'enregistreur est automatiquement sélectionné comme source d'entrée du téléviseur.

Mode DVD : passez sur ce mode lorsque vous utilisez principalement le tuner de l'enregistreur.

Pour vérifier le mode actuel, appuyez sur DISPLAY [\(page 36\)](#page-35-1).

## <span id="page-21-0"></span>**Si vous utilisez un lecteur DVD Sony ou plusieurs enregistreurs DVD Sony**

Si la télécommande fournie perturbe votre autre enregistreur DVD Sony ou votre lecteur DVD Sony, spécifiez pour cet enregistreur et la télécommande fournie un numéro de mode de commande différent de celui de l'autre enregistreur DVD Sony ou du lecteur DVD Sony après avoir terminé l'« [Étape 6 :](#page-22-0)  [Réglage facile](#page-22-0) ».

Le mode de commande sélectionné par défaut pour cet enregistreur et la télécommande fournie est DVD3.

Vous pouvez vérifier le mode de commande actuel sur l'afficheur du panneau avant. Pour plus de détails, [voir page 100.](#page-99-1)

Le mode de commande sélectionné par défaut pour cet enregistreur et la télécommande fournie est DVD3. La télécommande ne fonctionne pas si son mode est différent de celui sélectionné pour l'enregistreur. Sélectionnez le même mode de commande.

## <span id="page-21-1"></span>**Changement des chaînes de l'enregistreur à l'aide de la télécommande**

Vous pouvez changer les chaînes de l'enregistreur à l'aide des touches numériques.

h  $\circ$ 00 Q Touches 4666 numériques 000 <u>ා@|ල</u> oooc ENTER

Exemple : pour le canal 50 Appuyez sur  $\ltimes$  5 »,  $\ltimes$  0 », puis sur ENTER.

ـ

## <span id="page-22-0"></span>**Étape 6 : Réglage facile**

<span id="page-22-1"></span>Effectuez les réglages de base en suivant les instructions à l'écran de la fonction « Réglage facile ».

Ne débranchez pas les câbles et ne quittez pas la fonction « Réglage facile » pendant cette opération.

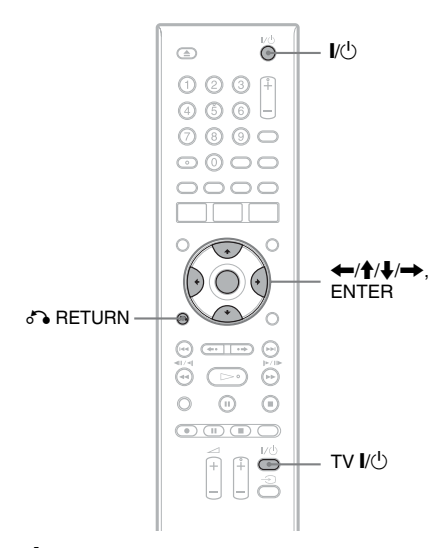

**1 Allumez l'enregistreur et votre téléviseur. Réglez ensuite le sélecteur d'entrée du téléviseur de façon que le signal de l'enregistreur apparaisse sur l'écran du téléviseur.**

L'affichage « Langue » apparaît.

- Si l'affichage « Langue » n'apparaît pas, sélectionnez « Réglage facile » sur l'affichage de réglage « Général » dans « Config. Initiale » du menu système [\(page 83\).](#page-82-0)
- **2 Sélectionnez la langue des menus OSD (affichage sur écran) à l'aide de**  ←/t/↓/→, puis appuyez sur **ENTER.**

Le message des réglages initiaux apparaît.

**3 Sélectionnez « Démarrer » à l'aide de**  M**/**m**, puis appuyez sur ENTER.**

Suivez les instructions à l'écran pour effectuer les réglages suivants.

### **Régl. Auto Chaînes**

Si vous raccordez un téléviseur à cet enregistreur sans utiliser la connexion SMARTLINK, sélectionnez « Recherche auto ». Sélectionnez ensuite votre pays/région à l'aide de  $\leftarrow$ / $\rightarrow$ , puis appuyez sur ENTER. L'ordre des chaînes sera réglé en fonction du pays/ région sélectionné.

Si vous raccordez un téléviseur à cet enregistreur en utilisant la connexion SMARTLINK, sélectionnez « Télécharger du TV ». Sélectionnez ensuite votre pays/région à l'aide de  $\leftarrow$ / $\rightarrow$ , puis appuyez sur ENTER. Les données de présélection des chaînes du tuner de votre téléviseur seront transférées vers cet enregistreur. (Pour plus d'informations, consultez le mode d'emploi de votre téléviseur.)

Pour sauter ce réglage, sélectionnez « Ne pas régler ».

Pour régler les chaînes manuellement, [voir page 84](#page-83-3).

**Réglage Horloge**

Sélectionnez « Auto » lorsqu'une chaîne locale émet un signal horaire. L'affichage « Régl. Auto Horloge » apparaît.

- **1** Sélectionnez la chaîne qui émet un signal horaire à l'aide de  $\leftarrow$ / $\rightarrow$ .
- **2** Sélectionnez « Démarrer » à l'aide de  $\blacklozenge$ , puis appuyez sur ENTER. Si un signal horaire est introuvable, appuyez sur <sup>5</sup> RETURN et réglez l'horloge manuellement.

Pour régler l'horloge manuellement, sélectionnez « Manuel ». L'affichage « Régl. Manuel Horloge » apparaît.

- **1** Sélectionnez le fuseau horaire de votre région à l'aide de  $\leftarrow$ / $\rightarrow$ , puis appuyez sur  $\blacklozenge$ .
- **2** Sélectionnez « On » à l'aide de  $\blacklozenge$  $\Rightarrow$  si vous vous trouvez à l'heure d'été, puis appuyez sur ENTER.
- **3** Réglez le jour, le mois, l'année, les heures et les minutes à l'aide de  $\leftarrow$ / $\uparrow$ / $\downarrow$ / $\rightarrow$ , puis appuyez sur ENTER pour démarrer l'horloge.

## **Dimensions Ecran TV [\(page 95\)](#page-94-1)**

Si vous utilisez un écran large, sélectionnez « Large (16/9) ». Si vous utilisez un téléviseur à écran standard, sélectionnez « Standard (4/3) ». Ceci déterminera comment les images « écran large » s'afficheront sur votre téléviseur.

### **Balayage Progressif**

Si vous raccordez un téléviseur au format progressif à cet enregistreur par les prises COMPONENT VIDEO OUT, sélectionnez « Compatible ».

## **4 Sélectionnez « Fin de configuration » à l'aide de <sup>↑</sup>/↓, puis appuyez sur ENTER.**

La procédure « Réglage facile » est terminée.

## **Pour revenir à l'étape précédente**

Appuyez sur  $\delta$  RETURN.

## z **Conseil**

Pour ré-exécuter la procédure « Réglage facile », sélectionnez « Réglage facile » sur l'affichage de réglage « Général » de « Config. Initiale » dans le menu système [\(page 83\)](#page-82-0).

## <span id="page-23-0"></span>**Réglage du système ShowView®**

Le réglage de votre enregistreur consiste à faire correspondre le numéro de chaîne (numéro que vous sélectionnez sur votre téléviseur ou enregistreur pour regarder une émission) à celui du canal guide (numéro attribué à cette chaîne dans votre guide des programmes TV).

Pour trouver les numéros de canal guide, consultez le « Tableau de concordance des canaux » dans le guide des programmes pour votre région où sont indiqués les numéros ShowView.

Utilisez le Tableau de concordance des canaux pour faire correspondre le numéro de canal guide avec le numéro de chaîne.

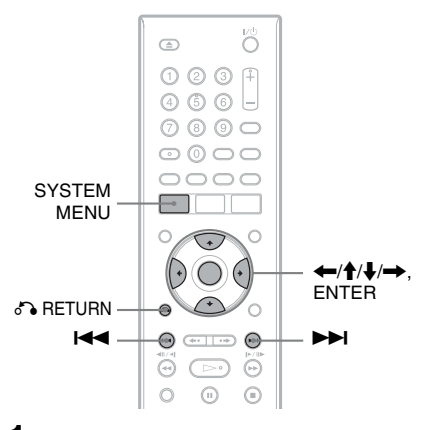

- **1 Appuyez sur SYSTEM MENU alors que l'enregistreur est arrêté.**
- **2 Sélectionnez « Config. Initiale », puis appuyez sur ENTER.**

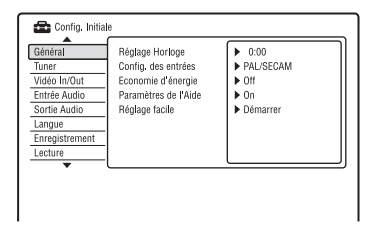

**3 Sélectionnez « Tuner », puis appuyez sur ENTER.**

- **4 Sélectionnez « Réglage ShowView », puis appuyez sur ENTER.**
- **5 Sélectionnez « Ecran suivant », puis appuyez sur ENTER.**
- **6 Saisissez le numéro de canal guide attribué par votre guide des programmes TV à l'aide de**  $\hat{\mathbf{f}}/\hat{\mathbf{f}}$ **.** Pour passer à la page suivante/revenir à la page précédente, appuyez sur  $\blacktriangleleft$ /  $\blacktriangleright$
- **7 Sélectionnez « Présél » (numéro de chaîne ou nom de chaîne) à l'aide de**   $\leftarrow$   $\leftarrow$   $\rightarrow$ .
- **8 Répétez les opérations des étapes 6 et 7 pour chaque numéro de canal guide qui ne correspond pas au numéro de canal TV.**
- **9 Appuyez sur SYSTEM MENU pour quitter le menu.**

**Pour revenir à l'étape précédente**

Appuyez sur  $\delta$  RETURN.

**College** 

## <span id="page-25-0"></span>**Raccordement d'un magnétoscope ou d'un appareil similaire**

Débranchez d'abord l'enregistreur de la prise de courant, puis raccordez un magnétoscope ou un appareil enregistreur similaire aux prises LINE IN de cet enregistreur.

Pour plus d'informations, consultez le mode d'emploi de l'appareil raccordé.

Pour enregistrer sur cet enregistreur, [voir « Enregistrement depuis un appareil externe » à la](#page-53-2)  [page 54.](#page-53-2)

## <span id="page-25-1"></span>**Raccordement à la prise LINE 1/DECODER**

Raccordez un magnétoscope ou un appareil enregistreur similaire à la prise LINE 1/DECODER de cet enregistreur.

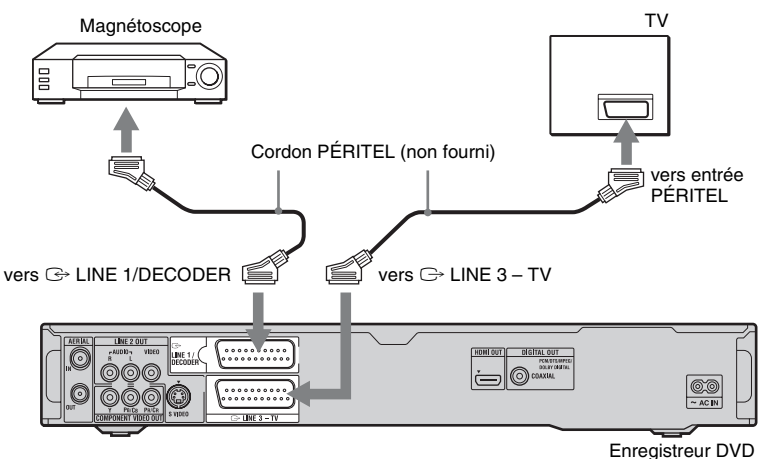

### b **Remarques**

- Il n'est pas possible d'enregistrer les images contenant des signaux de protection contre la copie interdisant toute copie.
- Si vous faites passer les signaux de l'enregistreur par le magnétoscope, l'image risque de ne pas être nette sur l'écran de votre téléviseur.

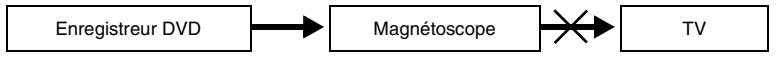

Raccordez votre magnétoscope à l'enregistreur DVD et au téléviseur dans l'ordre représenté ci-dessous. Pour regarder des cassettes vidéo, utilisez l'entrée de ligne 2 de votre téléviseur.

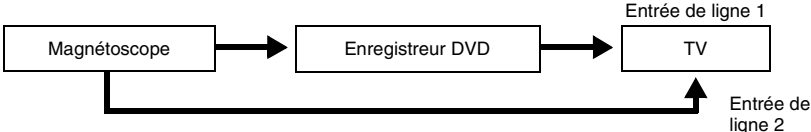

- Les fonctionnalités SMARTLINK ne sont pas disponibles pour les appareils raccordés via la prise LINE 1/DECODER de l'enregistreur DVD.
- Pour pouvoir regarder l'image d'un magnétoscope ou appareil similaire raccordé à l'enregistreur via l'enregistreur quand celui-ci est en veille, placez « Economie d'énergie » sur « Off » (réglage par défaut) sur l'affichage de réglage « Général » [\(page 83\)](#page-82-1).
- Lorsque vous enregistrez sur un magnétoscope via cet enregistreur DVD, ne sélectionnez pas le téléviseur comme source d'entrée en appuyant sur la touche TV/DVD de la télécommande.
- Si vous débranchez l'enregistreur, vous ne pourrez pas voir l'image du magnétoscope raccordé.

## <span id="page-26-0"></span>**Raccordement aux prises LINE 2 IN du panneau avant**

Raccordez un magnétoscope ou un appareil enregistreur similaire aux prises LINE 2 IN de cet enregistreur. Si l'appareil est doté d'une prise S-vidéo, vous pouvez utiliser un cordon S-vidéo au lieu d'un cordon audio/vidéo.

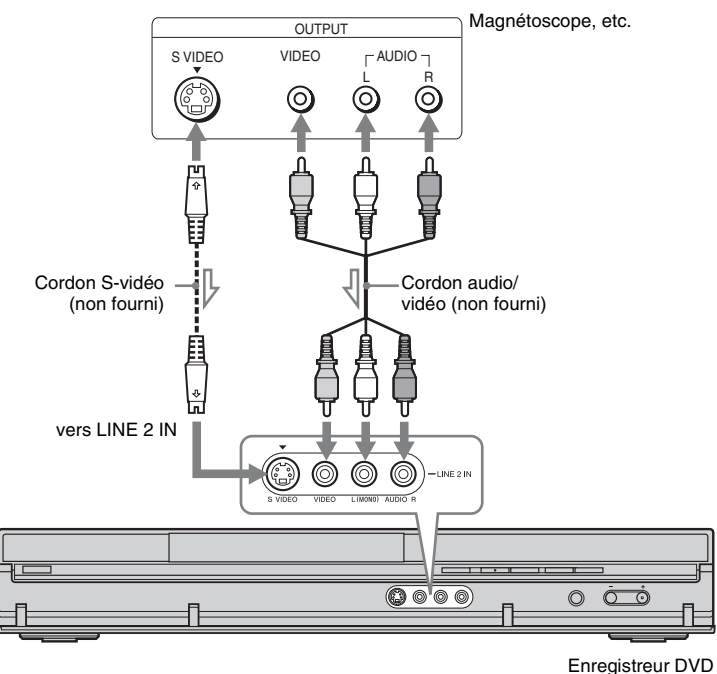

Н : Sens du signal

#### $\ddot{Q}$  Conseil

Si l'appareil raccordé à l'enregistreur n'est pas stéréo, ne raccordez que les prises d'entrée L(MONO) et VIDEO à l'avant de l'enregistreur. Ne le raccordez pas à la prise d'entrée R.

### **(3) Remarques**

- Si vous utilisez un cordon S-vidéo, ne raccordez pas la prise LINE IN (VIDEO) jaune.
- Ne raccordez pas la prise de sortie de cet enregistreur à la prise d'entrée d'un autre appareil si la prise de sortie de cet autre appareil est raccordée à la prise d'entrée de cet enregistreur. Ceci pourrait provoquer des bruits parasites (effet de Larsen).
- Ne raccordez pas simultanément plusieurs types de cordons vidéo entre l'enregistreur et le téléviseur.

## <span id="page-27-0"></span>**Raccordement à un tuner satellite ou numérique**

Raccordez le tuner satellite ou numérique à cet enregistreur à l'aide de la prise LINE 1/ DECODER. Avant de raccorder le tuner, débranchez l'enregistreur de la prise de courant. Pour utiliser la fonction Enregistrement synchronisé, voir ci-dessous.

NE placez PAS « Entrée LINE 1 » sur « Décodeur » sur l'affichage de réglage « Vidéo In/Out » [\(page 89\)](#page-88-1) lorsque vous utilisez cette méthode de raccordement.

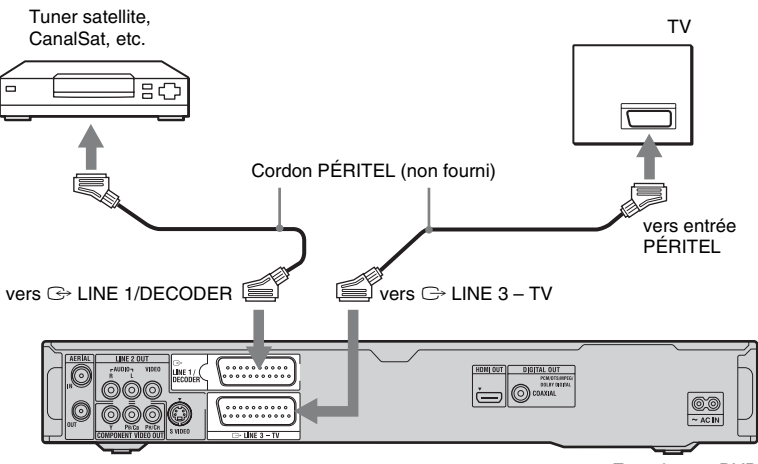

Enregistreur DVD

### **Si le tuner satellite peut émettre des signaux RVB**

Cet enregistreur prend en charge les signaux RVB. Si le tuner satellite peut émettre des signaux RVB, raccordez le connecteur PÉRITEL TV (TV SCART) du tuner satellite à la prise LINE 1/DECODER et placez « Entrée LINE 1 » sur « RVB » sur l'affichage de réglage « Vidéo In/Out » [\(page 89\)](#page-88-1). Consultez le mode d'emploi du boîtier décodeur.

### **Pour utiliser la fonction Enregistrement synchronisé**

Ce raccordement est nécessaire pour utiliser la fonction Enregistrement synchronisé. [Voir](#page-53-3)  [« Enregistrement depuis un appareil externe](#page-53-3)  avec fonction de programmation [\(Enregistrement synchro\) » à la page 54.](#page-53-3) Placez « Entrée LINE 1 » de l'affichage de réglage « Vidéo In/Out » [\(page 89\)](#page-88-1) sur l'option correspondant aux spécifications de votre tuner satellite. Pour plus d'informations, consultez le mode d'emploi de votre tuner satellite.

### **(3) Remarques**

- L'enregistrement synchronisé ne fonctionne pas avec certains tuners. Pour plus d'informations, consultez le mode d'emploi du tuner.
- Si vous débranchez l'enregistreur, vous ne pourrez pas voir l'image du tuner raccordé.

## <span id="page-28-0"></span>**Raccordement d'un décodeur externe**

Vous pouvez regarder ou enregistrer les émissions d'un décodeur externe (décodeur analogique de TV-payante/Canal+) si vous raccordez un décodeur (non fourni) à l'enregistreur. Avant de raccorder le décodeur, débranchez l'enregistreur de la prise de courant. Notez que, lorsque vous placez « Entrée LINE 1 » sur « Décodeur » à l'étape 7 de [« Réglage des chaînes du décodeur](#page-29-0)  [externe \(décodeur analogique de TV-payante/Canal+\) » \(page 30\)](#page-29-0), vous ne pouvez pas sélectionner « L1 » car la ligne 1 devient la ligne dédiée du décodeur.

## <span id="page-28-1"></span>**Raccordement d'un décodeur**

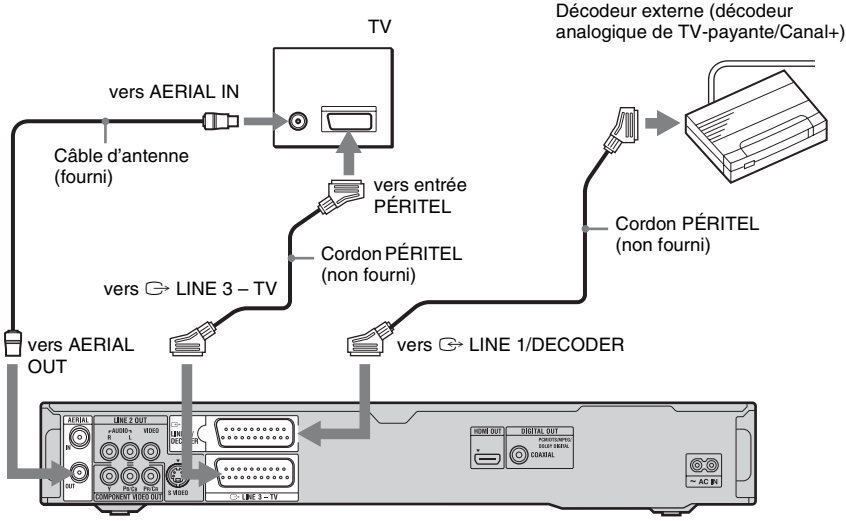

Enregistreur DVD

## <span id="page-29-0"></span>**Réglage des chaînes du décodeur externe (décodeur analogique de TV-payante/Canal+)**

Pour pouvoir regarder ou enregistrer des émissions de TV-Payante/Canal+ analogique, réglez votre enregistreur pour qu'il reçoive les chaînes à l'aide des menus de l'affichage sur écran.

Pour régler correctement les chaînes, procédez rigoureusement comme il est indiqué ci-dessous.

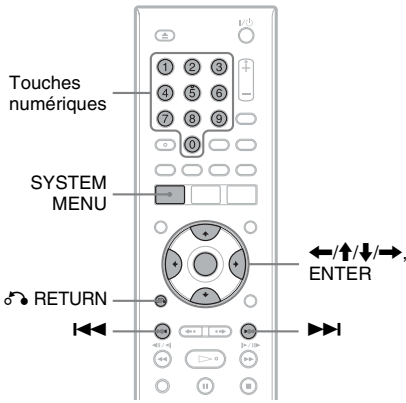

- **1 Appuyez sur SYSTEM MENU.**
	- Le menu système apparaît.
- **2 Sélectionnez « Config. Initiale », puis appuyez sur ENTER.**

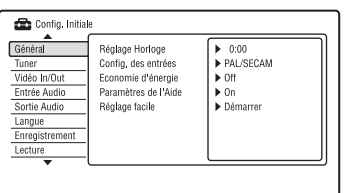

**3 Sélectionnez « Vidéo In/Out », puis appuyez sur ENTER.**

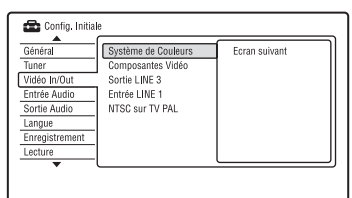

**4 Sélectionnez « Sortie LINE 3 », puis appuyez sur ENTER.**

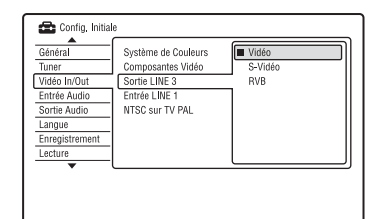

- **5** Appuyez sur  $\hat{\mathbf{A}}$  pour sélectionner **« Vidéo » ou « RVB », puis appuyez sur ENTER.**
	-
- **6 Sélectionnez « Entrée LINE 1 », puis appuyez sur ENTER.**

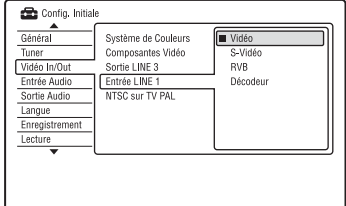

- **7** Appuyez sur  $\hat{\mathbf{A}}$  pour sélectionner **« Décodeur », puis appuyez sur ENTER.**
- **8 Appuyez sur**  $\delta$  **RETURN pour ramener le curseur sur la colonne de gauche.**
- **9 Sélectionnez « Tuner », puis appuyez sur ENTER.**

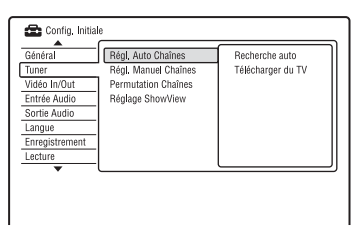

- **10 Sélectionnez « Régl. Manuel Chaînes », puis appuyez sur ENTER.**
- **11 Sélectionnez « Ecran suivant », puis appuyez sur ENTER.**

## **12 Sélectionnez votre pays/région, puis appuyez sur ENTER.**

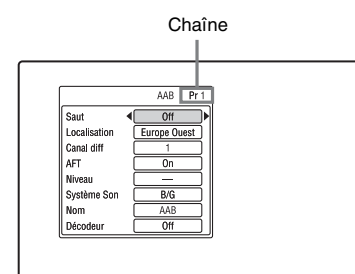

- **13 Sélectionnez la chaîne désirée à l'aide de**  $\blacktriangleright\blacktriangleleft$  **/** $\blacktriangleright\blacktriangleright\blacktriangleright$  **ou des touches numériques.**
- **14 Sélectionnez « Canal diff » à l'aide de**   $A/L$ .
- **15 Sélectionnez la chaîne du décodeur**  externe à l'aide de  $\leftarrow \rightarrow$ .
- **16 Sélectionnez « Système Son » à l'aide de** M**/**m**.**
- **17 Appuyez sur** <**/**, **pour sélectionner une norme de télévision disponible B/G, D/K, I ou L.**

Pour recevoir les émissions en France, sélectionnez « L ».

- **18 Sélectionnez « Décodeur » à l'aide de**   $A/I$ .
- **19 Sélectionnez « On » à l'aide de**  <**/**,**, puis appuyez sur ENTER.**

### **Pour revenir à l'étape précédente** Appuyez sur  $\delta$  RETURN.

## **(3) Remarques**

- Si vous débranchez l'enregistreur, vous ne pourrez pas voir l'image du décodeur raccordé.
- Pour pouvoir regarder les émissions d'un décodeur externe (décodeur analogique de TVpayante/Canal+) raccordé à l'enregistreur pendant l'enregistrement, appuyez sur la touche PROGRAM + de l'enregistreur (« SCART THRU » apparaît sur l'afficheur du panneau avant). Pour revenir à l'affichage précédent, appuyez sur la touche PROGRAM – de l'enregistreur (« SCART NORM » apparaît sur l'afficheur du panneau avant). Après l'enregistrement, l'enregistreur revient automatiquement sur l'émission captée par son tuner interne.

Pour pouvoir regarder les émissions d'un décodeur externe (décodeur analogique de TVpayante/Canal+) quand l'enregistreur est en veille, placez « Economie d'énergie » sur « Off » (réglage par défaut) sur l'affichage de réglage « Général » [\(page 83\).](#page-82-1)

<span id="page-31-0"></span>**Huit opérations de base — Premiers pas avec votre enregistreur DVD**

## <span id="page-31-3"></span><span id="page-31-1"></span>**1. Insertion d'un disque**

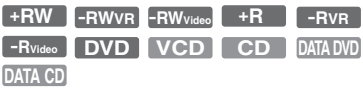

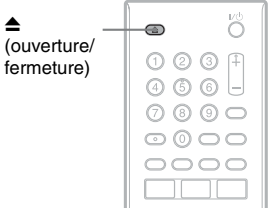

**Appuyez sur ▲ (ouverture/fermeture), puis placez un disque sur le plateau.**

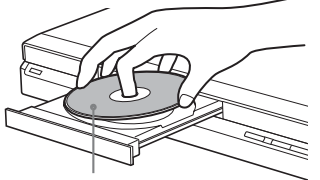

Face d'enregistrement/lecture vers le bas

**2 Appuyez sur** Z **(ouverture/fermeture) pour fermer le plateau.**

Attendez que « LOAD » disparaisse de l'afficheur du panneau avant. Les DVD vierges sont automatiquement

formatés.

• Pour les DVD-RW

Les DVD-RW sont formatés au format d'enregistrement (mode VR ou mode Vidéo) sélectionné avec « Formatez DVD-RW » de « Général » sur l'affichage de réglage « Config. du disque » [\(page 81\).](#page-80-2)

• Pour les DVD-R Les DVD-R sont automatiquement formatés en mode Vidéo. Pour formater un DVD-R vierge en mode VR, utili[sez](#page-42-0)  l'affichage de réglage « Formater » [\(page 43\)](#page-42-0) **avant** l'enregistrement.

Si le disque est enregistrable sur cet enregistreur, vous pouvez le reformater manuellement pour qu'il soit à nouveau vierge [\(page 43\).](#page-42-0)

## <span id="page-31-2"></span>**2. Enregistrement d'une émission**

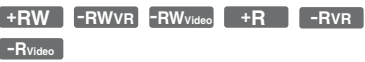

Cette section présente la procédure de base pour enregistrer l'émission TV que vous regardez sur un disque (DVD). Pour la marche à suivre pour effectuer un enregistrement programmé, [voir page 45.](#page-44-3)

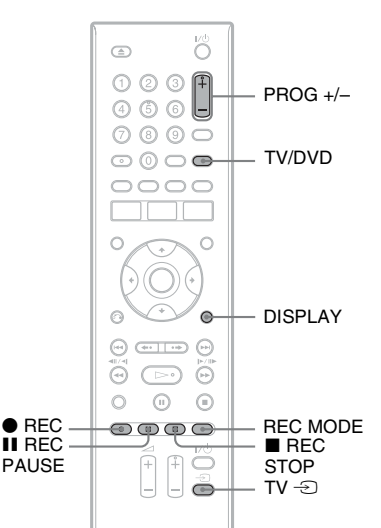

**1 Insérez un DVD enregistrable.**

**2 Appuyez sur PROG +/– pour sélectionner la chaîne ou la source d'entrée à enregistrer.**

### **3 Appuyez plusieurs fois sur REC MODE pour sélectionner le mode d'enregistrement.**

À chaque pression sur la touche, l'affichage change comme suit sur l'écran du téléviseur :

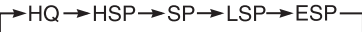

### $-MN^* \leftarrow$ SEP $\leftarrow$ SIP $\leftarrow$ EP $\leftarrow$ IP $\leftarrow$

\* Disponible lorsque « Mode Enr. Manuel » se trouve sur « On (réglages) » sur l'affichage de réglage « Enregistrement » [\(page 93\)](#page-92-1).

Pour plus d'informations sur le mode d'enregistrement, [voir page 45.](#page-44-4)

## **4** Appuyez sur ● REC.

L'enregistrement commence. L'enregistrement s'arrête lorsque le DVD est plein.

### **Pour arrêter l'enregistrement**

Appuyez sur  $\blacksquare$  REC STOP.

Notez que plusieurs secondes peuvent être nécessaires pour que l'enregistreur cesse d'enregistrer.

#### **Pour mettre l'enregistrement en pause**

Appuyez sur II REC PAUSE.

Pour reprendre l'enregistrement, appuyez à nouveau sur la touche.

#### **Pour regarder une émission TV tout en enregistrant une autre émission**

Si votre téléviseur est raccordé à la prise  $\ominus$ LINE 3 – TV, réglez-le sur l'entrée TV à l'aide de la touche TV/DVD, puis sélectionnez l'émission que vous désirez regarder. Si votre téléviseur est raccordé aux prises LINE 2 OUT ou COMPONENT VIDEO OUT, réglez-le sur l'entrée TV à l'aide de la touche TV  $\trianglelefteq$  [\(page 21\).](#page-20-2)

#### $\boldsymbol{\Theta}$  **Remarques**

- Si vous appuyez sur la touche  $\mathsf{I}/\mathsf{U}$  pendant l'enregistrement, l'enregistrement s'arrête et l'enregistreur s'éteint.
- $\bullet$  Lorsque vous appuyez sur la touche  $\bullet$  REC, un certain temps peut être nécessaire pour que l'enregistrement commence.
- Vous ne pouvez pas changer de mode d'enregistrement pendant l'enregistrement.
- En cas de coupure de courant, il se peut que l'émission en cours d'enregistrement soit effacée.
- Vous ne pouvez pas regarder une émission TV-Payante/Canal+ pendant l'enregistrement d'une autre émission TV-Payante/Canal+.

## <span id="page-32-0"></span>**Vérification de l'état du disque pendant l'enregistrement**

Vous pouvez vérifier les informations d'enregistrement telles que la durée d'enregistrement ou le type de disque.

### **Appuyez sur DISPLAY pendant l'enregistrement.**

Les informations d'enregistrement apparaissent.

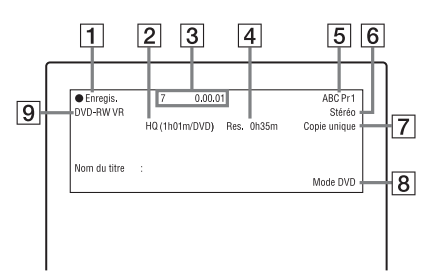

- A État d'enregistrement
- **2** Mode d'enregistrement actuellement sélectionné (durée d'enregistrement DVD maximum) [\(page 45\)](#page-44-4)
- **3** Numéro de titre et durée d'enregistrement écoulée
- $\boxed{4}$  Temps restant
- $\overline{5}$  Nom et numéro de chaîne
- **6** Réglages audio pour l'émission en cours
- G Limites à l'enregistrement pour l'émission actuelle
- **8** Mode TV ou mode DVD (TV ou DVD) [\(page 22\)](#page-21-2)
- **9** Type/format de disque

Appuyez sur DISPLAY pour désactiver l'affichage.

## <span id="page-33-0"></span>**3. Lecture de l'émission enregistrée (Liste de titres)**

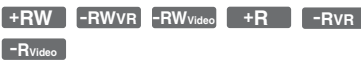

Pour la lecture d'un titre enregistré, sélectionnez ce titre sur la liste de titres.

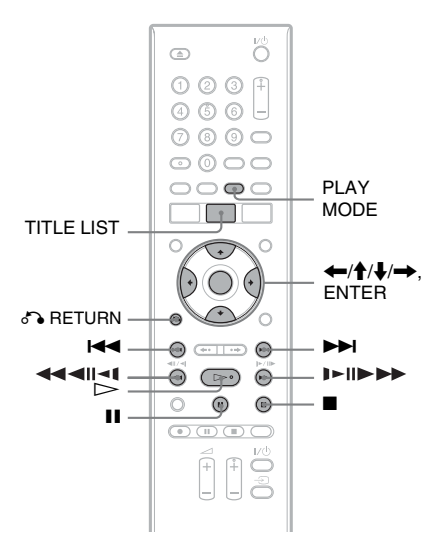

## **1 Insérez un DVD.**

[Voir « 1. Insertion d'un disque » à la](#page-31-1)  [page 32](#page-31-1).

La lecture commence automatiquement avec certains disques.

## **2 Appuyez sur TITLE LIST.**

Pour afficher la liste 8 titres, appuyez sur ← afin de sélectionner « Visualis.tit », appuyez sur ENTER, puis sélectionnez « 8 titres » à l'aide de  $\uparrow/\downarrow$  et appuyez sur ENTER.

Liste 4 titres (Exemple : DVD-RW en mode VR)

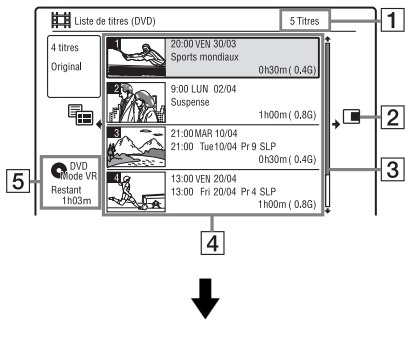

#### Liste 8 titres

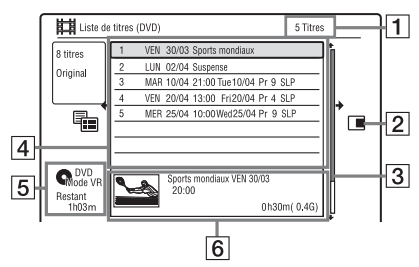

 $\Pi$  Nombre total de titres

 $|2|$  Sous-menu :

Appuyez sur  $\rightarrow$  pour afficher le sousmenu.

Le sous-menu affiche des options qui ne s'appliquent qu'à l'élément sélectionné. Les options affichées diffèrent selon le modèle, la situation et le type de disque.

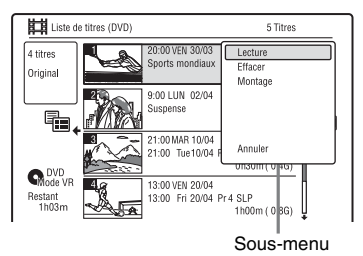

**3** Barre de défilement : Apparaît lorsque tous les titres ne tiennent pas sur la liste. Pour voir les titres cachés, appuyez sur  $\uparrow/\downarrow$ .

 $\overline{4}$  Informations sur le titre :

Affiche le numéro de titre, la vignette de titre (image de lecture pour le titre sélectionné, images fixes pour les autres titres), la date d'enregistrement, le nom de titre et la taille de titre.

- $\hat{H}$ : Indique que le titre est protégé.
- **[5]** Temps restant sur le disque actuel dans le mode d'enregistrement actuel (exemple : mode SP)
- $\boxed{6}$  Informations détaillées pour le titre sélectionné
- **3** Sélectionnez un titre à l'aide de  $\triangle$ / $\blacklozenge$ , **puis appuyez sur ENTER.**

La lecture commence à partir du titre sélectionné.

### **Pour arrêter la lecture**

Appuyez sur  $\blacksquare$  (arrêt).

## **Pour faire défiler l'affichage de la liste page par page (mode Page)**

Appuyez sur  $\left| \right| \leftarrow$  alors que la liste de titres est affichée. À chaque pression sur ./>, la liste de titres passe à la page de titres suivante/précédente.

### **Liste de titres pour les DVD-RW/DVD-R (mode VR)**

Vous pouvez faire passer la liste de titres entre le mode Original et le mode Playlist.

- **1** Appuyez sur  $\leftarrow$  alors que la liste de titres est affichée.
- **2** Sélectionnez « Liste lect. » à l'aide de  $\uparrow/\downarrow$ , puis appuyez sur ENTER.
- **3** Sélectionnez « Original » ou « Liste lect. » à l'aide de  $\biguparrow$ / $\biguparrow$ , puis appuyez sur ENTER.

## **Pour changer l'image d'une vignette de titre (Vignette)**

Après l'enregistrement, la première scène de l'enregistrement (le titre) est automatiquement définie comme image de vignette.

Vous pouvez sélectionner une scène de votre choix comme image d'une vignette apparaissant sur la liste de titres.

- **1** Appuyez sur TITLE LIST. Pour les DVD-RW/DVD-R (mode VR), changez la liste de titres si nécessaire.
- **2** Sélectionnez un titre et appuyez sur  $\rightarrow$ . Le sous-menu apparaît.
- **3** Sélectionnez « Montage » à l'aide de  $\bigwedge$ , puis appuyez sur ENTER.
- **4** Sélectionnez « Régl. Vignette » à l'aide de  $\bigwedge$ , puis appuyez sur ENTER. L'affichage pour la sélection de la scène à utiliser pour la vignette apparaît et la lecture du titre commence.
- **5** Tout en regardant l'image en cours de lecture, appuyez sur  $\triangleright$ , II ou sur  $\blacksquare$   $\blacksquare$   $\blacks$ sélectionner la scène que vous désirez utiliser comme image de vignette, puis appuyez sur  $II$ .

La lecture se met en pause.

Vous pouvez également sélectionner une scène à l'aide de la touche PLAY MODE [\(page 65\)](#page-64-1).

**6** Sélectionnez « OK » à l'aide de  $\uparrow/\downarrow$ , puis appuyez sur ENTER. La scène est définie comme image de vignette du titre. Pour revenir à la liste de titres, appuyez  $\sin \delta$  RETURN.

### **Pour désactiver la liste de titres**

Appuyez sur TITLE LIST.

#### **ζ<sup>***'***'</sup>** Conseil

Vous pouvez sélectionner « Liste de titres » dans le menu système.

## **(3) Remarques**

- Il se peut que les noms de titre n'apparaissent pas pour des DVD créés sur d'autres enregistreurs DVD.
- L'affichage des images de vignette peut demander quelques secondes.
- Après une édition, il se peut que l'image de la vignette de titre soit remplacée par la première scène de l'enregistrement (titre).
- Si la liste de titres n'apparaît pas lorsque vous appuyez sur la touche TITLE LIST, le DVD ne comporte pas de liste de titres. Essayez alors d'appuyer sur la touche TOP MENU pour afficher le menu du DVD.

## <span id="page-35-1"></span><span id="page-35-0"></span>**4. Affichage du temps de lecture et des informations de lecture**

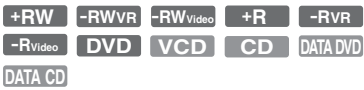

Vous pouvez vérifier le temps de lecture du titre, du chapitre, de la plage ou du disque actuel. Vous pouvez également vérifier le nom du disque enregistré sur le DVD/CD.

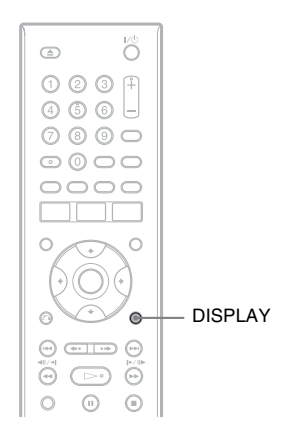

## **Appuyez plusieurs fois sur DISPLAY.**

Les affichages diffèrent selon le type de disque ou l'état de lecture.

## **En mode d'arrêt**

Exemple : DVD-RW en mode VR

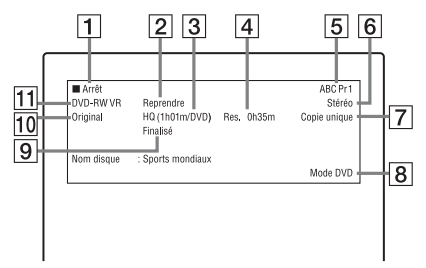
### **Pendant la lecture**

### Exemple : DVD-R en mode Vidéo

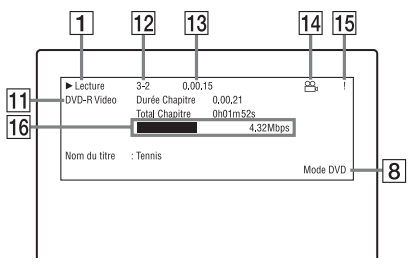

- **1** État de lecture
- $\boxed{2}$  Indique que la lecture de reprise est disponible [\(page 58\)](#page-57-0).
- 3 Mode d'enregistrement actuellement sélectionné (durée d'enregistrement DVD maximum) [\(page 45\)](#page-44-0)
- $\boxed{4}$  Temps restant
- **5** Nom et numéro de chaîne
- 6 Réglages audio pour l'émission en cours
- G Limites à l'enregistrement pour l'émission actuelle
- **8** Mode TV ou mode DVD (TV ou DVD) [\(page 22\)](#page-21-0)
- **9** Informations de disque
- 10 Type de titres (originaux ou Playlist) pour les DVD-RW/DVD-R en mode VR
- 11 Type/format de disque [\(page 8\)](#page-7-0) Affiche le disque finalisé en mode Vidéo comme « DVD-VIDEO ».
- 12 Numéro de titre-Numéro de chapitre [\(page 65\)](#page-64-0)
- 13 Temps de lecture
- 14 Indicateur multiangle [\(page 58\)](#page-57-1)
- 15 Indicateur de protection contre la copie [\(page 47\)](#page-46-0)
- 16 Barre de progression et débit de transfert des données

### z **Conseils**

- Lorsque « Affichage sur Écran » se trouve sur « On » (par défaut) sur l'affichage de réglage « Options » [\(page 100\)](#page-99-0), les informations
	- s'affichent automatiquement sur l'écran lorsque vous utilisez l'enregistreur.
- Pour augmenter l'espace disque, [voir « Pour](#page-67-0)  [libérer de l'espace disque » \(page 68\).](#page-67-0)

### **(3 Remarque**

Il se peut que le temps de lecture des plages audio MP3 ne s'affiche pas correctement.

# <span id="page-37-1"></span><span id="page-37-0"></span>**5. Changement de nom d'une émission enregistrée**

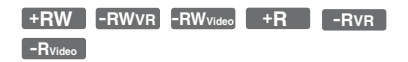

Vous pouvez attribuer un nom à un DVD, un titre ou une émission en saisissant des caractères. Vous pouvez saisir jusqu'à 64 caractères pour un titre enregistré sur un DVD-RW/DVD-R (mode VR), 40 caractères pour un titre enregistré sur un DVD+RW/ DVD-RW (mode Vidéo)/DVD+R/DVD-R (mode Vidéo), mais le nombre réel de caractères affichés sur les menus tels que la liste de titres varie. La procédure ci-dessous explique comment changer le nom de l'émission enregistrée.

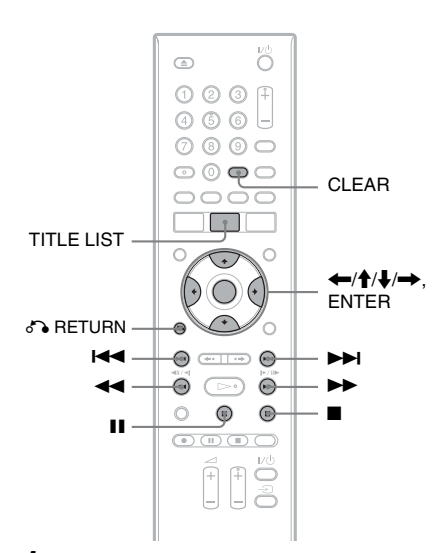

- **1 Appuyez sur TITLE LIST.**
- **2 Sélectionnez un titre et appuyez sur**   $\rightarrow$ .

Le sous-menu apparaît.

**3 Sélectionnez « Montage », puis appuyez sur ENTER.**

**4 Sélectionnez « Nom du Titre », puis appuyez sur ENTER.**

L'affichage pour la saisie de caractères apparaît.

Le nom actuel s'affiche sur la ligne de saisie.

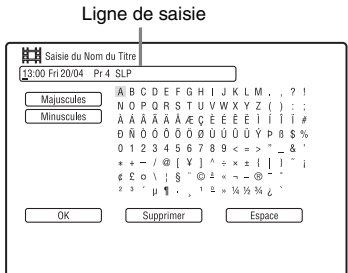

**5 Déplacez le curseur sur le point où vous désirez insérer le caractère à**  l'aide de **44/M**.

Pour effacer tous les caractères, appuyez continuellement sur CLEAR pendant au moins 2 secondes.

**6 Sélectionnez « Majuscules » ou « Minuscules » à l'aide de** .**/**>**.** Les caractères du type sélectionné

s'affichent.

Le type de caractères varie selon la langue sélectionnée dans « Réglage facile ».

### **Appuyez sur**  $\leftarrow$ **/** $\uparrow$ **/** $\downarrow$ **/** $\rightarrow$  **pour sélectionner le caractère que vous désirez saisir, puis appuyez sur ENTER.**

Le caractère sélectionné apparaît sur la ligne de saisie.

Pour insérer un espace, appuyez sur II (ou sélectionnez « Espace » et appuyez sur ENTER).

### **8 Répétez les étapes 6 et 7 pour saisir les autres caractères.**

Pour effacer un caractère, déplacez le curseur sur ce caractère sur la ligne de saisie, puis appuyez sur CLEAR (ou sélectionnez « Supprimer » et appuyez sur ENTER).

Pour insérer un caractère, déplacez le curseur sur la droite du point où vous désirez effectuer l'insertion.

Sélectionnez ensuite le caractère et appuyez sur ENTER.

**39Huit opérations de base — Premiers pas avec votre enregistreur DVD** Huit opérations de base — Premiers pas avec votre enregistreur DVD

Pour effacer tous les caractères, appuyez continuellement sur CLEAR pendant au moins 2 secondes.

**9** Appuyez sur  $\blacksquare$  (ou sélectionnez **« OK » et appuyez sur ENTER).**

Pour annuler le réglage, appuyez sur O RETURN.

# <span id="page-38-0"></span>**6. Titrage et protection d'un disque**

Vous pouvez exécuter des opérations s'appliquant à tout le disque sur l'affichage de réglage « Config. du disque ».

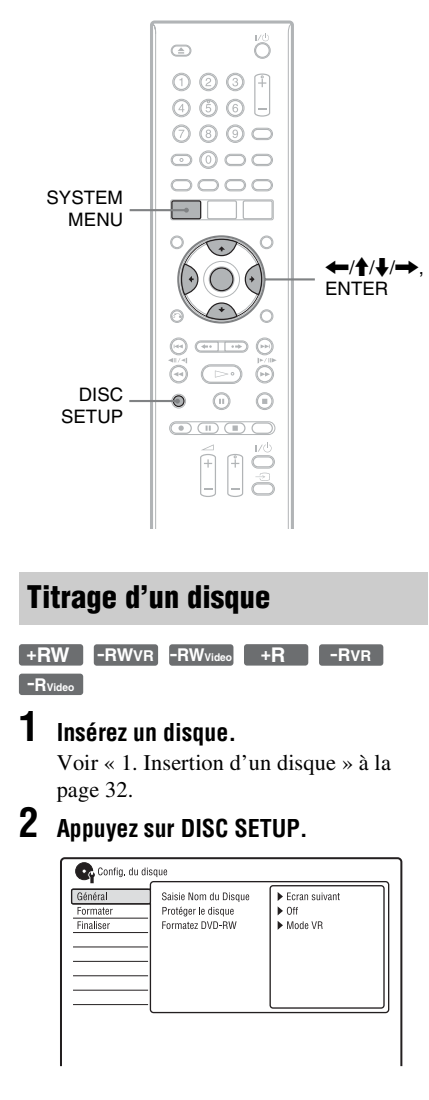

### **3 Sélectionnez « Général », puis appuyez sur ENTER.**

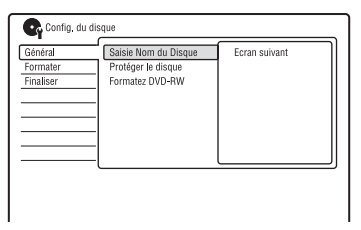

- **4 Sélectionnez « Saisie Nom du Disque », puis appuyez sur ENTER.**
- **5 Sélectionnez « Ecran suivant », puis appuyez sur ENTER.**

Saisissez le nom de disque [\(page 38\)](#page-37-0).

### z **Conseil**

Vous pouvez aussi obtenir l'affichage Config. du disque en sélectionnant « Config. du disque » dans le menu système.

### **(3) Remarque**

Vous pouvez saisir jusqu'à 64 caractères pour le nom de disque d'un DVD-RW/DVD-R (mode VR) et jusqu'à 40 caractères pour le nom de disque d'un DVD+RW/DVD-RW (mode Vidéo)/DVD+R/ DVD-R (mode Vidéo). Il se peut que le nom de disque n'apparaisse pas lors de la lecture du disque sur un autre appareil DVD.

# **Protection d'un disque**

**-RWVR -RVR**

### **1 Insérez un disque.**

[Voir « 1. Insertion d'un disque » à la](#page-31-0)  [page 32](#page-31-0).

### **2 Appuyez sur DISC SETUP.**

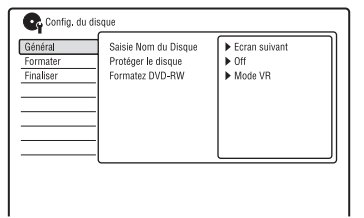

**3 Sélectionnez « Général », puis appuyez sur ENTER.**

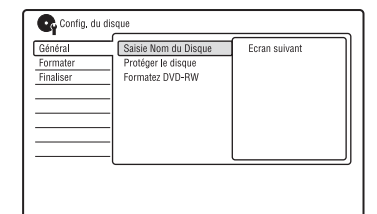

**4 Sélectionnez « Protéger le disque », puis appuyez sur ENTER.**

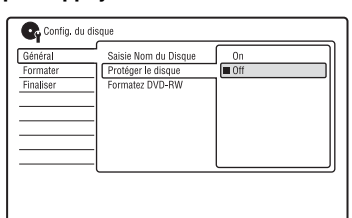

- **5 Sélectionnez « On », puis appuyez sur ENTER.**
- **6 Appuyez sur SYSTEM MENU pour quitter.**

### **Pour annuler la protection**

Sélectionnez « Off » à l'étape 5.

### z **Conseils**

- Vous pouvez protéger des titres individuels [\(page 68\)](#page-67-1).
- Vous pouvez aussi obtenir l'affichage Config. du disque en sélectionnant « Config. du disque » dans le menu système.

# <span id="page-40-0"></span>**7. Lecture d'un disque sur un autre appareil DVD (Finaliser)**

**+RW -RWVR -RWVideo +R -RVR -RVideo**

La finalisation est nécessaire pour pouvoir lire un disque enregistré sur cet enregistreur sur un autre appareil DVD.

Lorsque vous finalisez un DVD+RW, DVD-RW (mode Vidéo), DVD+R ou DVD-R (mode Vidéo), un menu de DVD est automatiquement créé et peut être affiché sur un autre appareil DVD.

Avant la finalisation, vérifiez les différences entre les types de disque dans le tableau cidessous.

### **Différences entre les types de disque**

- Les disques sont automatiquement finalisés lorsque vous les retirez de l'enregistreur. Vous devez, toutefois, les finaliser pour certains appareils DVD ou si leur durée d'enregistrement est courte. Vous pouvez effectuer des éditions ou enregistrements sur le disque après la finalisation. **+RW**
- La finalisation est inutile si le disque sera lu sur un appareil compatible avec le format VR. Même si l'autre appareil DVD est compatible avec le format VR, il se peut que vous deviez finaliser le disque, notamment si sa durée d'enregistrement est courte. Vous pouvez effectuer des éditions ou enregistrements sur le disque après la finalisation. **-RWVR**
- La finalisation est nécessaire si le disque sera lu sur un appareil autre que cet enregistreur. Après la finalisation, vous ne pouvez plus effectuer d'éditions ou d'enregistrements sur le disque. Pour pouvoir à nouveau enregistrer sur le disque, vous devez le définaliser [\(page 42\)](#page-41-0) ou le reformater [\(page 43\).](#page-42-0) Toutefois, si vous reformatez le disque, tout le contenu enregistré sera effacé. **-RWVideo**

La finalisation est nécessaire. Le disque ne peut être lu que sur un appareil prenant en charge les DVD-R en mode VR. Après la finalisation, il n'est pas possible d'effectuer des montages ou d'enregistrer sur le disque à l'aide de cet enregistreur. **-RVR**

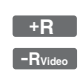

La finalisation est nécessaire si le disque sera lu sur un appareil autre que cet enregistreur. Après la finalisation, vous ne

pouvez plus effectuer de montages ou d'enregistrements sur le disque.

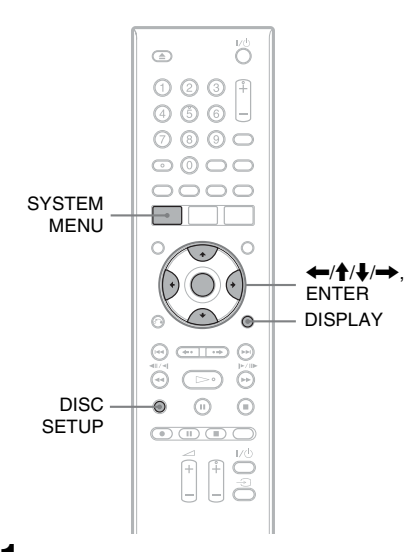

### **1 Insérez un disque.**

[Voir « 1. Insertion d'un disque » à la](#page-31-0)  [page 32](#page-31-0).

### **2 Appuyez sur DISC SETUP.**

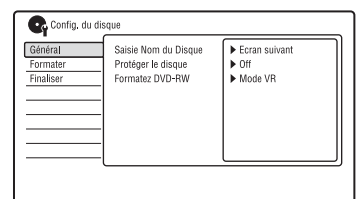

### **3 Sélectionnez « Finaliser », puis appuyez sur ENTER.**

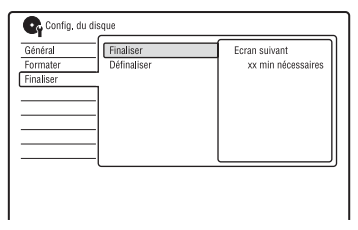

### **4 Sélectionnez « Finaliser », puis appuyez sur ENTER.**

**5 Sélectionnez « Ecran suivant », puis appuyez sur ENTER.**

Pour un DVD-RW/DVD-R (mode VR), l'enregistreur commence à finaliser le disque. Passez à l'étape 8.

**6 (DVD+RW/DVD-RW (mode Vidéo)/ DVD+R/DVD-R (mode Vidéo) seulement) Sélectionnez un style de menu des titres, puis appuyez sur ENTER.**

> Le menu apparaît dans le style de menu des titres sélectionné lorsque le « menu supérieur » (ou le « menu » pour un DVD+RW/DVD+R) est sélectionné sur l'appareil DVD.

**7 (DVD+RW/DVD-RW (mode Vidéo)/ DVD+R/DVD-R (mode Vidéo) seulement) Sélectionnez « Oui », puis appuyez sur ENTER.**

> L'enregistreur commence la finalisation du disque.

**8 Appuyez sur SYSTEM MENU pour quitter.**

### **ζ<sup>ί</sup> Conseils**

- Vous pouvez vérifier si un disque a été finalisé. Appuyez sur DISPLAY après l'étape 1 [\(page 36\)](#page-35-0).
- Vous pouvez aussi obtenir l'affichage Config. du disque en sélectionnant « Config. du disque » dans le menu système.

### **(3) Remarques**

- Même après avoir été finalisé, il se peut qu'un disque ne puisse pas être lu si son état, son mode d'enregistrement ou l'appareil DVD ne le permettent pas.
- Cet enregistreur ne peut pas toujours finaliser des disques enregistrés sur d'autres enregistreurs.
- Si vous insérez un disque non finalisé dans un autre appareil DVD, ceci peut endommager le contenu enregistré.
- Lorsque vous utilisez un DVD+RW, vous pouvez continuer à éditer ou enregistrer sur le disque après la finalisation. Toutefois, le menu des titres ne s'affiche pas. Pour afficher le menu des titres, finalisez à nouveau le disque.

### <span id="page-41-0"></span>**Définalisation d'un disque**

### **-RWVR -RWVideo**

### **Pour les DVD-RW (mode Vidéo)**

Vous pouvez définaliser un DVD-RW (mode Vidéo) ayant été finalisé (pour interdire tout enregistrement ou montage ultérieurs) afin de pouvoir à nouveau enregistrer dessus ou y effectuer des montages.

### **Pour les DVD-RW (mode VR)**

Si vous ne parvenez pas à effectuer un enregistrement ou un montage sur un DVD-RW (mode VR) ayant été finalisé sur un autre appareil DVD, définalisez le disque.

### **(3) Remarque**

Cet enregistreur ne permet pas de définaliser des DVD-RW (mode Vidéo) ayant été finalisés sur un autre enregistreur.

### **1 Insérez un disque.**

[Voir « 1. Insertion d'un disque » à la](#page-31-0)  [page 32](#page-31-0).

# **2 Appuyez sur DISC SETUP.**

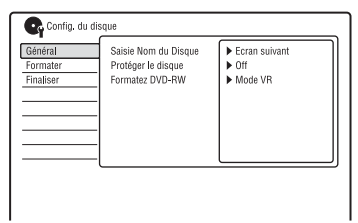

### **3 Sélectionnez « Finaliser », puis appuyez sur ENTER.**

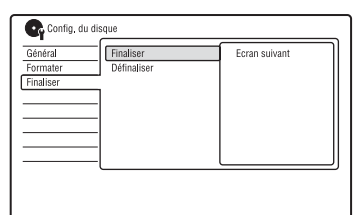

**4 Sélectionnez « Définaliser », puis appuyez sur ENTER.**

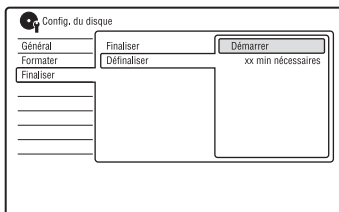

### **5 Sélectionnez « Démarrer », puis appuyez sur ENTER.**

L'enregistreur commence à définaliser le disque.

La définalisation peut demander plusieurs minutes.

### **Ö**<sup>c</sup> Conseil

Vous pouvez aussi obtenir l'affichage Config. du disque en sélectionnant « Config. du disque » dans le menu système.

# <span id="page-42-0"></span>**8. Reformatage d'un disque**

**+RW -RWVR -RWVideo -RVR -RVideo**

Les disques neufs sont automatiquement formatés lors de leur insertion. Si nécessaire, vous pouvez reformater manuellement un DVD+RW, DVD-RW ou un DVD-R pour le rendre vierge. Pour les DVD-RW ou DVD-R, vous pouvez sélectionner le format d'enregistrement (mode VR ou mode Vidéo) convenant à vos besoins.

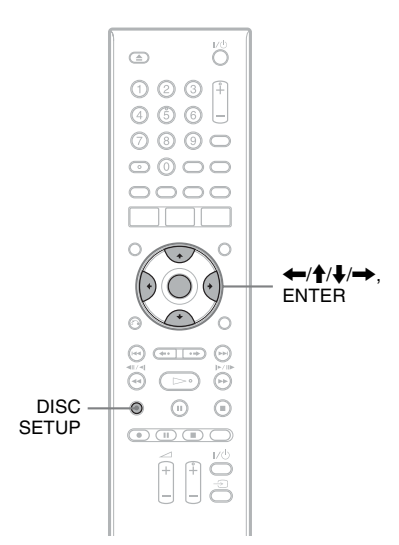

# **1 Insérez un disque.**

[Voir « 1. Insertion d'un disque » à la](#page-31-0)  [page 32](#page-31-0).

# **2 Appuyez sur DISC SETUP.**

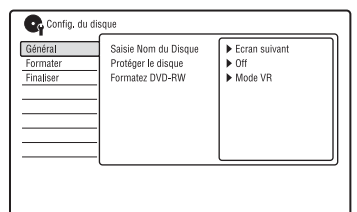

### **3 Sélectionnez « Formater », puis appuyez sur ENTER.**

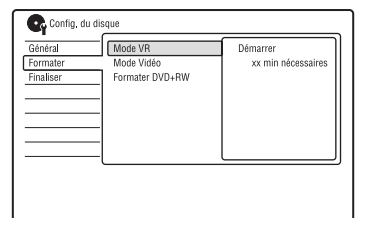

### **4 Sélectionnez un élément, puis appuyez sur ENTER.**

« Mode VR » : Permet de formater des DVD-RW/DVD-R (mode VR ou des disques non enregistrés) en mode VR. « Mode Vidéo » : Permet de formater des DVD-RW/DVD-R en mode Vidéo. « Formater DVD+RW » : Permet de formater des DVD+RW.

### **5 Sélectionnez « Démarrer », puis appuyez sur ENTER.**

Tout le contenu du disque est effacé.

### z **Conseils**

- En reformatant, vous pouvez changer le format d'enregistrement d'un DVD-RW ou réenregistrer sur un DVD-RW ayant été finalisé.
- Vous pouvez aussi obtenir l'affichage Config. du disque en sélectionnant « Config. du disque » dans le menu système.

### **(3) Remarque**

Il n'est pas possible de reformater des DVD-R enregistrés.

# **Avant l'enregistrement**

### **Avant de commencer à enregistrer…**

- Assurez-vous qu'il y a assez d'espace disponible sur le disque pour l'enregistrement [\(page 36\)](#page-35-1). Pour les DVD+RW et DVD-RW, vous pouvez libérer de l'espace en effaçant des titres [\(page 68\)](#page-67-0).
- Réglez la qualité de l'image enregistrée si nécessaire [\(page 51\)](#page-50-0).

### **(3) Remarque**

Après l'enregistrement, finalisez le disque si vous désirez le lire sur un autre appareil DVD [\(page 41\).](#page-40-0)

### <span id="page-44-1"></span><span id="page-44-0"></span>**Mode d'enregistrement**

Comme les modes d'enregistrement standard ×3 des cassettes vidéo, vous pouvez sélectionner le mode d'enregistrement désiré à l'aide de la touche REC MODE. Un mode d'enregistrement en qualité élevée offre un plus bel enregistrement, mais la durée d'enregistrement est raccourcie car le volume de données est plus grand. À l'inverse, un mode longue durée allonge la durée d'enregistrement, mais la qualité d'image est plus grossière en raison du plus faible volume de données.

### **Appuyez plusieurs fois sur REC MODE pour changer le mode d'enregistrement.**

Pour sélectionner d'autres options pour le mode d'enregistrement (mode d'enregistrement manuel), placez « Mode Enr. Manuel » sur « On (réglages) » sur l'affichage de réglage « Enregistrement » [\(page 93\).](#page-92-0)

Pour un enregistrement programmé, vous pouvez aussi sélectionner « AUTO » comme mode d'enregistrement, ce qui maximalise la qualité d'enregistrement pour l'espace disponible sur le disque.

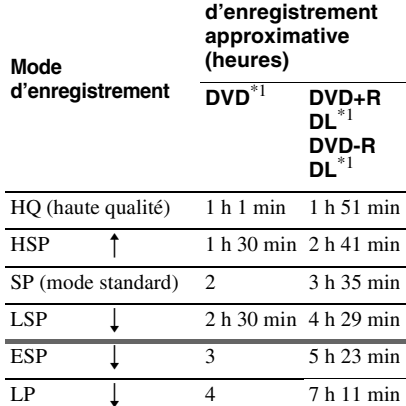

**Durée** 

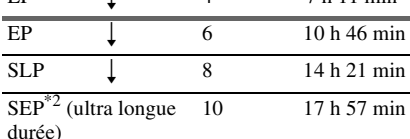

\*1 La durée d'enregistrement approximative est

% donnée pour des DVD de 12 cm.<br>
\*2 Lors d'un enregistrement sur un DVD+RW ou DVD+R, SLP est la plus longue durée d'enregistrement disponible. Si vous sélectionnez SEP, le mode d'enregistrement revient automatiquement sur SLP.

### **Ö** Conseil

Pour sélectionner facilement un mode d'enregistrement manuel, appuyez plusieurs fois sur REC MODE pour afficher « MN », puis sélectionnez un mode d'enregistrement manuel à l'aide de  $\leftarrow$ / $\rightarrow$ .

### **(3) Remarques**

- Les conditions ci-dessous peuvent affecter légèrement la précision de la durée d'enregistrement.
	- Enregistrement d'une émission dont la réception est mauvaise ou d'une émission ou d'une source vidéo dont la qualité d'image laisse à désirer.
	- Enregistrement sur un disque sur lequel des éditions ont déjà été effectuées.
	- Enregistrement seulement d'une image fixe ou du son.
- Les émissions sont enregistrées avec le rapport de format d'image suivant :
	- avec le rapport de format d'image original si vous enregistrez sur un DVD-RW/DVD-R (mode VR).
	- avec le rapport de format d'image 4:3 si vous enregistrez sur un DVD+RW/DVD+R.
- Lors de l'enregistrement sur des DVD-R DL (mode Vidéo), le titre est divisé lors du changement de couche.

### <span id="page-45-0"></span>**Enregistrement d'émissions stéréo et bilingues**

Cet enregistreur capte et enregistre automatiquement les émissions stéréo et bilingues basées sur le système ZWEITON ou le système NICAM.

Un DVD-RW (mode VR) ou DVD-R (mode VR) peut enregistrer à la fois la piste sonore principale et la piste sonore secondaire. Vous pouvez passer de l'une à l'autre pendant la lecture du disque.

Un DVD+RW, DVD+R, DVD-RW (mode Vidéo) ou DVD-R (mode Vidéo) ne peut enregistrer qu'une piste sonore (principale ou secondaire) à la fois.

Sélectionnez la piste sonore sur l'affichage de réglage « Entrée Audio » avant le commencement de l'enregistrement. Placez « Enregis. Bilingue » sur « A/G » (réglage par défaut) ou « B/D » sur l'affichage de réglage « Entrée Audio » [\(page 90\)](#page-89-0).

### **Système ZWEITON (stéréo allemand)**

Lors de la réception d'une émission stéréo, « Stéréo » apparaît. Lors de la réception d'une émission ZWEITON bilingue, l'indication « G », « D » ou « G+D » apparaît.

### **Système NICAM**

Pour enregistrer une émission NICAM, placez « Sélection NICAM » sur « NICAM » (réglage par défaut) sur l'affichage de réglage « Entrée Audio ». Si le son n'est pas clair lorsque vous écoutez des émissions NICAM, placez « Sélection NICAM » sur « Standard » [\(page 89\).](#page-88-0)

### z **Conseil**

Vous pouvez sélectionner la piste sonore (principale ou secondaire) pendant l'enregistrement d'émissions bilingues à l'aide de la touche AUDIO. Cela n'affecte pas le son enregistré.

### <span id="page-46-0"></span>**Images ne pouvant pas être enregistrées**

Les images protégées contre la copie ne peuvent pas être enregistrées sur cet enregistreur.

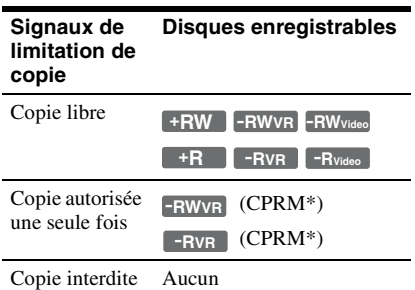

\* Le disque enregistré ne peut être lu que sur un appareil compatible CPRM [\(page 8\).](#page-7-0)

# **Enregistrement programmé (Standard/ ShowView)**

**+RW -RWVR -RWVideo +R -RVR -RVideo**

Vous pouvez programmer

32 enregistrements (8 enregistrements lorsque vous utilisez la fonction VPS/PDC) à la fois jusqu'à 30 jours à l'avance. Deux méthodes peuvent être utilisées pour programmer un enregistrement : la méthode standard et la méthode ShowView.

- Standard : Programmez la date, les heures et la chaîne manuellement.
- ShowView : Saisissez le numéro de programmation ShowView spécifié pour chaque émission de télévision [\(page 50\)](#page-49-0).

# **Programmation manuelle d'un enregistrement (Standard)**

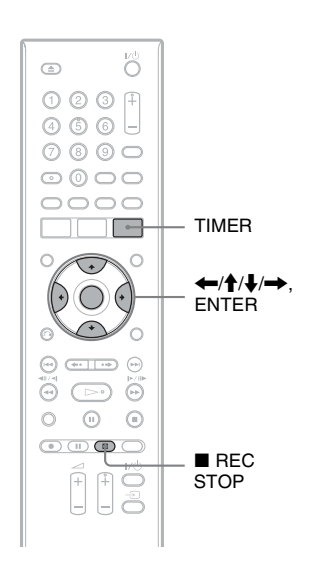

### **1 Appuyez sur TIMER.**

L'affichage « Liste programmateur » apparaît.

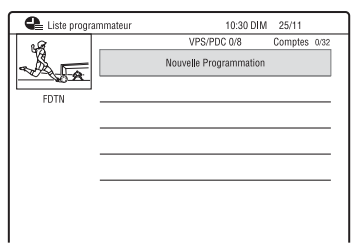

### **2 Sélectionnez la ligne « Nouvelle Programmation », puis appuyez sur ENTER.**

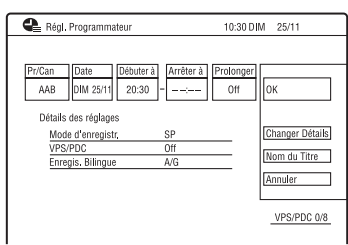

### <span id="page-47-0"></span>**3 Sélectionnez un élément à l'aide de**   $\leftarrow$ / $\rightarrow$  et réglez-le à l'aide de  $\uparrow$ / $\downarrow$ . **Appuyez ensuite sur ENTER.**

Les éléments pouvant être réglés sont indiqués ci-dessous.

« Pr/Can » : Permet de spécifier la chaîne.

« Date » : Permet de programmer la date (jusqu'à 30 jours à l'avance).

Sélectionnez une périodicité

d'enregistrement en appuyant plusieurs fois sur  $\uparrow$  pour programmer

l'enregistrement d'une émission quotidienne ou hebdomadaire.

« Débuter à » : Permet de programmer l'heure de début.

« Arrêter à » : Permet de programmer l'heure de fin.

« Prolonger » : Permet de régler la durée lorsqu'un enregistrement programmé est en cours. Si vous prolongez manuellement la durée d'un enregistrement quotidien ou hebdomadaire programmé, le temps de prolongation manuelle spécifié ici s'ajoute aux durées d'enregistrement programmées successives.

Notez que lorsque « VPS/PDC » se trouve sur « On », vous ne pouvez pas modifier le paramètre « Prolonger ».

• Pour effectuer une programmation détaillée, sélectionnez « Changer Détails », puis appuyez sur ENTER. Sélectionnez un élément à l'aide de  $\uparrow/\downarrow$ , puis procédez au réglage à l'aide  $de \leftrightarrow + \rightarrow$ .

« Mode d'enregistr. » : Permet de sélectionner le mode d'enregistrement [\(page 45\)](#page-44-1).

« VPS/PDC » : Permet d'activer/ désactiver la fonction VPS/PDC. Voir [« Fonction VPS/PDC »](#page-48-0) ci-dessous.

« Enregis. Bilingue » : Permet de sélectionner le son à enregistrer [\(page 90\)](#page-89-0).

- Pour saisir un nom de titre, sélectionnez « Nom du Titre » et appuyez sur ENTER [\(page 38\)](#page-37-1).
- Si vous commettez une erreur, sélectionnez l'élément et changez son réglage.

### **4 Sélectionnez « OK », puis appuyez sur ENTER.**

L'affichage « Liste programmateur » apparaît [\(page 53\)](#page-52-0).

L'indicateur d'enregistrement programmé s'allume sur l'afficheur du panneau avant et l'enregistreur est prêt à enregistrer.

À la différence d'un magnétoscope, il n'est pas nécessaire d'éteindre

l'enregistreur pour qu'un enregistrement programmé puisse commencer.

### **Pour arrêter un enregistrement programmé pendant son exécution**

Appuyez sur  $\blacksquare$  REC STOP.

Notez que plusieurs secondes peuvent être nécessaires pour que l'enregistreur arrête l'enregistrement.

Des instructions peuvent apparaître à l'écran lorsque vous appuyez sur  $\blacksquare$  REC STOP. Suivez alors les instructions à l'écran.

# Enregistrement programmé **49Enregistrement programmé**

### <span id="page-48-0"></span>**Fonction VPS/PDC**

Des signaux VPS/PDC sont transmis avec les émissions de certaines chaînes. Ces signaux garantissent que toute émission programmée soit enregistrée du début jusqu'à la fin même si elle commence en retard ou en avance ou si elle est interrompue.

### **Pour utiliser la fonction VPS/PDC**

Placez « VPS/PDC » sur « On » à l'étape 3 ci-dessus.

Lorsque vous activez cette fonction,

l'enregistreur commence à balayer les canaux d'émission avant le début de l'enregistrement programmé.

### <span id="page-48-2"></span>**Réglage mode enreg.**

Si l'espace disque disponible est insuffisant pour l'enregistrement, l'enregistreur sélectionne automatiquement un mode d'enregistrement permettant d'enregistrer l'intégralité de l'émission. Placez « Réglage mode enreg. » sur « On » sur l'affichage de réglage « Enregistrement » [\(page 94\).](#page-93-0)

### <span id="page-48-1"></span>**Si des programmations se chevauchent**

L'écran de confirmation apparaît.

Pour mémoriser la programmation, appuyez sur « Oui ».

Pour annuler la programmation chevauchée par une autre, sélectionnez « Non ».

### **Pour vérifier, modifier ou annuler une programmation d'enregistrement**

Voir « Vérification/modification/annulation [de programmations \(Liste programmateur\) »](#page-52-0)  [à la page 53](#page-52-0).

### z **Conseil**

Vous pouvez également faire apparaître l'affichage de programmation en sélectionnant

« Programmation » dans le menu système.

### **(3) Remarques**

- Assurez-vous que l'horloge est correctement réglée avant de programmer un enregistrement. L'enregistrement programmé ne serait autrement pas possible.
- Pour enregistrer une émission satellite, allumez le tuner satellite, puis sélectionnez l'émission à enregistrer. Laissez le tuner satellite allumé jusqu'à ce que l'enregistreur ait fini d'enregistrer. Si vous raccordez un appareil doté d'une fonction de programmation, vous pouvez utiliser la fonction Enregistrement synchronisé [\(page 54\).](#page-53-0)
- Même si vous programmez un enregistrement quotidien ou hebdomadaire, cet enregistrement ne s'effectuera pas si sa programmation chevauche celle d'une autre émission ayant priorité. « Chevauchemt. » apparaît devant la programmation qui est chevauchée par une autre dans le menu Liste minuterie. Vérifiez l'ordre de priorité des programmations [\(page 53\).](#page-52-0)
- Même si la fonction d'enregistrement programmé est activée, un enregistrement programmé n'est pas possible pendant l'enregistrement d'une émission ayant priorité.
- La fonction « Réglage mode enreg. » n'est disponible que pour un enregistrement programmé et lorsque la fonction VPS/PDC est désactivée. Elle n'est pas disponible avec la fonction Quick Timer ou Enregistrement synchronisé.
- Il se peut que le début de certaines émissions ne soit pas enregistré lorsque vous utilisez la fonction VPS/PDC.
- Vous ne pouvez pas prolonger la durée d'enregistrement lorsque « VPS/PDC » se trouve sur « On ».
- Il n'est pas possible de placer le mode d'enregistrement sur « AUTO » lorsque « VPS/ PDC » se trouve sur « On ».

# <span id="page-49-0"></span>**Enregistrement d'émissions TV à l'aide du système ShowView**

Le système ShowView est une fonction simplifiant la programmation d'un enregistrement. Il vous suffit de saisir le numéro de programmation ShowView indiqué dans votre programme de télévision. La date, les heures et la chaîne de cette émission sont programmées automatiquement.

Avant de commencer, assurez-vous que les canaux TV et canaux guides sont correctement réglés dans « Réglage ShowView » sur l'affichage de réglage « Tuner » [\(page 24\).](#page-23-0)

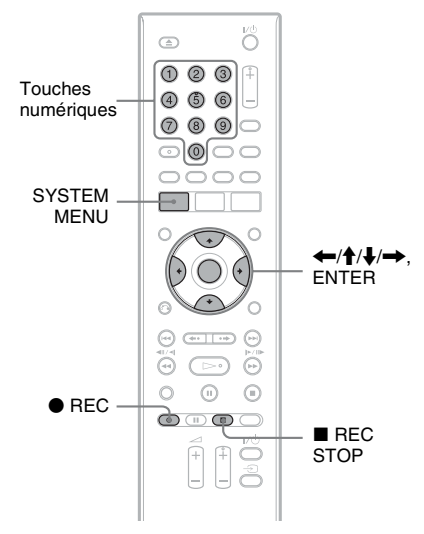

- **1 Appuyez sur SYSTEM MENU.** Le menu système apparaît.
- **2 Sélectionnez « Programmation », puis appuyez sur ENTER.**

**3 Sélectionnez « ShowView » à l'aide de**  M**/**m**, puis appuyez sur ENTER.**

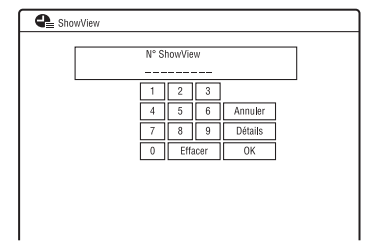

- **4 Saisissez le numéro de programmation ShowView à l'aide de**   $\leftarrow$ / $\uparrow$ / $\downarrow$ / $\rightarrow$  ou des touches **numériques.**
	- Pour effectuer des réglages détaillés, sélectionnez « Détails » à l'aide de  $\leftarrow$ / $\leftarrow$ / $\leftarrow$ / $\leftarrow$ , puis appuyez sur ENTER. La date, les heures de début et de fin, la chaîne, le mode d'enregistrement, etc. programmés apparaissent. Appuyez sur  $\leftarrow/\rightarrow$  pour sélectionner l'élément, puis sur  $\uparrow/\downarrow$ pour changer le réglage [\(page 48\).](#page-47-0) Sélectionnez ensuite « OK ».

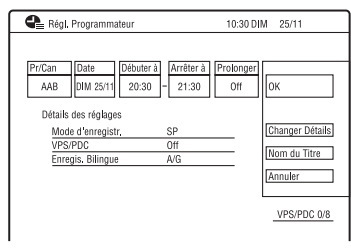

# **5 Appuyez sur ENTER.**

L'indicateur d'enregistrement programmé s'allume sur l'afficheur du panneau avant et l'enregistreur est prêt à enregistrer.

### **Pour arrêter un enregistrement programmé pendant son exécution**

Appuyez sur  $\blacksquare$  REC STOP.

Notez que plusieurs secondes peuvent être nécessaires pour que l'enregistreur arrête l'enregistrement.

Des instructions peuvent apparaître à l'écran  $lorsque vous appuyez sur  $\blacksquare$  REC STOP.$ Suivez alors les instructions à l'écran.

### **Si des programmations se chevauchent**

[Voir page 49.](#page-48-1)

### **Pour vérifier, modifier ou annuler une programmation d'enregistrement**

Voir « Vérification/modification/annulation [de programmations \(Liste programmateur\) »](#page-52-0)  [à la page 53](#page-52-0).

### z **Conseil**

La fonction « Réglage mode enreg. » est également disponible avec cette méthode de programmation [\(page 49\).](#page-48-2)

### **Utilisation de la fonction Quick Timer**

Vous pouvez programmer un enregistrement par tranches de 30 minutes.

### **Appuyez plusieurs fois sur**  $\bullet$  **REC pour régler la durée.**

À chaque pression sur la touche, la durée augmente par tranches de 30 minutes. La durée maximale est de six heures.

$$
0:30 \rightarrow 1:00 --\rightarrow 5:30
$$
\n
$$
\leftarrow
$$
\n(energystream  
\n
$$
\leftarrow
$$
\n6:00  
\nnormal

Le compteur de temps compte à rebours jusqu'à 0:00 par tranches de une minute, puis l'enregistrement s'arrête (l'appareil s'éteint).

### **Pour désactiver la fonction Quick Timer**

Appuyez plusieurs fois sur  $\bigcirc$  REC jusqu'à ce que le compteur apparaisse sur l'afficheur du panneau avant. L'enregistreur revient au mode d'enregistrement normal.

Pour arrêter l'enregistrement, appuyez sur REC STOP.

### $\boldsymbol{\Theta}$  **Remarque**

Si vous éteignez l'enregistreur pendant l'enregistrement, l'enregistrement s'arrête.

### <span id="page-50-0"></span>**Réglage de la qualité d'image d'enregistrement**

Vous pouvez régler la qualité d'image en sélectionnant un réglage préprogrammé. Vous pouvez également régler la qualité d'image en changeant les paramètres détaillés et mémoriser trois réglages.

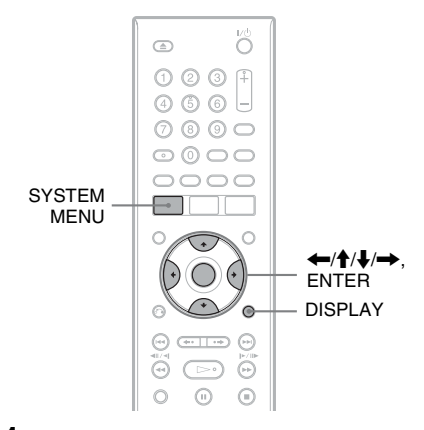

### **1 Appuyez sur SYSTEM MENU en mode d'arrêt.**

Le menu système apparaît.

- **2 Sélectionnez « Réglages image », puis appuyez sur ENTER.**
- **3 Sélectionnez un réglage préprogrammé, puis appuyez sur ENTER.**

« Tuner TV analogique » : Émissions de télévision

- « Magnétoscope VHS » : Cassettes vidéo
- « TV numérique » : Émissions numériques
- « Mémoire 1 »/« Mémoire 2 »/
- « Mémoire 3 » : Réglages personnalisés.
- Pour créer vos propres réglages, voir
- [« Pour créer des réglages personnalisés »](#page-51-0)  [à la page 52.](#page-51-0)

Pour vérifier les paramètres détaillés pour le réglage préprogrammé sélectionné, appuyez sur DISPLAY.

**4 Appuyez sur SYSTEM MENU pour quitter.**

### <span id="page-51-0"></span>**Pour créer des réglages personnalisés**

- **1** Sélectionnez « Mémoire 1 », « Mémoire 2 » ou « Mémoire 3 » à l'étape 3.
- **2** Sélectionnez « Réglages Détaillés », puis appuyez sur ENTER. L'affichage pour le réglage des paramètres détaillés apparaît.
- **3** Sélectionnez un paramètre à l'aide de  $\biguparrow/\biguparrow$ , puis réglez-le à l'aide de  $\biguparrow/\biguparrow$ . Pour plus d'informations sur chaque paramètre, voir les explications sur l'affichage.

« Mouvement Progres. » : Permet de régler le signal vidéo progressif lorsque « Composantes Vidéo » se trouve sur « Progressif » [\(page 88\)](#page-87-0) ou lors de l'utilisation de la connexion HDMI. Sélectionnez « Mouvemt » pour une image comprenant des sujets se déplaçant dynamiquement. Sélectionnez « Fixe » pour une image comportant peu de mouvement. « Cinéma » : Permet de convertir le signal vidéo progressif pour qu'il corresponde au type de contenu DVD que vous visualisez lorsque « Composantes Vidéo » se trouve sur « Progressif » [\(page 88\)](#page-87-0) ou lors de l'utilisation de la connexion HDMI. Sélectionnez « Auto » pour que le type de contenu (contenu film ou contenu vidéo) soit automatiquement détecté et le mode de conversion approprié sélectionné. Sélectionnez normalement cette position. Sélectionnez « Off » pour fixer le mode

de conversion sur celui du contenu vidéo. « 3-D Y/C » : Permet de régler la luminosité/séparation des couleurs pour les signaux vidéo.

Sélectionnez « Mouvemt » pour une image comprenant des sujets se déplaçant dynamiquement. Sélectionnez « Fixe » pour une image comportant peu de mouvement. « YNR » (réduction du bruit de luminance) : Permet de réduire le bruit dans la composante de luminance du signal vidéo.

« CNR » (réduction du bruit de chrominance) : Permet de réduire le bruit dans la composante chromatique du signal vidéo.

« Détails » : Permet de régler la netteté des contours des images.

« Blanc AGC » : Activez ce paramètre pour le réglage automatique du niveau des blancs.

« Rehausse blanc » : Permet de régler l'intensité du blanc.

« Rehausse du noir » : Permet de régler l'intensité du noir.

« Niveau du noir » : Permet de sélectionner le niveau des noirs (niveau de réglage) pour les signaux vidéo NTSC.

Sélectionnez « ON » pour supprimer le niveau de réglage 7,5 IRE.

Sélectionnez normalement la position « OFF ».

« Teinte » : Permet de régler la balance des couleurs.

« Niveau Couleur » : Permet d'assombrir ou d'éclaircir les couleurs.

**4** Appuyez sur SYSTEM MENU pour quitter. Le réglage est automatiquement

mémorisé dans la mémoire sélectionnée à l'étape 1.

# **Création de chapitres dans un titre**

L'enregistreur peut diviser automatiquement un enregistrement (un titre) en chapitres en insérant des marques de chapitre. Pour sélectionner l'intervalle des marques de chapitre ou désactiver cette fonction, voir « Chap. Auto. (VR) », « Chap. Auto. (Video) » ou « Chap. Auto. (DVD+R/ +RW) » sur l'affichage de réglage « Enregistrement » [\(page 95\)](#page-94-0). Lors de l'enregistrement sur un DVD-R (mode VR) ou un DVD-RW (mode VR), vous pouvez modifier les marques de chapitre [\(page 70\).](#page-69-0)

# <span id="page-52-0"></span>**Vérification/ modification/annulation de programmations (Liste programmateur)**

**+RW -RWVR -RWVideo +R -RVR -RVideo**

Vous pouvez vérifier, modifier ou annuler des programmations à l'aide de la « Liste programmateur ».

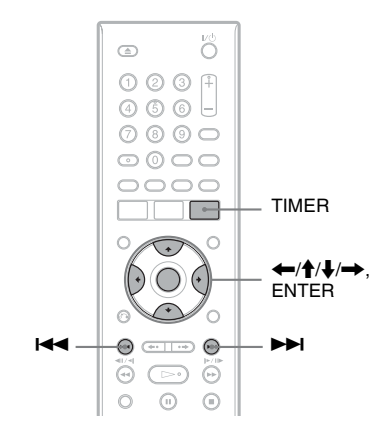

### **1 Appuyez sur TIMER.**

L'affichage « Liste programmateur » apparaît.

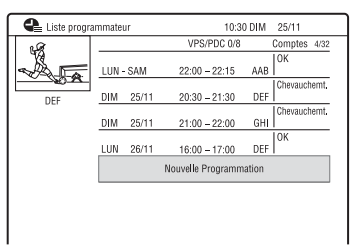

Les informations de programmation indiquent la date, l'heure, le mode d'enregistrement, etc.

Si toutes les programmations ne tiennent pas sur la liste, la barre de défilement apparaît.

Pour voir les programmations cachées, appuyez sur  $\mathbf{\hat{f}}/\mathbf{\downarrow}$ .

### **2 Sélectionnez la programmation que vous désirez vérifier/modifier/** annuler, puis appuyez sur  $\rightarrow$ .

Le sous-menu apparaît.

**3 Sélectionnez une option, puis appuyez sur ENTER.**

« Modifier » :

Permet de modifier une programmation. Sélectionnez un élément à l'aide de

 $\leftrightarrow$  et réglez-le à l'aide de  $\uparrow/\downarrow$ . Sélectionnez « OK », puis appuyez sur ENTER.

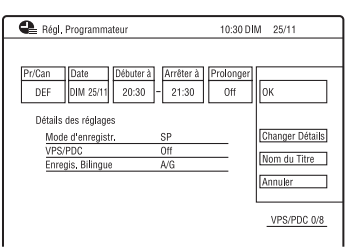

### « Effacer » :

Efface la programmation. Sélectionnez « Oui », puis appuyez sur ENTER. « Un saut » :

Permet d'annuler une seule fois des enregistrements journaliers ou hebdomadaires. Après avoir annulé la programmation, « Un saut » apparaît à côté de la programmation dans la « Liste programmateur ».

Pour modifier ou annuler la programmation, répétez les opérations des étapes 2 et 3 ci-dessus.

### **Si des programmations se chevauchent**

- L'émission commençant en premier a priorité et elle est enregistrée en entier.
- À la fin de l'enregistrement précédent, l'autre enregistrement commence avec un retard de plusieurs dixièmes de secondes (lorsque l'heure de fin d'un enregistrement et l'heure de début d'un autre enregistrement sont les mêmes).
- Si deux enregistrements programmés commencent à la même heure, seul l'un d'eux sera enregistré. Annulez l'enregistrement programmé de l'émission que vous ne désirez pas enregistrer.

### z **Conseil**

Vous pouvez passer à la première ligne/dernière ligne de la liste des programmations à l'aide de  $\blacktriangleright$  quand la liste est affichée.

### **(3) Remarques**

- Lorsque « VPS/PDC » se trouve sur « On » pour un ou plusieurs enregistrements programmés, l'heure de début change si l'émission commence en retard ou en avance.
- Même si la fonction d'enregistrement programmé est activée, un enregistrement programmé n'est pas possible pendant l'enregistrement d'une émission ayant priorité.
- Même si vous programmez un enregistrement quotidien ou hebdomadaire, cet enregistrement ne s'effectuera pas si sa programmation chevauche celle d'une autre émission ayant priorité. « Chevauchemt. » apparaît devant la programmation qui est chevauchée par une autre dans le menu Liste minuterie. Vérifiez l'ordre de priorité des programmations.

# **Enregistrement depuis un appareil externe**

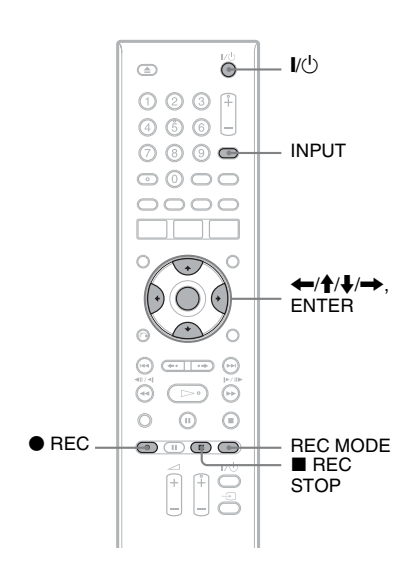

### <span id="page-53-0"></span>**Enregistrement depuis un appareil externe avec fonction de programmation (Enregistrement synchro)**

**+RW -RWVR -RWVideo +R -RVR -RVideo**

Vous pouvez programmer l'enregistreur pour qu'il enregistre automatiquement une émission via un appareil externe avec fonction de programmation (tuner satellite, par exemple). Raccordez l'appareil externe à la prise LINE 1/DECODER de l'enregistreur [\(page 28\).](#page-27-0)

Lorsque l'appareil externe s'allume, l'enregistreur commence à enregistrer l'émission par la prise LINE 1/DECODER.

### **1 Appuyez plusieurs fois sur REC MODE pour sélectionner le mode d'enregistrement.**

Pour plus d'informations sur le mode d'enregistrement, [voir page 45.](#page-44-1)

### **2 Sélectionnez le signal sonore désiré lorsque vous enregistrez une émission bilingue.**

Placez « Entrée Audio Ext » sur « Bilingue » et « Enregis. Bilingue » sur « A/G » ou « B/D » sur l'affichage de réglage « Entrée Audio » [\(page 90\)](#page-89-1). Pour plus d'informations sur l'enregistrement bilingue, [voir page 46.](#page-45-0)

### **3 Programmez l'heure de l'émission à enregistrer sur l'appareil externe, puis éteignez l'appareil externe.**

### **4 Appuyez sur la touche ■ REC STOP de l'enregistreur pendant plus de 3 secondes.**

L'indicateur SYNCHRO REC s'allume sur l'afficheur du panneau avant et l'enregistreur s'éteint. L'enregistreur est prêt à commencer l'enregistrement synchro.

Vous pouvez également mettre l'enregistreur en mode d'attente d'enregistrement synchronisé en plaçant

« Enregistrement synchro » de

« Programmation » sur « Oui » dans le menu système.

### **Pour annuler l'enregistrement synchronisé avant le début de l'enregistrement**

Appuyez sur  $\mathbf{I}/\mathbf{I}$ . L'indicateur SYNCHRO REC s'éteint sur l'afficheur du panneau avant.

### **Pour annuler l'enregistrement synchronisé pendant l'enregistrement**

Appuyez sur ● REC pendant plus de 3 secondes.

L'enregistrement synchronisé est annulé et l'enregistrement se poursuit.

### **Pour arrêter l'enregistrement**

Appuyez sur ■ REC STOP. Sélectionnez ensuite « Oui » sur l'affichage de confirmation, puis appuyez sur ENTER.

### **(3) Remarques**

- L'enregistreur ne commence à enregistrer qu'après avoir détecté un signal vidéo de l'appareil externe. Il se peut donc que le début de l'émission ne soit pas enregistré même si l'enregistreur est allumé.
- La fonction d'enregistrement synchronisé est inopérante lorsque « Entrée LINE 1 » se trouve sur « Décodeur » sur l'affichage de réglage « Vidéo In/Out » [\(page 89\).](#page-88-1)
- La fonction Enregistrement synchronisé est inopérante avec certains tuners. Pour plus d'informations, consultez le mode d'emploi du tuner.
- La fonction d'enregistrement synchronisé est inopérante lorsqu'un enregistrement d'une émission reçue par la prise LINE 1/DECODER est programmé et que la fonction VPS/PDC est activée.
- Lorsque l'enregistreur est en mode d'attente d'enregistrement synchronisé, la fonction de réglage automatique de l'horloge [\(page 82\)](#page-81-0) est inopérante.
- Avant d'utiliser la fonction Enregistrement synchronisé, vous devez régler correctement l'horloge de l'enregistreur.
- Pour une émission bilingue, seul le signal audio sélectionné à l'étape 2 peut être lu.

### **Si la programmation d'un enregistrement synchronisé chevauche celle d'un autre enregistrement programmé**

Les enregistrements programmés ont toujours priorité. L'enregistrement synchronisé ne commence qu'après la fin de l'enregistrement programmé.

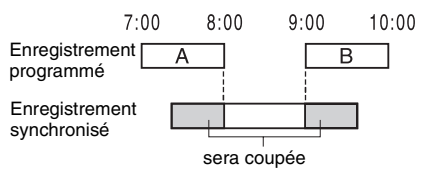

### **Enregistrement depuis un appareil externe sans fonction de programmation**

**+RW -RWVR -RWVideo +R -RVR -RVideo**

Vous pouvez enregistrer depuis un magnétoscope ou autre appareil similaire externe. Pour raccorder un magnétoscope ou un appareil similaire, [voir « Raccordement](#page-25-0)  [d'un magnétoscope ou d'un appareil](#page-25-0)  [similaire » à la page 26](#page-25-0).

### **1 Insérez un DVD enregistrable.**

[Voir « 1. Insertion d'un disque » à la](#page-31-1)  [page 32](#page-31-1).

**2 Appuyez sur INPUT pour sélectionner la source d'entrée correspondant au raccordement effectué.**

L'afficheur du panneau avant change comme suit :

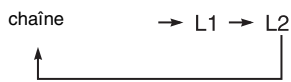

**3 Sélectionnez le signal audio désiré lorsque vous enregistrez une émission bilingue sur un DVD-RW/ DVD-R (mode Vidéo).**

> Placez « Entrée Audio Ext » sur « Bilingue » et « Enregis. Bilingue » sur « A/G » ou « B/D » sur l'affichage de réglage « Entrée Audio » [\(page 90\)](#page-89-1).

**4 Appuyez plusieurs fois sur REC MODE pour sélectionner le mode d'enregistrement.**

Pour plus d'informations sur le mode d'enregistrement, [voir page 45.](#page-44-1)

**5 Introduisez la cassette source dans l'appareil externe et mettez celui-ci en pause de lecture.**

### **6** Appuyez sur ● REC.

L'enregistrement commence sur cet enregistreur.

**7 Appuyez sur la touche pause (ou lecture) sur l'appareil externe pour quitter le mode de pause de lecture.**

La lecture commence sur l'appareil externe et l'image lue est enregistrée par cet enregistreur.

Pour arrêter l'enregistrement, appuyez  $sur$  REC STOP de cet enregistreur.

### **ζ<sup>ί</sup> Conseil**

Vous pouvez modifier les réglages de l'image enregistrée avant l'enregistrement. [Voir « Réglage](#page-50-0)  [de la qualité d'image d'enregistrement » à la](#page-50-0)  [page 51.](#page-50-0)

### b **Remarques**

- Lors de l'enregistrement d'une image de console de jeux vidéo, il se peut que l'écran ne soit pas net.
- Une émission contenant un signal de protection contre la copie « Copie interdite » ne peut pas être enregistrée.
- Lorsque « Enregis. Bilingue » se trouve sur « A/G » ou « B/D » à l'étape 3, vous ne pouvez pas sélectionner le son pendant la lecture dans les cas suivants :
	- lors d'un enregistrement en mode PCM.
	- lors d'un enregistrement sur un DVD+RW/ DVD+R/DVD-RW/DVD-R (mode Vidéo).
- Vous ne pouvez pas sélectionner « L1 » à l'étape 2 si « Entrée LINE 1 » se trouve sur « Décodeur » sur l'affichage de réglage « Vidéo In/Out » (page  $89$ ).

### **Lecture**

# <span id="page-56-0"></span>**Lecture de l'émission enregistrée/DVD**

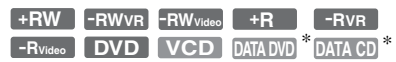

\* Fichier vidéo DivX seulement

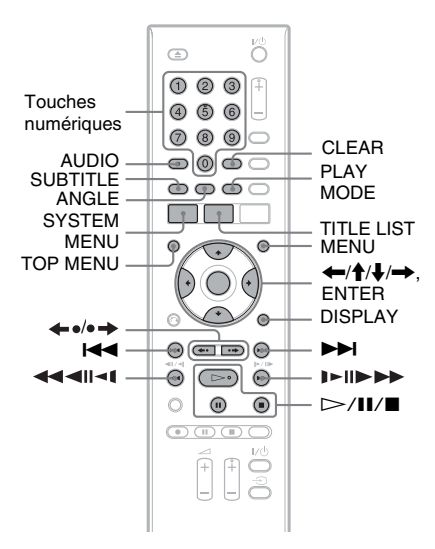

### **1 Insérez un disque.**

- • [Voir « 1. Insertion d'un disque » à la](#page-31-1)  [page 32](#page-31-1).
- Si vous avez inséré un DVD vidéo, CD vidéo, DVD de données ou CD de données, appuyez sur  $\triangleright$ . La lecture commence.

### **2 Appuyez sur TITLE LIST.**

Pour plus d'informations sur la liste de titres, [voir « 3. Lecture de l'émission](#page-33-0)  [enregistrée \(Liste de titres\) » à la](#page-33-0)  [page 34](#page-33-0).

### Exemple : DVD-RW en mode VR

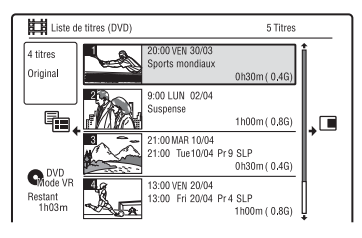

### **3** Sélectionnez un titre à l'aide de  $\triangle$ / $\blacklozenge$ , **puis appuyez sur ENTER.**

La lecture commence à partir du titre sélectionné.

### **Pour utiliser le menu du DVD**

Lors de la lecture d'un DVD vidéo ou d'un DVD+RW, DVD-RW (mode Vidéo), DVD+R ou DVD-R (mode Vidéo) finalisé, vous pouvez afficher le menu du disque en appuyant sur TOP MENU ou MENU.

### b **Remarque**

Le bouton  $\triangleright$  n'est pas disponible dans le menu du disque.

### **Pour lire des CD vidéo/Super CD vidéo avec fonctions PBC**

La fonction PBC (Playback Control – commande de lecture) vous permet de commander la lecture de CD vidéo/Super CD vidéo de manière interactive à l'aide du menu qui s'affiche sur l'écran du téléviseur. Le menu s'affiche au début de la lecture d'un CD vidéo/Super CD vidéo avec fonctions PBC.

Sélectionnez un élément du menu à l'aide des touches numériques, puis appuyez sur ENTER. Suivez ensuite les instructions du menu (appuyez sur  $\triangleright$  lorsque le message « Appuyez sur SELECT » apparaît).

### **(3) Remarque**

Certaines options de lecture telles que recherche, lecture répétée ou lecture programmée ne peuvent pas utiliser la fonction PBC. Pour une lecture avec des options de lecture, commencez la lecture sans fonctions PBC à l'aide de la liste de titres.

### <span id="page-57-1"></span>**Pour changer l'angle de prise de vue**

Si plusieurs angles de prise de vue (multiangle) pour une scène ont été enregistrés sur le disque, «  $\Omega$  » apparaît sur l'écran. Appuyez sur ANGLE pendant la lecture.

Pour faire disparaître l'indicateur d'angle de prise de vue, placez « Indicateur Angle » sur « Off » sur l'affichage de réglage « Lecture » [\(page 97\)](#page-96-0).

### **Pour arrêter la lecture**

Appuyez sur  $\blacksquare$ .

### **Pour une lecture rapide avec son (Balayage audio)**

Si vous appuyez sur  $\blacktriangleright$  pendant la lecture, la lecture s'effectue à grande vitesse avec les dialogues ou le son (sauf pour les CD vidéo/ Super CD vidéo).

Il n'y a pas de son lorsque vous appuyez plusieurs fois sur  $\rightarrow$  pour changer la vitesse de recherche.

### **Pour afficher le code d'enregistrement pour cet enregistreur**

Sélectionnez « N° d'enregistrement » de « DivX » sur l'affichage de réglage « Options » [\(page 101\)](#page-100-0).

### <span id="page-57-0"></span>**Pour reprendre la lecture au point où vous l'avez arrêtée (Reprise de lecture)**

Lorsque vous appuyez à nouveau sur  $\triangleright$ après avoir arrêté la lecture, l'enregistreur reprend la lecture au point où vous avez appuyé sur  $\blacksquare$ .

Pour reprendre la lecture depuis le début, appuyez à nouveau sur  $\blacksquare$ , puis appuyez sur H. La lecture commence au début du titre/ plage/scène.

Le point où vous avez arrêté la lecture est effacé lorsque :

- vous ouvrez le plateau.
- vous lisez un autre titre.
- vous commencez la lecture à l'aide de la liste de titres.
- vous modifiez le titre après avoir arrêté la lecture.
- vous changez les réglages sur l'enregistreur.
- vous effectuez un enregistrement (sauf pour les DVD-RW/DVD-R en mode VR).

– vous débranchez le cordon d'alimentation secteur.

### **(3) Remarque**

La reprise de lecture n'est pas disponible pour les Super CD vidéo.

### **Pour lire des DVD à accès limité (Blocage parental)**

Lors de la lecture d'un DVD à limitation d'accès, l'affichage pour la saisie du mot de passe apparaît sur l'écran du téléviseur. Saisissez votre mot de passe à quatre chiffres à l'aide des touches numériques, puis appuyez sur ENTER. L'enregistreur commence la lecture.

Pour enregistrer ou modifier le mot de passe, [voir « Blocage parental \(DVD vidéo](#page-95-0)  [seulement\) » à la page 96](#page-95-0).

### **Pour verrouiller l'enregistreur (Verrouillage enfant)**

Vous pouvez verrouiller toutes les touches de l'enregistreur afin d'empêcher que les réglages puissent être annulés accidentellement.

Alors que l'enregistreur est éteint, appuyez continuellement sur la touche de l'enregistreur jusqu'à ce que « LOCKED » apparaisse sur l'afficheur du panneau avant. Lorsque la fonction Verrouillage enfant est activée, l'enregistreur ne fonctionne que pour les enregistrements programmés et l'enregistrement synchronisé.

Pour déverrouiller l'enregistreur, appuyez continuellement sur la touche  $\blacksquare$  de l'enregistreur jusqu'à ce que « UNLOCKED » apparaisse sur l'afficheur du panneau avant.

### **Lecture monotouche (pour les connexions PÉRITEL/HDMI seulement)**

Appuyez sur  $\triangleright$ . Lorsque vous appuyez une seule fois sur la touche  $\triangleright$ , l'enregistreur et le téléviseur s'allument automatiquement et l'enregistreur est sélectionné comme source d'entrée du téléviseur. La lecture commence automatiquement.

Placez « Commande HDMI » sur « On » dans l'affichage de réglage « Sortie HDMI » [\(page 99\)](#page-98-0) pour utiliser la fonction de lecture monotouche.

### z **Conseil**

À l'étape 3 [\(page 57\)](#page-56-0), vous pouvez également utiliser la touche  $\triangleright$  pour lancer la lecture.

### **(3) Remarque**

Lors de l'utilisation de la connexion HDMI, il peut y avoir un délai avant que l'image lue n'apparaisse à l'écran, et il est possible que la partie du début de l'image ne soit pas affichée.

# **Options de lecture**

Pour vérifier la position des touches ci-dessous, voir l'illustration de la [page 57](#page-56-0).

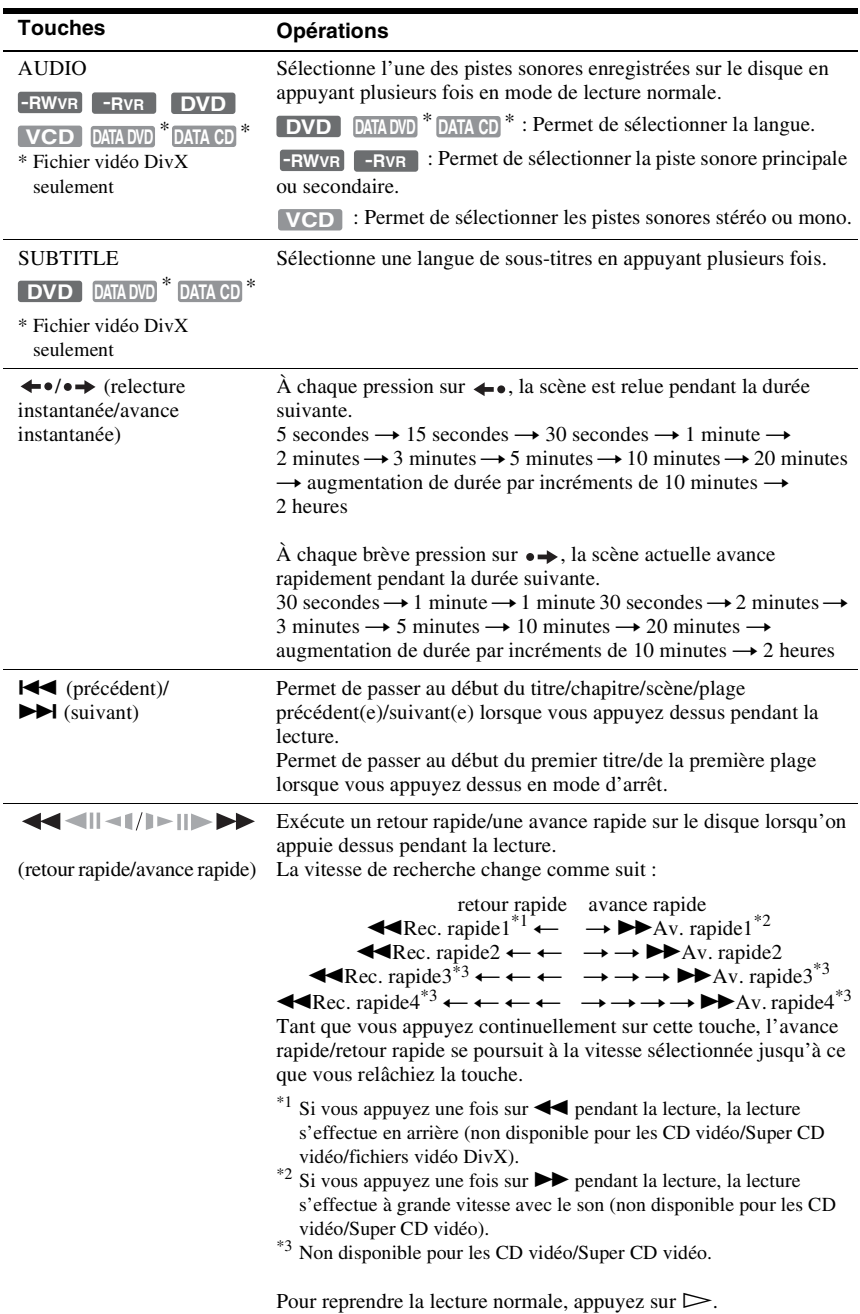

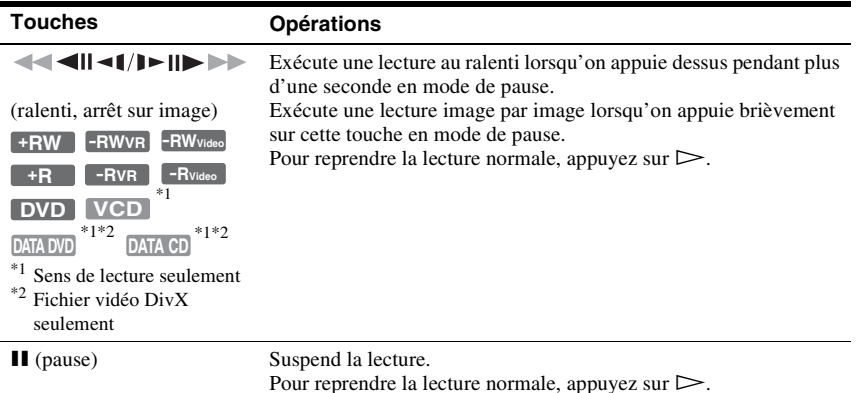

### b **Remarques**

Ė

- Il n'est pas possible de changer les angles de vue et les sous-titres pour les titres enregistrés sur cet enregistreur.
- Les fichiers d'image JPEG créés avec un caméscope DVD ne peuvent être lus qu'en diaporama. Pour les fichiers vidéo contenant des fichiers d'image JPEG et des films, l'enregistreur ne peut lire que les parties films.

### **Remarques sur la lecture de DVD à pistes sonores DTS**

Les signaux audio DTS ne sont émis que par la prise DIGITAL OUT (COAXIAL).

Pour la lecture d'un DVD à pistes sonores DTS, placez « Sortie DTS » sur « On » sur l'affichage de réglage « Sortie Audio » [\(page 91\)](#page-90-0).

### **Lecture répétée d'un passage donné (Répétition A-B)**

**1 Appuyez sur PLAY MODE pendant la lecture.**

Le menu « Mode lecture » apparaît.

**2 Sélectionnez « Répétition A-B », puis appuyez sur ENTER.**

« Définir point A » est sélectionné.

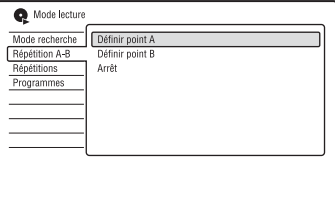

**3 Tout en écoutant le son, appuyez sur ENTER au point de départ (point A) du passage à lire en boucle.**

« Définir point B » est sélectionné.

**4 Continuez à écouter le son pour localiser le point final (point B), puis appuyez sur ENTER.**

La lecture répétée A-B commence.

### **Pour annuler la lecture répétée A-B**

Appuyez sur CLEAR. Vous pouvez également placer « Répétition A-B » sur « Arrêt » dans le menu « Mode lecture ».

### ن<sup>ہ</sup> Conseil

Vous pouvez sélectionner « Répétition A-B » dans « Mode lecture » du menu système.

### **(3) Remarque**

Lors de la lecture d'un DVD vidéo/DVD-RW (mode Vidéo)/DVD-R (mode Vidéo), sélectionnez les points de départ et final à l'intérieur d'un même titre.

# <span id="page-61-0"></span>**Lecture répétée (Répétitions)**

Cette fonction permet la lecture en boucle de tous les titres/plages/fichiers ou d'un seul titre/chapitre/plage d'un disque.

**1 Appuyez sur PLAY MODE pendant la lecture.**

Le menu « Mode lecture » apparaît.

- **2 Sélectionnez « Répétitions », puis appuyez sur ENTER.**
- **3 Sélectionnez l'élément à lire en boucle à l'aide de** M**/**m**.**

« Répétition titre » (pour les DVD/DVD de données\*1/CD de données\*1) : lecture répétée du titre actuel.

« Répétition chapitre » (pour les DVD) : lecture répétée du chapitre actuel. « Répétition piste » (pour les CD vidéo\*2) : lecture répétée de la plage actuelle.

« Répétition programme » : lecture répétée de l'émission actuelle [\(page 63\).](#page-62-0) « Répétition disque » (Pour les CD vidéo<sup>\*2</sup>/DVD-RW/DVD-R (mode VR)) : lecture répétée de toutes les plages d'un disque.<br>\*1 Fichier vidéo DivX seulement

- 
- $*$ <sup>2</sup> Disponible seulement lors de la lecture sans fonctions PBC
- **4 Appuyez sur ENTER.**

La lecture répétée commence.

### **Pour annuler la lecture répétée**

Appuyez sur CLEAR. Vous pouvez également placer « Répétitions » sur « Arrêt répétition » dans le menu « Mode lecture ».

### z **Conseil**

Vous pouvez sélectionner « Répétitions » dans « Mode lecture » du menu système.

### **(3) Remarque**

Vous ne pouvez pas sélectionner « Répétition programme » lorsqu'il ne reste aucune émission.

### <span id="page-62-0"></span>**Création d'un programme de lecture (Programmes)**

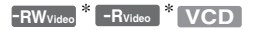

\* disque finalisé seulement

Cette fonction vous permet de créer un programme de lecture de titres/chapitres/ albums/plages d'un disque en les sélectionnant dans l'ordre désiré. Vous pouvez créer un programme comportant jusqu'à 24 étapes.

### **1 Appuyez sur PLAY MODE pendant la lecture.**

Le menu « Mode lecture » apparaît.

- **2 Sélectionnez « Programmes », puis appuyez sur ENTER.**
- **3 Sélectionnez « Créer / Modifier une programmation », puis appuyez sur ENTER.**

L'affichage « Créer / Modifier une programmation » diffère selon le type de disque.

Exemple : DVD

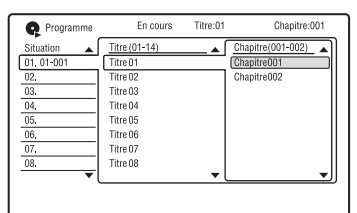

- **4 Sélectionnez un titre ou un album**   $(\text{example :}$  Titre 01) à l'aide de  $\text{\textbf{A}}/\text{\textbf{B}}$ , **puis appuyez sur ENTER.**
- **5 Sélectionnez un chapitre ou une plage (exemple : Chapitre 001) à l'aide de**  M**/**m**, puis appuyez sur ENTER.**

Le chapitre ou la plage sont programmés. Si vous commettez une erreur, sélectionnez le numéro d'étape (exemple : 01.) à l'aide de  $\leftarrow$ / $\uparrow$ / $\downarrow$ , puis appuyez sur CLEAR.

**6 Pour programmer d'autres chapitres ou plages, appuyez sur**  $\leftarrow$ **/** $\uparrow$ **/** $\downarrow$ **/** $\rightarrow$ **pour sélectionner un numéro d'étape, puis répétez les opérations des étapes 4 et 5.**

### **7** Appuyez sur  $\triangleright$ .

La lecture programmée commence.

### **Pour annuler la lecture programmée**

Appuyez sur CLEAR pendant la lecture. Vous pouvez également placer « Programmes » sur « Annuler la programmation de lecture » dans le menu « Mode lecture ».

### **Pour effacer le programme**

Appuyez sur CLEAR en mode d'arrêt. Vous pouvez également placer « Programmes » sur « Effacer la liste de programmation » dans le menu « Mode lecture ».

### z **Conseils**

- Le programme que vous avez créé reste en mémoire après la lecture programmée. Pour réécouter le même programme, placez « Programmes » sur « Lancer la programmation de lecture » dans le menu « Mode lecture ». Toutefois, le programme est effacé lorsque vous retirez le disque ou appuyez sur  $\mathbf{I}/\mathbf{I}$ .
- Vous pouvez répéter la lecture programmée. Placez « Répétitions » sur « Répétition programme » dans le menu « Mode lecture » [\(page 62\).](#page-61-0)
- Vous pouvez sélectionner « Programmes » dans « Mode lecture » du menu système.

### **Réglage de la qualité de l'image**

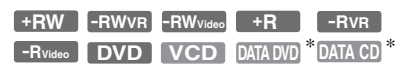

\* Fichier vidéo DivX seulement

Vous pouvez régler la qualité d'image de l'appareil raccordé à l'enregistreur (téléviseur ou projecteur, par exemple) en sélectionnant un réglage préprogrammé. Vous pouvez également régler la qualité d'image en changeant les paramètres détaillés et mémoriser trois réglages.

**1 Appuyez sur SYSTEM MENU pendant la lecture ou en mode de pause.**

Le menu système apparaît.

- **2 Sélectionnez « Réglages image », puis appuyez sur ENTER.**
- **3 Sélectionnez un réglage**  préprogrammé à l'aide de  $\leftarrow$ / $\rightarrow$ . **puis appuyez sur ENTER.**

Dynamique : produit une image dynamique éclatante en augmentant le contraste de l'image et l'intensité des couleurs.

Standard : affiche une image standard. Professionnel : affiche une image originale. Mémoire 1/Mémoire 2/Mémoire 3 : Réglages personnalisés. Pour créer vos propres réglages, voir [« Pour créer des](#page-63-0)  [réglages personnalisés »,](#page-63-0) ci-dessous.

Pour vérifier les paramètres détaillés pour le réglage préprogrammé sélectionné, appuyez sur DISPLAY.

**4 Appuyez sur SYSTEM MENU pour quitter.**

### <span id="page-63-0"></span>**Pour créer des réglages personnalisés**

- **1** Sélectionnez « Mémoire 1 », « Mémoire 2 » ou « Mémoire 3 » à l'étape 3.
- **2** Sélectionnez « Réglages Détaillés », puis appuyez sur ENTER. L'affichage pour le réglage des

paramètres détaillés apparaît.

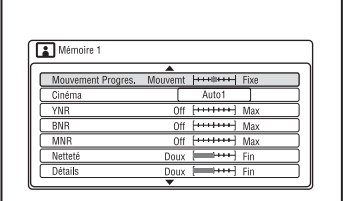

**3** Sélectionnez un paramètre à l'aide de  $\uparrow/\downarrow$ , puis réglez-le à l'aide de  $\leftrightarrow$ . Pour plus d'informations sur chaque paramètre, voir les explications sur l'affichage.

régler le signal vidéo progressif lorsque « Composantes Vidéo »se trouve sur « Progressif » [\(page 88\)](#page-87-0) ou lorsque « Résolution à l'écran » se trouve sur un paramètre autre que « 720 × 576i » (ou «  $720 \times 480i$  ») [\(page 98\)](#page-97-0). Sélectionnez « Mouvemt » pour une image comprenant des sujets se déplaçant dynamiquement. Sélectionnez « Fixe » pour une image comportant peu de mouvement. « Cinéma » : Permet de convertir le signal vidéo progressif pour qu'il corresponde au type de contenu DVD que vous visualisez lorsque « Composantes Vidéo » se trouve sur « Progressif » [\(page 88\)](#page-87-0) ou lorsque « Résolution à l'écran » se trouve sur un paramètre autre que « 720 × 576i » (ou  $\langle 720 \times 480i \rangle$  [\(page 98\)](#page-97-0). Sélectionnez « Auto1 » pour que le type de contenu (contenu film ou contenu vidéo) soit automatiquement détecté et le mode de conversion approprié sélectionné. Sélectionnez normalement cette position. Si l'image n'est pas naturelle, sélectionnez « Auto2 », « On » ou « Off ». « YNR » (réduction du bruit de luminance) : Permet de réduire le bruit dans la composante de luminance du

« Mouvement Progres. » : Permet de

signal vidéo. « BNR » (réduction du bruit de bloc) : Permet de réduire le « bruit de bloc » ou les effets de mosaïque sur l'image. « MNR » (réduction du bruit de moustique) : Permet de réduire le léger bruit qui se manifeste au voisinage du contour des images. Les effets de la réduction de bruit sont automatiquement réglés dans chaque plage de réglage en fonction du débit binaire vidéo et d'autres facteurs.

« Netteté » : Permet d'accentuer les contours des images.

« Détails » : Permet de régler la netteté des contours des images.

« Rehausse blanc » : Permet de régler l'intensité du blanc.

« Rehausse du noir » : Permet de régler l'intensité du noir.

« Niveau du noir » : Permet de sélectionner le niveau des noirs (niveau de réglage) pour les signaux vidéo. Sélectionnez « ON » pour augmenter le niveau des noirs. Sélectionnez cette option lorsque l'image est trop sombre. Sélectionnez « OFF » pour régler les noirs des signaux d'entrée au niveau standard. Sélectionnez normalement cette position.

« Correction Gamma » : Permet de régler l'aspect des zones sombres.

« Teinte » : Permet de régler la balance des couleurs.

« Niveau Couleur » : Permet d'assombrir ou d'éclaircir les couleurs.

**4** Appuyez sur SYSTEM MENU pour quitter.

Le réglage est automatiquement mémorisé dans la mémoire sélectionnée à l'étape 1.

### **(3) Remarques**

- Si les contours des images à l'écran sont flous, placez « BNR » et/ou « MNR » sur « Off ».
- Pour certains disques ou scènes, les effets BNR ou MNR ci-dessus peuvent être difficilement perceptibles lors de la lecture. Ces fonctions sont inopérantes avec certains formats d'écran.
- Les signaux suivants ne sont pas disponibles pour les signaux émis par la prise HDMI.
	- « Netteté »
	- « Rehausse blanc »
	- « Rehausse du noir »
	- « Niveau du noir »
	- « Correction Gamma »
	- « Teinte »
	- « Niveau Couleur »

# <span id="page-64-0"></span>**Recherche d'un temps/ titre/chapitre/plage, etc.**

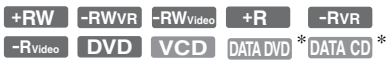

\* Fichier vidéo DivX seulement

Lecture **65Lecture**

Vous pouvez rechercher un titre, un chapitre, une scène ou une plage dans un disque. Les titres et plages sont identifiés par des numéros et vous pouvez les sélectionner en saisissant leur numéro. Vous pouvez également rechercher une scène en utilisant le code temporel.

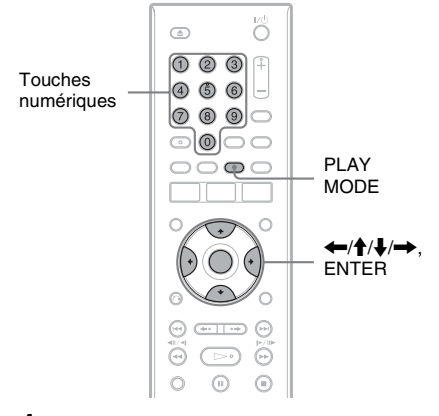

**1 Appuyez sur PLAY MODE pendant la lecture.**

Le menu « Mode lecture » apparaît.

**2 Sélectionnez « Mode recherche », puis appuyez sur ENTER.**

### **3 Sélectionnez une méthode de recherche, puis appuyez sur ENTER.**

« Recherche de temps » (pour les DVD/ DVD de données\*1/CD de données\*1/CD vidéo\*2\*3) : Recherche du point de départ par la saisie du code temporel.

« Recherche de titre » (pour les DVD/

DVD de données<sup>\*1</sup>/CD de données<sup>\*1</sup>)

- « Recherche chapitre » (pour les DVD)
- « Recherche de piste » (pour les CD vidéo<sup>\*3</sup>)
- 
- 
- \*<sup>1</sup> Fichier vidéo DivX seulement \*<sup>2</sup> Sauf CD Super Vidéo \*3 Disponible seulement lors de la lecture sans fonctions PBC

L'affichage pour la saisie du numéro apparaît.

Exemple : Recherche chapitre

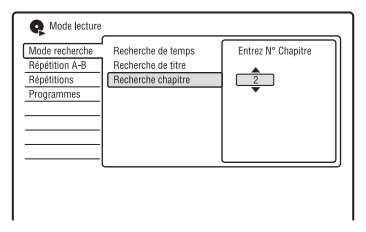

**4 Appuyez sur les touches numériques pour sélectionner le numéro du titre, chapitre, code temporel, etc. désiré.**

Par exemple : Recherche de temps Pour localiser une scène située à 2 heures, 10 minutes et 20 secondes, saisissez « 21020 ».

Si vous commettez une erreur, sélectionnez un autre numéro.

### **5 Appuyez sur ENTER.**

L'enregistreur commence la lecture à partir du numéro sélectionné.

### **Effacement et édition**

# **Avant l'édition**

Cet enregistreur offre plusieurs options d'édition pour divers types de disques.

### **(3) Remarques**

- Vous risquez de perdre le contenu édité si vous retirez le disque ou si un enregistrement programmé commence pendant l'édition.
- L'édition de disques créés par des caméscopes DVD n'est pas possible avec cet enregistreur.
- Si un message apparaît pour signaler que la capacité d'enregistrement d'informations de commande du disque est dépassée, effacez ou éditez les titres inutiles.
- L'espace disque restant affiché sur l'écran peut être différent de l'espace disque restant réel.
- Dans le cas d'un DVD+R ou DVD-R, terminez toutes les opérations d'édition avant de finaliser le disque. Vous ne pouvez pas éditer un disque finalisé.

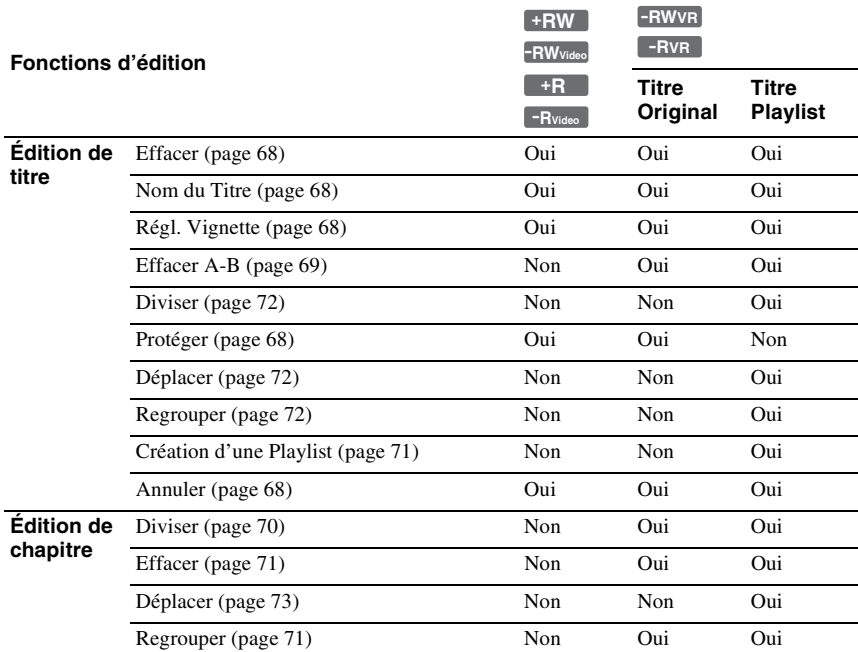

### <span id="page-67-0"></span>**Pour libérer de l'espace disque**

Pour libérer de l'espace disque sur un DVD+RW ou un DVD-RW (mode Vidéo), effacez le titre portant le numéro le plus élevé sur la liste de titres.

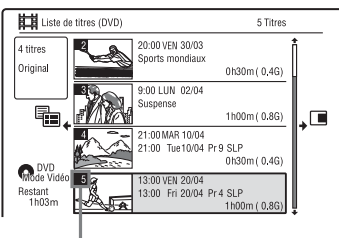

Numéro de titre le plus élevé

Pour libérer de l'espace sur un DVD-RW (mode VR), vous pouvez effacer un titre. [Voir « Effacement et édition d'un titre » à la](#page-67-2)  [page 68.](#page-67-2)

Pour les DVD-R et les DVD+R, l'espace disque disponible n'augmente pas lorsque vous effacez des titres.

### <span id="page-67-3"></span>**Pour passer entre la Playlist et la liste de titres originaux (DVD-RW/DVD-R en mode VR seulement)**

Vous pouvez afficher les titres Playlist dans la liste de titres (Playlist) ou les titres originaux dans la liste de titres (Original).

- **1** Appuyez sur  $\leftarrow$  alors que la liste de titres est affichée.
- **2** Sélectionnez « Liste lect. » à l'aide de  $\triangle$  $\downarrow$ , puis appuyez sur ENTER.
- **3** Sélectionnez « Original » ou « Liste lect. » à l'aide de  $\biguparrow \biguparrow$ , puis appuyez sur **ENTER**

# <span id="page-67-2"></span><span id="page-67-1"></span>**Effacement et édition d'un titre**

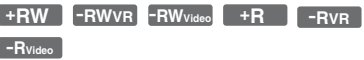

Cette section explique les fonctions d'édition de base. Notez que l'édition est irréversible. Pour éditer des DVD-RW/DVD-R (mode VR) sans changer les enregistrements originaux, créez un titre Playlist [\(page 71\).](#page-70-0)

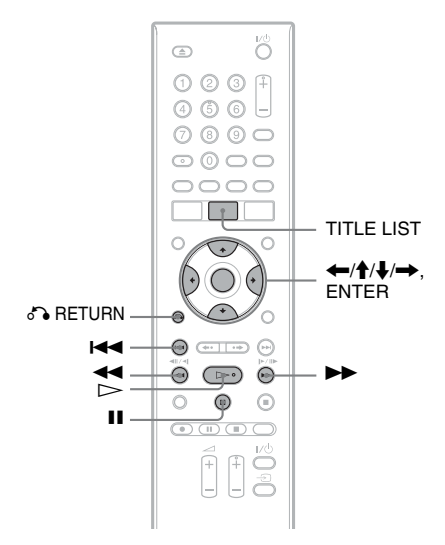

# **1 Appuyez sur TITLE LIST.**

Pour les DVD-RW/DVD-R en mode VR, changez la liste de titres (Original ou Playlist) si nécessaire.

### **2 Sélectionnez un titre et appuyez sur**  ,**.**

Le sous-menu apparaît.

### **3 Sélectionnez une option, puis appuyez sur ENTER.**

Vous pouvez effectuer les éditions suivantes sur le titre.

« Effacer » : Efface le titre sélectionné. Sélectionnez « Oui » lorsqu'il vous est demandé de confirmer votre intention. « Montage » : Permet d'effectuer les opérations d'édition suivantes :

• « Nom du Titre » : Vous permet de saisir ou de resaisir un nom de titre [\(page 38\)](#page-37-1).

- « Régl. Vignette » : Permet de changer l'image de vignette de titre apparaissant dans la liste de titres [\(page 35\)](#page-34-0).
- « Effacer A-B » : Permet d'effacer un passage d'un titre [\(page 69\).](#page-68-0)
- « Diviser » : Permet de diviser un titre en deux [\(page 72\)](#page-71-0).
- « Chapitre » : Permet d'éditer les chapitres d'un titre [\(page 70\)](#page-69-2).
- « Protéger » : Protège le titre. «  $\frac{\cap}{\cup}$  » apparaît en regard du titre protégé.
- « Déplacer » : Permet de changer l'ordre de lecture du titre [\(page 72\).](#page-71-1)
- « Regrouper » : Permet de combiner deux titres en un seul [\(page 72\).](#page-71-2) « Création » : Permet de créer une
- Playlist [\(page 71\)](#page-70-0).

« Annuler » : Permet d'annuler la dernière édition effectuée.

### **ζ<sup>***'***</sup>** Conseil

Vous pouvez titrer ou re-titrer des DVD [\(page 39\).](#page-38-0)

### <span id="page-68-0"></span>**Effacement d'un passage d'un titre (Effacer A-B)**

### **-RWVR -RVR**

Vous pouvez sélectionner un passage (scène) d'un titre et l'effacer. Notez que l'effacement de scènes d'un titre ne peut pas être annulé.

- **1 Après l'étape 2 d'« [Effacement et](#page-67-2)  [édition d'un titre](#page-67-2) », sélectionnez « Montage », puis appuyez sur ENTER.**
- **2 Sélectionnez « Effacer A-B », puis appuyez sur ENTER.**

L'affichage pour le réglage du point A apparaît.

La lecture du titre commence.

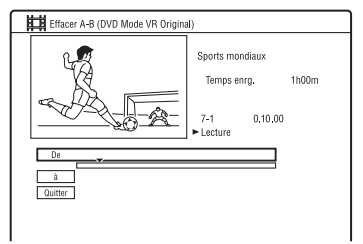

- **3 Sélectionnez le point A à l'aide de**   $\blacktriangleleft$   $\blacktriangleleft$   $\blacktriangleright$   $\blacktriangleright$  ou  $\blacktriangleright$ , et appuyez sur **II**.
	- Pour revenir au début du titre, appuyez sur  $II$ , puis appuyez sur  $H$ .
- **4 Sélectionnez « De », puis appuyez sur ENTER.**

La position du point A s'affiche.

- $5$  Appuyez sur  $\Rightarrow$ .
- **6 Sélectionnez le point B à l'aide de**   $\blacktriangleleft$   $\blacktriangleleft$   $\blacktriangleright$   $\blacktriangleright$  ou  $\blacktriangleright$ , et appuyez sur **II**.
- **7 Sélectionnez « à », puis appuyez sur ENTER.**

La position du point B s'affiche.

**8 Sélectionnez « Oui », puis appuyez sur ENTER.**

La scène est effacée.

### **Pour annuler « Effacer A-B »**

Appuyez sur  $\delta$  RETURN. La liste de titres apparaît.

### **Ö** Conseil

Une marque de chapitre est insérée après l'effacement de la scène. La marque de chapitre divise le titre en deux chapitres séparés, l'un de chaque côté.

### $\boldsymbol{\Theta}$  Remarques

- Il se peut que l'image ou le son soient momentanément interrompus au point d'effacement du passage d'un titre.
- Les passages de moins de cinq secondes peuvent ne pas être effacés.

# <span id="page-69-2"></span><span id="page-69-0"></span>**Effacement et édition d'un chapitre**

**-RWVR -RVR**

Vous pouvez éditer des chapitres individuels d'un titre. Pour éditer des DVD-RW/DVD-R (mode VR) sans changer les enregistrements originaux, créez une Playlist [\(page 71\)](#page-70-0).

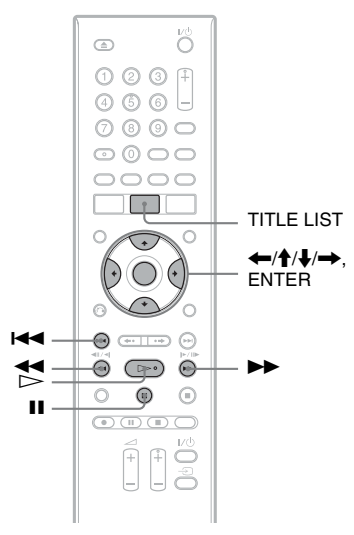

**1 Appuyez sur TITLE LIST.** Pour les DVD-RW/DVD-R en mode VR,

changez la liste de titres (Original ou Playlist) si nécessaire.

**2 Sélectionnez un titre contenant le chapitre à éditer, puis appuyez sur**  ,**.**

Le sous-menu apparaît.

- **3 Sélectionnez « Montage », puis appuyez sur ENTER.**
- **4 Sélectionnez « Chapitre », puis appuyez sur ENTER.**

**5 Sélectionnez une option, puis appuyez sur ENTER.**

Vous pouvez effectuer les opérations d'édition suivantes sur le chapitre. « Diviser » : Permet de diviser un chapitre en deux [\(page 70\)](#page-69-1).

- « Efface/Déplace »
- « Effacer » : Permet d'effacer le chapitre sélectionné [\(page 71\)](#page-70-1).
- « Déplacer » (pour les titres de Playlist de DVD-RW/DVD-R en mode VR) : Permet de changer l'ordre de lecture du chapitre [\(page 73\)](#page-72-0).

« Regrouper » : Permet de combiner deux chapitres en un seul [\(page 71\).](#page-70-2)

# <span id="page-69-1"></span>**Division d'un chapitre (Diviser)**

**1 Après l'étape 4 d'« [Effacement et](#page-69-2)  [édition d'un chapitre](#page-69-2) », sélectionnez « Diviser ».**

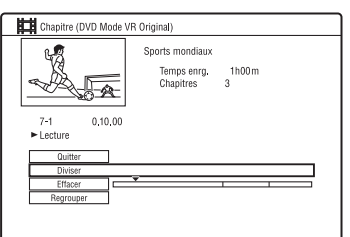

- **2 Sélectionnez un chapitre à l'aide de ←/→, puis appuyez sur ENTER.**
- **3 Sélectionnez le point de division à**  l'aide de  $\blacktriangleleft\neq\uprho$   $\blacktriangleright$  ou  $\triangleright$ , et appuyez **sur 11.** 
	- Pour revenir au début du chapitre, appuyez sur  $II$ , puis appuyez sur  $\blacktriangleleft$ .
- **4 Appuyez sur ENTER.** Le chapitre est divisé en deux.

### <span id="page-70-1"></span>**Effacement d'un chapitre (Effacer)**

**1 Après l'étape 4 d'« [Effacement et](#page-69-2)  [édition d'un chapitre](#page-69-2) », sélectionnez « Effacer ».**

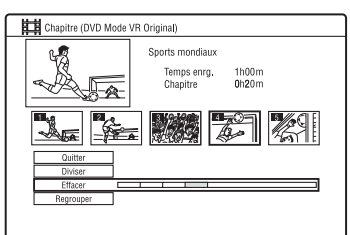

- **2 Sélectionnez un chapitre à l'aide de**  <**/**,**, puis appuyez sur ENTER.**
- **3 (Pour un chapitre Playlist seulement) Sélectionnez « Effacer », puis appuyez sur ENTER.**

L'affichage vous demande de confirmer votre intention.

**4 Sélectionnez « Oui », puis appuyez sur ENTER.**

Le chapitre est effacé.

### <span id="page-70-2"></span>**Combinaison de plusieurs chapitres (Regrouper)**

**1 Après l'étape 4 d'« [Effacement et](#page-69-2)  [édition d'un chapitre](#page-69-2) », sélectionnez « Regrouper ».**

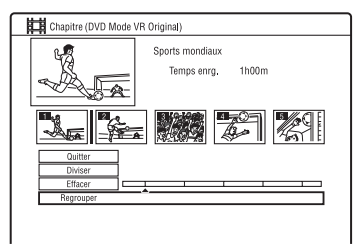

### **2 Déplacez la barre de combinaison à l'aide de**  $\leftarrow$ **/** $\rightarrow$ **, puis appuyez sur ENTER.**

Les deux chapitres adjacents de la barre de combinaison sont combinés.

# <span id="page-70-0"></span>**Création et édition d'une Playlist**

**-RWVR -RVR**

L'édition d'une Playlist vous permet d'effectuer ou recommencer des éditions sans changer les enregistrements réels. Vous pouvez créer jusqu'à 99 titres Playlist.

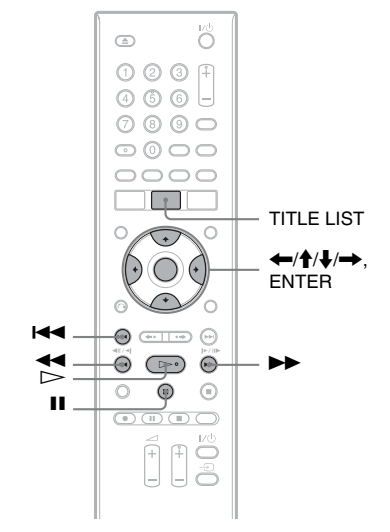

- **1 Appuyez sur TITLE LIST.** Passez sur la Playlist [\(page 68\)](#page-67-3).
- **2** Appuyez sur  $\rightarrow$ .

Le sous-menu apparaît.

**3 Sélectionnez « Création », puis appuyez sur ENTER.**

> Les titres originaux de la liste des titres apparaissent.

- **4 Sélectionnez un titre original à ajouter à la Playlist, puis appuyez sur ENTER.** Le titre sélectionné est ajouté à la Playlist.
- **5 Répétez les opérations des étapes 3 et 4 pour sélectionner tous les titres que vous désirez ajouter à la Playlist.**

# <span id="page-71-1"></span>**Déplacement d'un titre Playlist (Déplacer)**

- **1 Appuyez sur TITLE LIST.** Passez sur la Playlist [\(page 68\).](#page-67-3)
- **2 Sélectionnez un titre de Playlist, puis**  appuyez sur  $\rightarrow$ . Le sous-menu apparaît.
- **3 Sélectionnez « Montage », puis appuyez sur ENTER.**
- **4 Sélectionnez « Déplacer », puis appuyez sur ENTER.**

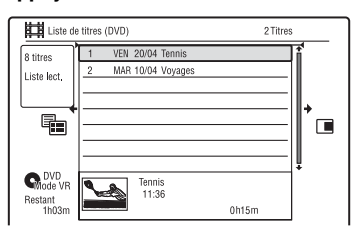

### **5 Sélectionnez le nouvel emplacement pour le titre à l'aide de**  $\hat{\mathbf{A}}/\hat{\mathbf{J}}$ **, puis appuyez sur ENTER.**

Le titre se déplace sur son nouvel emplacement.

• Pour déplacer d'autres titres, répétez les opérations depuis l'étape 2.

### <span id="page-71-2"></span>**Combinaison de plusieurs titres Playlist (Regrouper)**

- **1 Appuyez sur TITLE LIST.** Passez sur la Playlist [\(page 68\).](#page-67-3)
- **2 Sélectionnez un titre de Playlist, puis**  appuyez sur  $\rightarrow$ .
	- Le sous-menu apparaît.
- **3 Sélectionnez « Montage », puis appuyez sur ENTER.**
- **4 Sélectionnez « Regrouper », puis appuyez sur ENTER.**

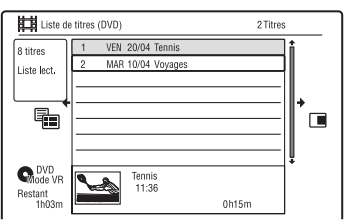

- **5 Sélectionnez un titre à combiner et appuyez sur ENTER.**
- **6 Sélectionnez « Oui », puis appuyez sur ENTER.**

Les titres sont combinés.

### <span id="page-71-0"></span>**Division d'un titre Playlist (Diviser)**

### **-RWVR -RVR**

Vous pouvez diviser un titre Playlist.

- **1 Appuyez sur TITLE LIST.** Passez sur la Playlist [\(page 68\).](#page-67-3)
- **2 Sélectionnez un titre de Playlist, puis**  appuyez sur  $\rightarrow$ . Le sous-menu apparaît.
- **3 Sélectionnez « Montage », puis appuyez sur ENTER.**
- **4 Sélectionnez « Diviser », puis appuyez sur ENTER.**

L'affichage pour le réglage du point de division apparaît.

La lecture du titre commence.

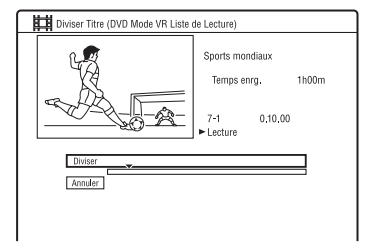

- **5 Sélectionnez le point de division à l'aide de**  $\blacktriangleleft\blacktriangleleft$ **/** $\blacktriangleright$  $\blacktriangleright$  **ou**  $\triangleright$ **, et appuyez sur** X**.**
	- Pour revenir au début du titre, appuyez sur  $II$ , puis appuyez sur  $H$ .

### **6 Appuyez sur ENTER.**

Le titre est divisé en deux.
# **Déplacement d'un chapitre (Déplacer)**

- **1 Appuyez sur TITLE LIST.** Passez sur la Playlist [\(page 68\).](#page-67-0)
- **2 Sélectionnez un titre de Playlist contenant le chapitre à éditer, puis appuyez sur**  , **.**

Le sous-menu apparaît.

- **3 Sélectionnez « Montage », puis appuyez sur ENTER.**
- **4 Sélectionnez « Chapitre », puis appuyez sur ENTER.**
- **5 Sélectionnez « Efface/Déplace ».**

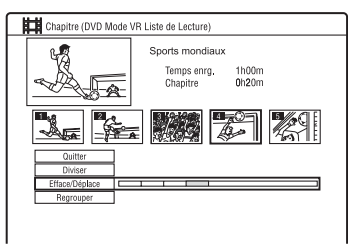

- **6 Sélectionnez un chapitre à l'aide de**<br>  $\leftarrow$   $\leftarrow$ , puis appuyez sur ENTER.
- **7 Sélectionnez « Déplacer », puis appuyez sur ENTER.**
- **8 Sélectionnez un nouvel emplacement pour le chapitre à l'aide de**  < **/** ,**, puis appuyez sur ENTER.**

Le chapitre se déplace sur son nouvel emplacement.

### **Plages audio**

# **Lecture de plages audio d'un CD/DVD**

**CD DATA DVD DATA CD**

Cet appareil peut lire les plages audio de CD, DVD de données (DVD-ROM/DVD+RW/ DVD+R/DVD-RW/DVD-R/DVD-RAM) ou de CD de données (CD-ROM/CD-R/CD-RW).

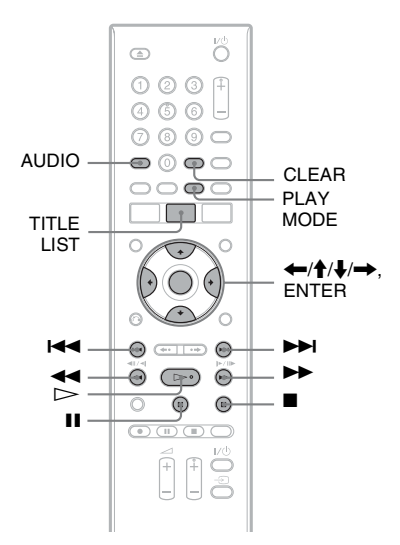

## **1 Insérez un disque.**

[Voir « 1. Insertion d'un disque » à la](#page-31-0)  [page 32.](#page-31-0)

**2** Appuyez sur  $\triangleright$ .

La lecture commence.

### **Pour arrêter la lecture**

Appuyez sur  $\blacksquare$  (arrêt).

### **ζ<sup>***'***</sup>** Conseil

Vous pouvez lire les plages audio à l'aide de la liste de titres. Appuyez sur TITLE LIST. Sélectionnez ensuite une plage, puis appuyez sur ENTER.

### $\boldsymbol{\Theta}$  **Remarque**

Lorsque des titres vidéo sont enregistrés sur un DVD de données, les plages audio MP3 de ce DVD de données ne peuvent pas être lues.

### <span id="page-73-1"></span>**Pour verrouiller l'enregistreur (Verrouillage enfant)**

Vous pouvez verrouiller toutes les touches de l'enregistreur afin d'empêcher que les réglages puissent être annulés accidentellement.

Alors que l'enregistreur est éteint, appuyez continuellement sur la touche  $\blacksquare$  de l'enregistreur jusqu'à ce que « LOCKED » apparaisse sur l'afficheur du panneau avant. Lorsque la fonction Verrouillage enfant est activée, l'enregistreur ne fonctionne que pour les enregistrements programmés et l'enregistrement synchronisé.

Pour déverrouiller l'enregistreur, appuyez continuellement sur la touche  $\blacksquare$  de l'enregistreur jusqu'à ce que « UNLOCKED » apparaisse sur l'afficheur du panneau avant.

# <span id="page-73-0"></span>**Options de lecture**

### **CD DATA DVD DATA CD**

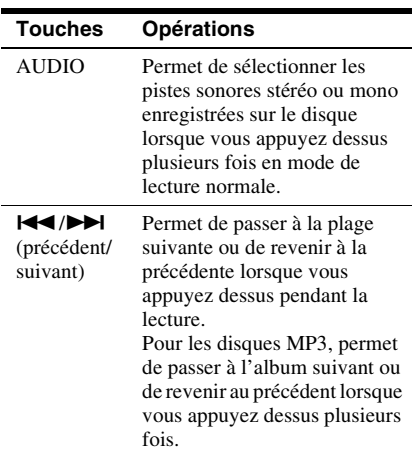

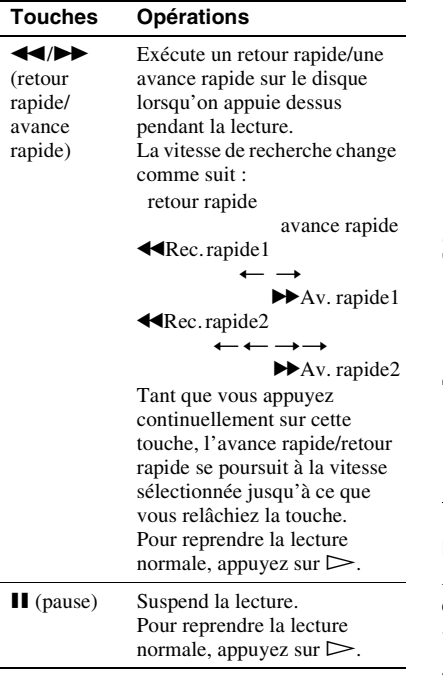

### <span id="page-74-1"></span>**Remarques sur la lecture de pistes sonores DTS d'un CD**

- Lors de la lecture de CD codés en DTS, un bruit excessif sera entendu des prises LINE 3-TV/ LINE 1/DECODER/LINE 2 OUT (R-AUDIO-L). Pour ne pas risquer d'endommager la chaîne, vous devez prendre des précautions appropriées lorsque les prises LINE 3-TV/LINE 1/ DECODER/LINE 2 OUT (R-AUDIO-L) de l'enregistreur sont raccordées à un système d'amplification. Pour obtenir l'effet DTS Digital Surround™ à la lecture, vous devez raccorder un décodeur DTS externe à la prise DIGITAL OUT de l'enregistreur.
- Lors de la lecture de pistes sonores DTS d'un CD, réglez le son sur « Stéréo » à l'aide de la touche AUDIO [\(page 74\).](#page-73-0)

# **Lecture répétée d'un passage donné (Répétition A-B)**

#### **CD**

### **1 Appuyez sur PLAY MODE pendant la lecture.**

Le menu « Mode lecture » apparaît.

### **2 Sélectionnez « Répétition A-B », puis appuyez sur ENTER.**

« Définir point A » est sélectionné.

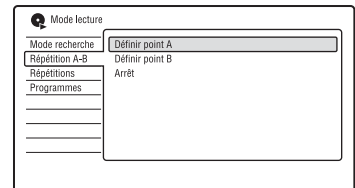

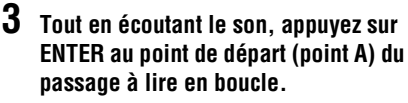

« Définir point B » est sélectionné.

**4 Continuez à écouter le son pour localiser le point final (point B), puis appuyez sur ENTER.**

La lecture répétée A-B commence.

### **Pour annuler la lecture répétée A-B**

Appuyez sur CLEAR. Vous pouvez également placer « Répétition A-B » sur « Arrêt » dans le menu « Mode lecture ».

### ن<sup>ہ</sup> Conseil

Vous pouvez sélectionner « Répétition A-B » dans « Mode lecture » du menu système.

### $\boldsymbol{\Theta}$  **Remarque**

La fonction « Répétition A-B » n'est pas disponible pour les plages audio MP3.

# <span id="page-74-0"></span>**Lecture répétée (Répétitions)**

### **CD DATA DVD DATA CD**

Cette fonction permet de lire en boucle toutes les plages ou une plage individuelle d'un album ou d'un disque.

## **1 Appuyez sur PLAY MODE pendant la lecture.**

Le menu « Mode lecture » apparaît.

- **2 Sélectionnez « Répétitions », puis appuyez sur ENTER.**
- **3 Sélectionnez l'élément à lire en boucle à l'aide de**  $\bigoplus$ **/** $\bigoplus$ **.**

« Répétition disque » : lecture répétée de toutes les plages d'un disque. « Répétition album » (sauf pour le CD) : lecture répétée de l'album actuel.

« Répétition piste » : lecture répétée de la plage actuelle.

« Répétition programme » : lecture répétée de l'émission actuelle [\(page 76\)](#page-75-0).

## **4 Appuyez sur ENTER.**

La lecture répétée commence.

### **Pour annuler la lecture répétée**

Appuyez sur CLEAR. Vous pouvez également placer « Répétitions » sur « Arrêt répétition » dans le menu « Mode lecture ».

### z **Conseil**

Vous pouvez sélectionner « Répétitions » dans « Mode lecture » du menu système.

### **(3) Remarque**

Vous ne pouvez sélectionner « Répétition programme » que pendant la lecture programmée.

# <span id="page-75-0"></span>**Création d'un programme de lecture (Programmes)**

#### **CD DATA DVD DATA CD**

Cette fonction vous permet de créer un programme de lecture d'albums/plages d'un disque en les sélectionnant dans l'ordre de lecture désiré. Vous pouvez créer un programme comportant jusqu'à 24 étapes.

### **1 Appuyez sur PLAY MODE pendant la lecture.**

Le menu « Mode lecture » apparaît.

- **2 Sélectionnez « Programmes », puis appuyez sur ENTER.**
- **3 Sélectionnez « Créer / Modifier une programmation », puis appuyez sur ENTER.**

L'affichage « Créer / Modifier une programmation » diffère selon le type de disque.

Exemple : DVD de données

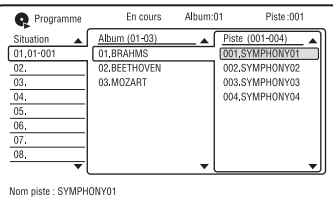

- **4 Sélectionnez un album (exemple : 01.BRAHMS) à l'aide de ↑/↓, puis** appuyez sur  $\rightarrow$ .
- **5 Sélectionnez une plage (exemple : 001.SYMPHONY01) à l'aide de**  $\textbf{\textcolor{red}{\bullet}}/\textbf{\textcolor{red}{\bullet}}$ **. puis appuyez sur ENTER.**

La plage est programmée. Si vous commettez une erreur, sélectionnez le numéro d'étape (exemple : 01-001) à l'aide de  $\leftarrow$ / $\leftarrow$ / $\leftarrow$ , puis appuyez sur CLEAR.

**6 Pour programmer d'autres plages,**  appuyez sur  $\leftarrow$ / $\uparrow$ / $\downarrow$ / $\rightarrow$  pour **sélectionner un numéro d'étape, puis répétez les opérations des étapes 4 et 5.**

# **7** Appuyez sur  $\triangleright$ .

La lecture programmée commence.

### **Pour annuler la lecture programmée**

Appuyez sur CLEAR pendant la lecture. Vous pouvez également placer « Programmes » sur « Annuler la programmation de lecture » dans le menu « Mode lecture ».

### **Pour effacer le programme**

Appuyez sur CLEAR en mode d'arrêt. Vous pouvez également placer « Programmes » sur « Effacer la liste de programmation » dans le menu « Mode lecture ».

### Ö<sup>r</sup> Conseils

- Le programme que vous avez créé reste en mémoire après la lecture programmée. Pour réécouter le même programme, placez « Programmes » sur « Lancer la programmation de lecture » dans le menu « Mode lecture ». Toutefois, le programme est effacé lorsque vous retirez le disque ou appuyez sur  $\mathsf{I}/\mathsf{C}$ .
- Vous pouvez répéter la lecture programmée. Placez « Répétitions » sur « Répétition programme » dans le menu « Mode lecture » [\(page 75\)](#page-74-0).
- Vous pouvez sélectionner « Programmes » dans « Mode lecture » du menu système.

# **Recherche d'une plage audio**

**CD DATA DVD DATA CD**

Vous pouvez rechercher un disque par album ou par plage. Les albums et plages sont identifiés par des numéros et vous pouvez les sélectionner en saisissant ce numéro.

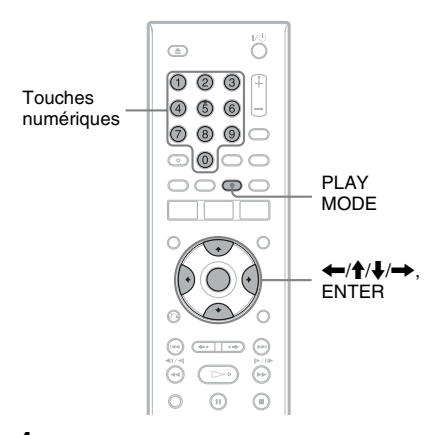

### **1 Appuyez sur PLAY MODE pendant la lecture.**

Le menu « Mode lecture » apparaît.

**2 Sélectionnez « Mode recherche », puis appuyez sur ENTER.**

**3 Sélectionnez une méthode de recherche, puis appuyez sur ENTER.** « Recherche album » (sauf pour le CD) « Recherche de piste »

L'affichage pour la saisie du numéro apparaît. Exemple : Recherche album

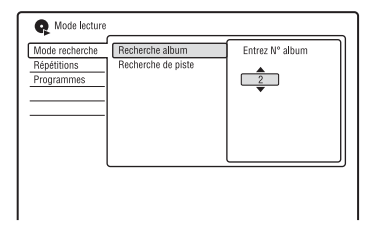

## **4 Appuyez sur les touches numériques pour sélectionner le numéro de l'album ou de la plage désirés.**

Si vous commettez une erreur, sélectionnez un autre numéro.

# **5 Appuyez sur ENTER.**

L'enregistreur commence la lecture à partir du numéro sélectionné.

### z **Conseil**

Vous pouvez sélectionner un album ou une plage à l'aide de <sup>1</sup>/ à l'étape 4.

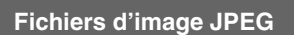

# <span id="page-77-0"></span>**Utilisation de la liste « Album Photo »**

Vous pouvez visionner des fichiers d'image JPEG de DVD de données/CD de données à l'aide de la liste « Album Photo ».

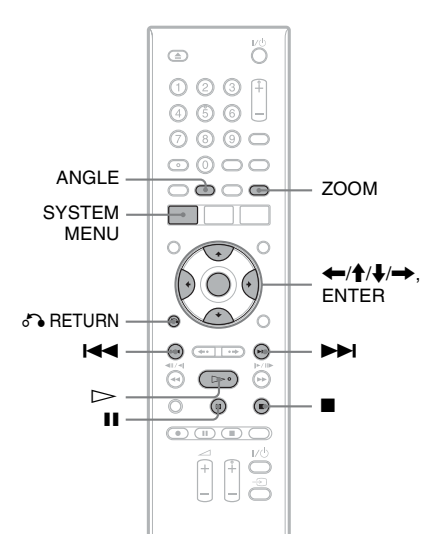

### **1 Appuyez sur SYSTEM MENU.** Le menu système apparaît.

**2 Sélectionnez « Album Photo », puis appuyez sur ENTER.**

La liste « Album Photo » apparaît.

**3** Sélectionnez un album à l'aide de  $\uparrow$ /  $\clubsuit$ . puis appuyez sur ENTER. Pour afficher la liste 4 photos ou la liste

1 photo, appuyez sur  $\leftarrow$  pour sélectionner « Visualis.tit » et appuyez sur ENTER, puis sélectionnez « 4 photos » ou « 1 photo » à l'aide de  $\uparrow$ /  $\blacklozenge$  et appuyez sur ENTER.

Liste 12 photos (exemple : DVD)

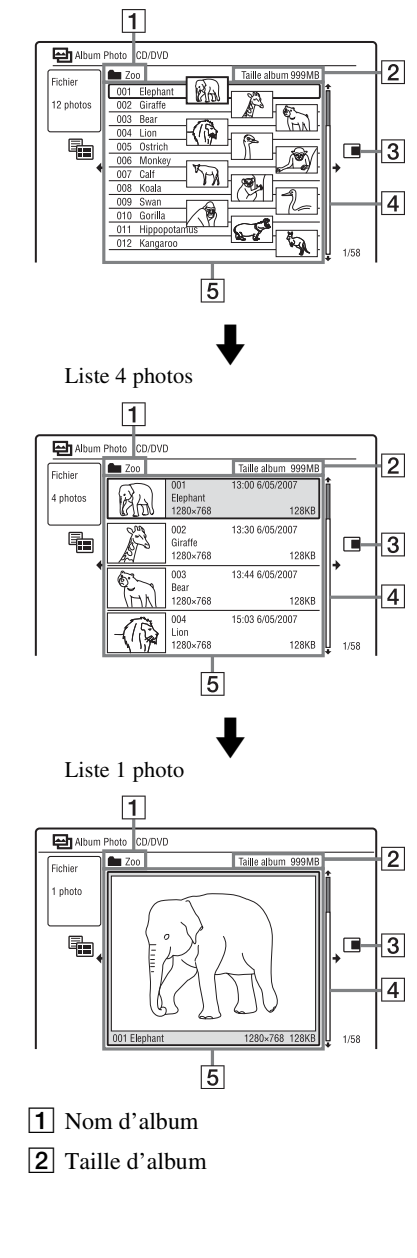

### $\overline{3}$  Sous-menu :

Appuyez sur  $\rightarrow$  pour afficher le sousmenu.

Le sous-menu affiche des options qui ne s'appliquent qu'à l'élément sélectionné. Les options affichées diffèrent selon le modèle, la situation et le type de disque.

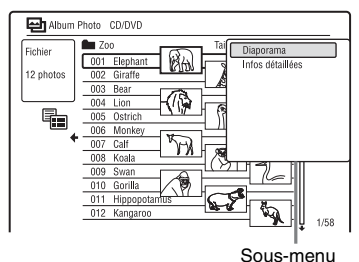

**4** Barre de défilement :

Apparaît lorsque tous les fichiers d'image JPEG ne tiennent pas sur la liste. Pour voir des fichiers d'image JPEG cachés, appuyez sur  $\uparrow/\downarrow$ .

E Informations d'album et de fichier d'image JPEG : Affiche l'image, le numéro de fichier d'image JPEG, la date et l'heure d'enregistrement, le nom de fichier d'image JPEG et la taille de fichier

d'image JPEG.

### **Pour faire défiler l'affichage de la liste page par page (mode Page)**

Appuyez sur  $\blacktriangleright$   $\blacktriangleright$  alors que la liste « Album Photo » est affichée. À chaque pression sur  $\blacktriangleleft \blacktriangleleft \blacktriangleleft \blacktriangleright \blacktriangleright \blacktriangleleft$ , l'ensemble de la liste « Album Photo » passe à la page précédente/ suivante des albums/fichiers d'image JPEG.

### **Pour passer entre la liste d'albums et la liste de fichiers d'image JPEG**

- **1** Appuyez sur  $\blacktriangleright$  alors que la liste « Album Photo » est affichée.
- **2** Sélectionnez « Mode affich. » à l'aide de  $\uparrow/\downarrow$ , puis appuyez sur ENTER.
- **3** Sélectionnez « Fichier » ou « Album » à l'aide de  $\biguparrow/\bigupdownarrow$ , puis appuyez sur ENTER.

### **Pour faire disparaître la liste « Album Photo »**

Appuyez sur SYSTEM MENU.

# **Pour recharger les fichiers ou dossiers**

Lorsqu'un disque contient 1 000 fichiers ou plus et/ou 100 dossiers ou plus, sélectionnez « Voir Suivante » sur la liste « Album Photo », puis appuyez sur ENTER pour voir les fichiers ou dossiers non chargés. Le chargement des fichiers ou dossiers peut demander quelques minutes.

### b **Remarque**

La vignette d'un fichier qui ne peut pas être lu par l'enregistreur apparaît comme « ».

# **Visualisation d'un fichier d'image JPEG**

**1 Effectuez les opérations des étapes 1 à 3 de « [Utilisation de la liste « Album](#page-77-0)  [Photo »](#page-77-0) ».**

La liste « Album Photo » apparaît. Passez à la liste d'albums si nécessaire.

### **2 Sélectionnez un fichier d'image JPEG à l'aide de †/**↓, puis appuyez sur **ENTER.**

Le fichier d'image JPEG sélectionné s'affiche sur tout l'écran.

## **Pour afficher les informations détaillées**

- **1** Sélectionnez un fichier d'image JPEG, puis appuyez sur  $\rightarrow$ .
- **2** Sélectionnez « Infos détaillées », puis appuyez sur ENTER. Les informations détaillées pour le fichier d'image JPEG sélectionné apparaissent.

# **Visionnage d'un diaporama**

### **1 Effectuez les opérations des étapes 1 à 3 de « [Utilisation de la liste « Album](#page-77-0)  [Photo »](#page-77-0) ».**

La liste « Album Photo » apparaît. Passez entre la liste d'albums et la liste de fichiers d'image JPEG si nécessaire.

### **2 Sélectionnez un album ou fichier d'image JPEG à l'aide de ↑/↓, puis appuyez sur**  $\triangleright$ .

Le diaporama démarre. Si vous appuyez sur  $\triangleright$  alors qu'un fichier d'image JPEG est sélectionné, le diaporama démarre à partir du fichier d'image JPEG sélectionné.

### **Pour arrêter un diaporama**

Appuyez sur  $\blacksquare$  (arrêt) ou  $\delta$  RETURN.

#### **Pour mettre un diaporama en pause**

Appuyez sur  $\blacksquare$  (pause).

**Pour visualiser l'image suivante/ précédente pendant un diaporama** Appuyez sur  $\left|\right|$  />>1.

#### **Pour exécuter un zoom sur une image**

Appuyez plusieurs fois sur ZOOM pendant le diaporama. À chaque pression sur ZOOM, l'agrandissement change comme suit :  $2x \rightarrow 4x \rightarrow$  agrandissement normal Vous pouvez déplacer la zone à agrandir à l'aide de  $\leftarrow/\uparrow/\downarrow/\rightarrow$ .

### **Pour faire pivoter une image**

Appuyez plusieurs fois sur ANGLE pendant le diaporama.

À chaque pression sur ANGLE, l'image pivote de 90° dans le sens des aiguilles d'une montre.

### z **Conseil**

Vous pouvez également commencer un diaporama en sélectionnant « Diaporama » dans le sous-menu. **Réglages et paramètres**

# **Réglages disque (Config. du disque)**

L'affichage de réglage « Config. du disque » vous permet de régler les paramètres DVD.

### **Appuyez sur DISC SETUP.**

L'affichage de réglage « Config. du disque » apparaît avec les options ci-dessous. Les réglages par défaut sont soulignés.

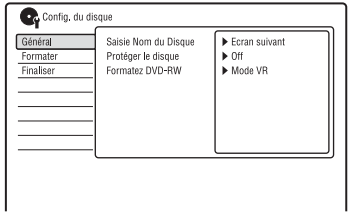

## **Ö** Conseil

Vous pouvez aussi obtenir l'affichage Config. du disque en sélectionnant « Config. du disque » dans le menu système.

## **Général**

### **Saisie Nom du Disque**

Permet de titrer un disque. Pour plus de détails, [voir page 39.](#page-38-0)

### **Protéger le disque**

Permet de protéger un disque contre l'effacement. Pour plus de détails, [voir page 40.](#page-39-0)

### **Formatez DVD-RW (DVD-RW seulement)**

Lorsque vous insérez un DVD-RW neuf non formaté, l'enregistreur le formate automatiquement en mode VR ou en mode Vidéo selon l'option sélectionnée ci-dessous.

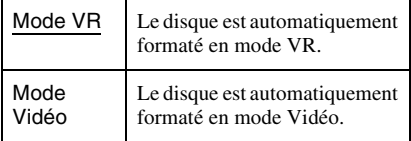

### **Formater**

Permet de reformater manuellement un DVD+RW, DVD-RW ou DVD-R pour le rendre vierge. Pour plus de détails, [voir page 43](#page-42-0).

### **Finaliser**

Permet de finaliser un disque afin qu'il puisse être lu sur un autre appareil DVD. Pour plus de détails, [voir page 41](#page-40-0).

# **Paramètres de l'enregistreur (Général)**

L'affichage de réglage « Général » vous permet de régler l'horloge et d'autres paramètres de l'enregistreur.

- **1 Appuyez sur SYSTEM MENU alors que l'enregistreur est en mode d'arrêt.**
- **2 Sélectionnez « Config. Initiale », puis appuyez sur ENTER.**
- **3 Sélectionnez « Général », puis appuyez sur ENTER.**

L'affichage de réglage « Général » apparaît avec les options ci-dessous. Les réglages par défaut sont soulignés.

Pour désactiver l'affichage, appuyez sur SYSTEM MENU.

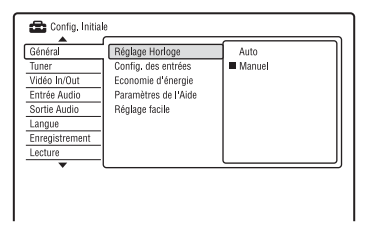

## <span id="page-81-0"></span>**Réglage Horloge**

### **Auto (Réglage automatique de l'horloge)**

Active la fonction de réglage automatique de l'horloge lorsqu'une chaîne dans votre région émet un signal horaire.

- **1** Sélectionnez « Réglage Horloge » dans « Général », puis appuyez sur ENTER.
- **2** Sélectionnez « Auto », puis appuyez sur ENTER.

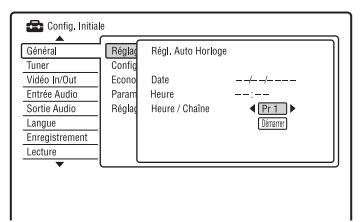

- **3** Appuyez plusieurs fois sur  $\leftarrow$ / $\rightarrow$ jusqu'à ce que la chaîne qui émet un signal horaire apparaisse.
- **4** Appuyez sur  $\bigstar$  pour sélectionner
	- « Démarrer », puis appuyez sur ENTER.
	- Si l'enregistreur ne reçoit de signal horaire d'aucune chaîne, appuyez sur O RETURN et réglez l'horloge manuellement.
	- Si la fonction de réglage automatique de l'horloge ne règle pas correctement l'horloge à l'heure locale, faites une nouvelle tentative avec une autre chaîne ou réglez l'horloge manuellement.

### **(3) Remarque**

La fonction de réglage automatique de l'horloge est inopérante lorsque l'enregistreur est en mode d'attente d'enregistrement synchronisé.

## **Manuel (Réglage manuel de l'horloge)**

Réglez l'horloge manuellement.

- **1** Sélectionnez « Réglage Horloge » dans « Général », puis appuyez sur ENTER.
- **2** Sélectionnez « Manuel », puis appuyez sur ENTER.

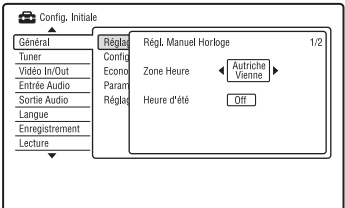

- **3** Appuyez sur  $\leftarrow$ / $\rightarrow$  pour sélectionner le fuseau horaire de votre région, puis appuyez sur  $\big\downarrow$ .
- **4** Sélectionnez « On » à l'aide de  $\leftarrow$ / $\rightarrow$  si vous vous trouvez à l'heure d'été, puis appuyez sur ENTER.

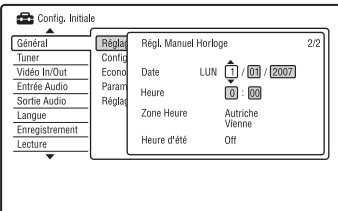

**5** Appuyez sur  $\biguparrow \biguparrow$  pour régler le jour, puis appuyez sur  $\rightarrow$ .

Réglez le mois, l'année, les heures et les minutes dans cet ordre. Appuyez sur  $\leftarrow$ /  $\rightarrow$  pour sélectionner l'élément à régler, puis appuyez sur  $\biguparrow/\bigdownarrow$  pour sélectionner les nombres. Le jour de la semaine est réglé automatiquement.

Pour modifier les nombres, appuyez sur < pour revenir à l'élément à changer, puis appuyez sur  $\biguparrowright$ / $\biguparrow$ .

**6** Appuyez sur ENTER pour démarrer l'horloge.

### <span id="page-82-0"></span>**Config. des entrées**

Permet de sélectionner le standard de couleur lors de l'enregistrement depuis un appareil raccordé à l'enregistreur.

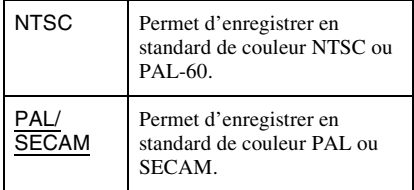

### **(3) Remarque**

Si du bruit apparaît sur l'image après le réglage du paramètre « Config. des entrées », changez le réglage du paramètre « Système de Couleurs » [\(page 88\).](#page-87-0) Si le bruit persiste sur l'image, maintenez la touche ■ (arrêt) de l'enregistreur enfoncée et appuyez sur INPUT sur l'enregistreur.

### <span id="page-82-1"></span>**Economie d'énergie**

Permet de spécifier si l'enregistreur est en mode d'économie d'énergie lorsqu'il est éteint (en veille).

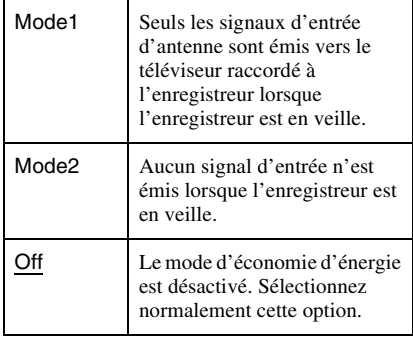

### **(3 Remarque**

Le mode d'économie d'énergie ne fonctionne pas dans les cas suivants, même si « Economie

- d'énergie » se trouve sur « Mode1 » ou « Mode2 ».
- Enregistrement synchro est activé.
- Un enregistrement a été programmé avec l'option « VPS/PDC » sur « On » sur le menu Liste programmateur.
- Les fonctionnalités SMARTLINK ne sont pas disponibles lorsque « Economie d'énergie » se trouve sur « Mode1 » ou « Mode2 ».

### **Paramètres de l'Aide**

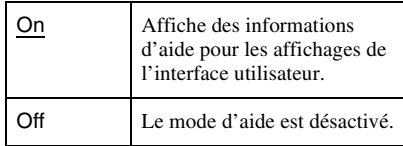

### **Réglage facile (Réinitialisation de l'enregistreur)**

Sélectionnez cette option pour exécuter le programme « Réglage facile ».

- **1** Sélectionnez « Réglage facile » dans « Général », puis appuyez sur ENTER.
- **2** Sélectionnez « Démarrer », puis appuyez sur ENTER.
- **3** Suivez les instructions de la procédure « Réglage facile » [\(page 23\)](#page-22-0) depuis l'étape 2.

83

# **Réglages de réception d'antenne (Tuner)**

L'affichage de réglage « Tuner » vous aide à effectuer les réglages du tuner et des chaînes de l'enregistreur.

- **1 Appuyez sur SYSTEM MENU alors que l'enregistreur est en mode d'arrêt.**
- **2 Sélectionnez « Config. Initiale », puis appuyez sur ENTER.**
- **3 Sélectionnez « Tuner », puis appuyez sur ENTER.**

L'affichage de réglage « Tuner » apparaît avec les options ci-dessous. Les réglages par défaut sont soulignés. Pour désactiver l'affichage, appuyez sur SYSTEM MENU.

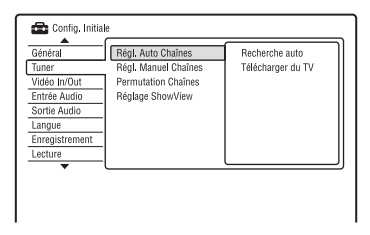

# **Régl. Auto Chaînes**

### **Recherche auto**

Si vous raccordez un téléviseur à cet enregistreur sans utiliser la connexion SMARTLINK, vous pouvez pré régler automatiquement les chaînes à l'aide de « Recherche auto ».

- **1** Sélectionnez « Régl. Auto Chaînes » dans « Tuner », puis appuyez sur ENTER.
- **2** Sélectionnez « Recherche auto », puis appuyez sur ENTER.
- **3** Sélectionnez votre pays/région à l'aide  $de \leftarrow / \rightarrow$ , puis appuyez sur ENTER. L'ordre des chaînes sera réglé en fonction du pays/région sélectionné. Si un numéro de chaîne est inutilisé ou attribué à un canal que vous ne désirez pas conserver, vous pouvez le désactiver [\(page 85\).](#page-84-0)

## **Télécharger du TV**

Si vous raccordez un téléviseur à cet enregistreur par une connexion SMARTLINK, vous pouvez prérégler les chaînes en les transférant depuis le téléviseur. Pour plus d'informations, consultez le mode d'emploi de votre téléviseur.

- **1** Sélectionnez « Télécharger du TV », puis appuyez sur ENTER.
- **2** Sélectionnez votre pays/région à l'aide  $de \leftrightarrow$ , puis appuyez sur ENTER. Les données de présélection des chaînes du tuner de votre téléviseur seront transférées vers cet enregistreur. Si un numéro de chaîne est inutilisé ou attribué à un canal que vous ne désirez pas conserver, vous pouvez le désactiver [\(page 85\).](#page-84-0)

# <span id="page-83-0"></span>**Régl. Manuel Chaînes**

Permet de prérégler les chaînes manuellement.

Si la fonction « Réglage facile » n'a pas réglé certaines chaînes, vous pouvez les régler manuellement.

S'il n'y a pas de son ou si l'image est déformée, il se peut que la fonction « Réglage facile » ait préréglé un système de tuner incorrect. Sélectionnez alors le système de tuner correct manuellement dans la procédure ci-dessous.

- **1** Sélectionnez « Régl. Manuel Chaînes » dans « Tuner », puis appuyez sur ENTER.
- **2** Sélectionnez « Ecran suivant », puis appuyez sur ENTER.
- **3** Sélectionnez votre pays/région à l'aide  $de \leftarrow / \rightarrow$ , puis appuyez sur ENTER.

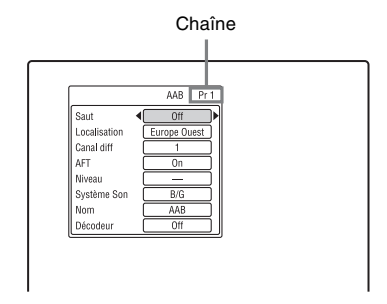

- **4** Appuyez sur  $\leftarrow$   $\leftarrow$  **D** pour sélectionner la chaîne.
- **5** Sélectionnez le paramètre que vous désirez changer à l'aide de  $\biguparrow \biguparrow$ , réglez le paramètre à l'aide de  $\leftarrow$ / $\rightarrow$ , puis appuyez sur ENTER.
	- Pour prérégler une autre chaîne, répétez la procédure depuis l'étape 4.

### <span id="page-84-1"></span><span id="page-84-0"></span>**Saut**

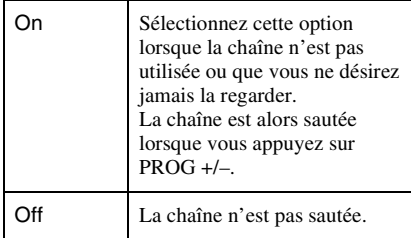

### **Localisation**

Permet de sélectionner la région offrant la meilleure réception.

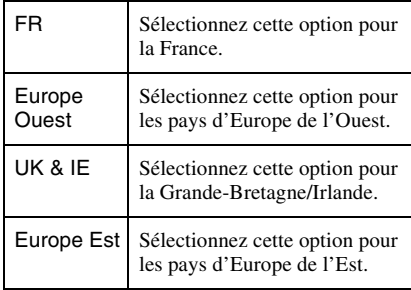

### **AFT**

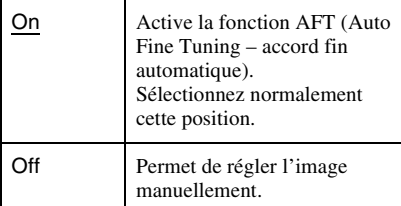

• Si la fonction AFT (accord fin automatique) ne procure pas l'effet escompté, sélectionnez « Off », puis appuyez sur  $\blacklozenge$ . Appuyez sur  $\leftarrow$ / $\rightarrow$  pour obtenir une image plus nette, puis appuyez sur ENTER.

## **Système Son**

Sélectionnez l'un des systèmes de télévision disponibles [\(page 86\).](#page-85-0)

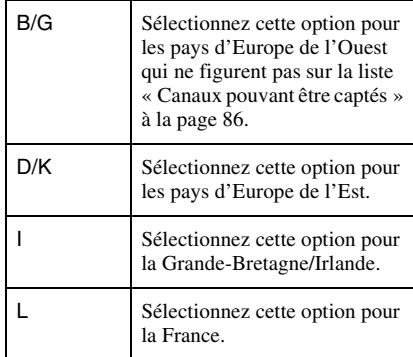

### **Nom**

Permet de saisir un nouveau nom de chaîne ou de le modifier (jusqu'à 5 caractères). Pour que le nom des chaînes s'affiche automatiquement, l'enregistreur doit recevoir les informations de chaîne (informations SMARTLINK, par exemple). Appuyez sur  $\rightarrow$ , puis plusieurs fois sur  $\leftarrow$ /  $\rightarrow$  pour sélectionner un caractère.

Pour changer les caractères, appuyez sur  $\uparrow/\downarrow$ pour déplacer le curseur, puis appuyez sur  $\leftarrow$   $\rightarrow$ .

## **Décodeur**

Permet de régler les canaux d'un décodeur externe (décodeur analogique de télévision payante/Canal+).

Pour plus de détails, [voir page 30](#page-29-0).

### **Canal diff**

Appuyez plusieurs fois sur  $\leftarrow$ / $\rightarrow$  pour afficher le canal désiré.

• Pour sélectionner un canal câble ou satellite, appuyez sur  $\leftrightarrow$  jusqu'à ce que la chaîne désirée s'affiche.

### <span id="page-85-0"></span>**Canaux pouvant être captés**

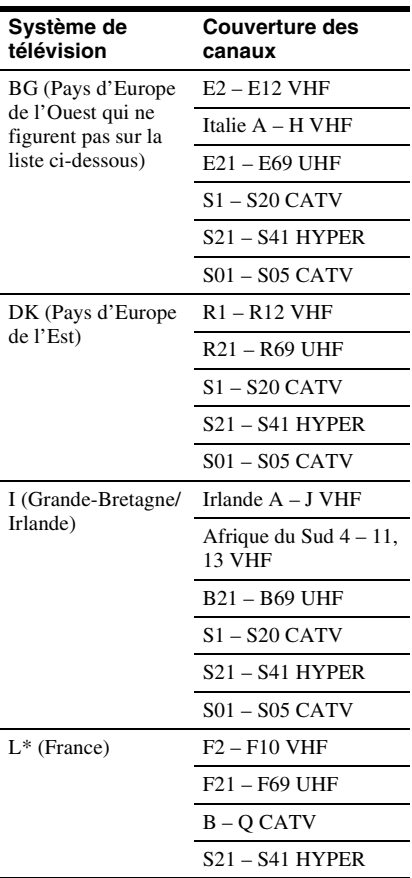

\* Pour recevoir les émissions en France, sélectionnez « L ».

### **Réglage des canaux CÂBLE français**

Cet enregistreur peut balayer les canaux CÂBLE B à Q et les canaux de fréquences HYPER BANDE S21 à S41. Dans le menu Réglage Canal, les canaux sont indiqués par les numéros CC1 à CC44. Le canal B, par exemple, est indiqué par le numéro de réglage canal CC1 et le canal Q par le numéro de réglage canal CC23 (voir le tableau cidessous). Si le canal CÂBLE que vous désirez prérégler est indiqué par sa fréquence (152,75 MHz, par exemple), consultez le tableau ci-dessous pour trouver le numéro de canal correspondant.

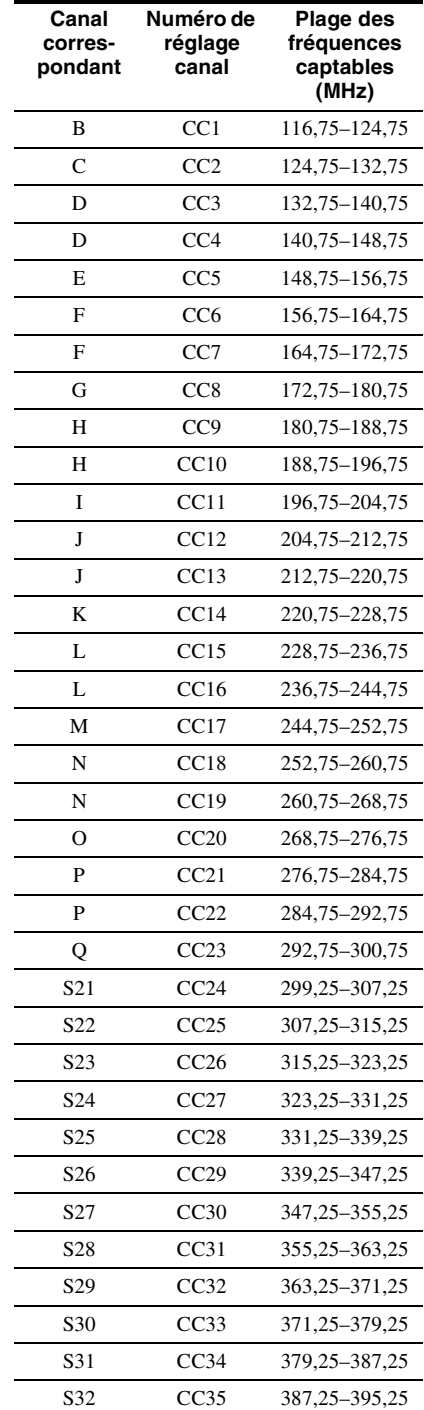

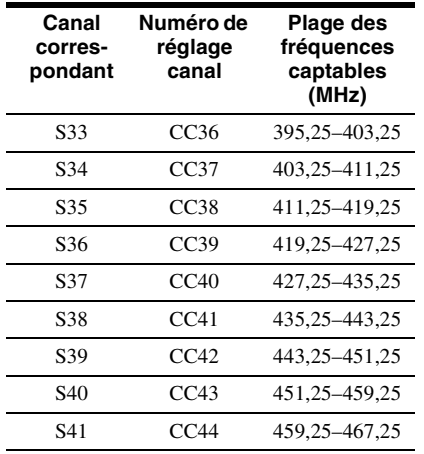

# **Permutation Chaînes**

Après le réglage des chaînes, vous pouvez en changer l'ordre sur la liste affichée.

- **1** Sélectionnez « Permutation Chaînes » dans « Tuner », puis appuyez sur ENTER.
- **2** Sélectionnez « Ecran suivant », puis appuyez sur ENTER.

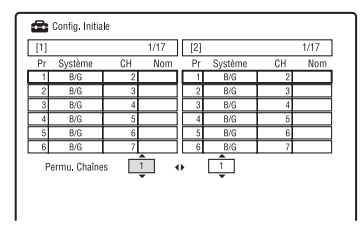

- **3** Appuyez sur  $\uparrow/\downarrow$  pour sélectionner le numéro de chaîne que vous désirez permuter, puis appuyez sur  $\rightarrow$ .
	- Pour afficher d'autres pages, appuyez plusieurs fois sur  $\left|\left|\left|\left|\right|\right|\right|\right|$ .
- **4** Appuyez sur  $\biguparrow \biguparrow$  pour sélectionner le numéro de chaîne que vous désirez permuter avec celui sélectionné à l'étape 3, puis appuyez sur ENTER. Les numéros de chaîne sont permutés.
	- Pour permuter le numéro d'une autre chaîne, répétez la procédure depuis l'étape 3.

# **Réglage ShowView**

Permet de spécifier le numéro de canal guide attribué à chaque canal.

Vous devez spécifier correctement ce numéro pour pouvoir effectuer des enregistrements programmés à l'aide de la fonction ShowView. Pour plus de détails, [voir](#page-23-0)  [page 24](#page-23-0).

# <span id="page-87-1"></span>**Réglages vidéo (Vidéo In/Out)**

Les paramètres « Vidéo In/Out » permettent de régler des propriétés de l'image telles que le format et la couleur.

Sélectionnez les options correspondant au type de téléviseur, de tuner ou de décodeur raccordé à l'enregistreur DVD.

- **1 Appuyez sur SYSTEM MENU alors que l'enregistreur est en mode d'arrêt.**
- **2 Sélectionnez « Config. Initiale », puis appuyez sur ENTER.**

### **3 Sélectionnez « Vidéo In/Out », puis appuyez sur ENTER.**

L'affichage de réglage « Vidéo In/Out » apparaît avec les options ci-dessous. Les réglages par défaut sont soulignés.

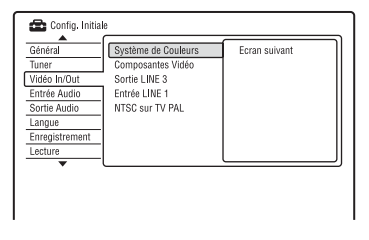

## <span id="page-87-0"></span>**Système de Couleurs**

Permet de sélectionner le standard de couleur lorsque du bruit apparaît sur l'image après le réglage du paramètre « Config. des entrées » [\(page 83\)](#page-82-0).

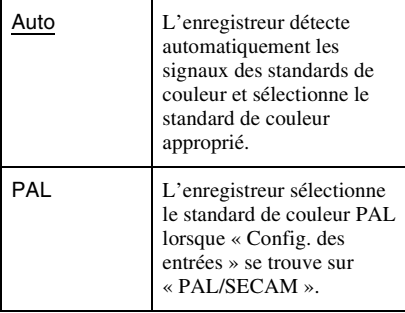

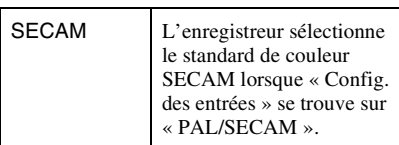

### z **Conseil**

Lorsque « Config. des entrées » se trouve sur « NTSC », vous pouvez sélectionner « Auto »,  $\alpha$  3.58NTSC » ou  $\alpha$  PAL-60 ».

### <span id="page-87-2"></span>**Composantes Vidéo**

Permet de sélectionner le format de signal dans lequel l'enregistreur émet les signaux vidéo : entrelacé ou progressif par les prises COMPONENT VIDEO OUT.

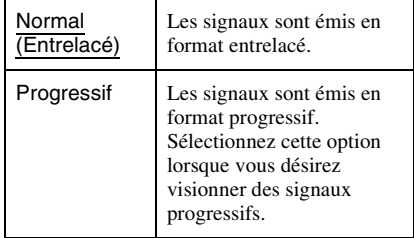

### b **Remarques**

- Si vous placez « Sortie LINE 3 » sur « RVB », vous ne pouvez pas régler le paramètre « Composantes Vidéo ».
- Lorsque vous raccordez l'enregistreur à un moniteur ou un projecteur via les seules prises COMPONENT VIDEO OUT, ne placez pas « Sortie LINE 3 » sur « RVB ». Si vous placez « Sortie LINE 3 » sur « RVB », il se peut que l'image n'apparaisse pas.
- Lorsque du bruit apparaît sur l'image après que vous avez placé l'enregistreur en mode progressif, tout en maintenant la touche  $\blacksquare$  (arrêt) de l'enregistreur enfoncée, appuyez sur  $\triangle$ (ouverture/fermeture) sur l'enregistreur.
- Aucun signal vidéo n'est émis lors de l'utilisation de la connexion HDMI.

### <span id="page-87-3"></span>**Sortie LINE 3**

Permet de sélectionner le type de sortie de signaux vidéo pour la prise LINE 3 – TV.

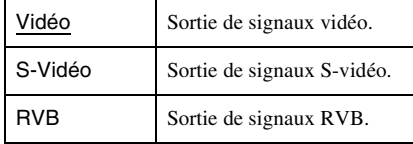

## **(3 Remarques**

- Si votre téléviseur ne prend pas en charge les signaux S-vidéo ou RVB, l'image ne sera pas affichée selon le type sélectionné sur l'écran du téléviseur, même si vous sélectionnez « S-Vidéo » ou « RVB ». Voir les instructions accompagnant votre téléviseur.
- La fonction SMARTLINK n'est disponible que lorsque « Vidéo » est sélectionné.
- Des signaux RVB ne sont pas émis lors de l'utilisation de la connexion HDMI.

# **Entrée LINE 1**

Permet de sélectionner le type d'entrée de signaux vidéo pour la prise LINE 1/ DECODER. L'image ne sera pas nette si l'option sélectionnée ne correspond pas au type de signal d'entrée vidéo.

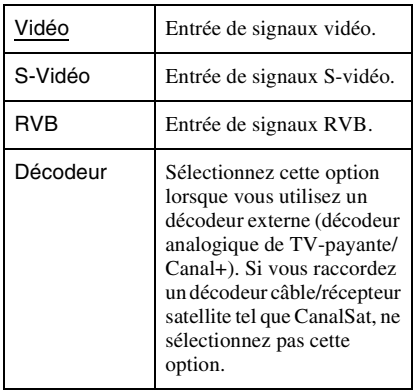

# **NTSC sur TV PAL**

Permet de régler l'enregistreur pour qu'il convertisse les signaux du standard couleur NTSC en standard de couleur PAL pour la lecture de disques NTSC sur un téléviseur uniquement PAL. Consultez le mode d'emploi du téléviseur.

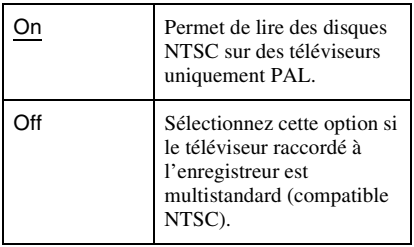

# **Réglages de l'entrée audio (Entrée Audio)**

L'affichage de réglage « Entrée Audio » vous permet de régler le son en fonction des conditions de lecture et de raccordement.

- **1 Appuyez sur SYSTEM MENU alors que l'enregistreur est en mode d'arrêt.**
- **2 Sélectionnez « Config. Initiale », puis appuyez sur ENTER.**

## **3 Sélectionnez « Entrée Audio », puis appuyez sur ENTER.**

L'affichage de réglage « Entrée Audio » apparaît avec les options ci-dessous. Les réglages par défaut sont soulignés.

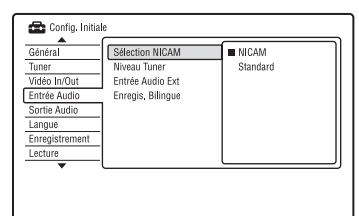

# **Sélection NICAM [\(page 46\)](#page-45-0)**

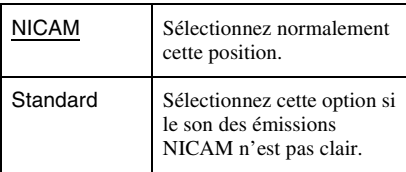

## <span id="page-88-0"></span>**Niveau Tuner**

Si le son de lecture est déformé, placez cette fonction sur « Compressé ». L'enregistreur réduit alors le niveau de sortie audio. Cette fonction a un effet sur la sortie des prises suivantes :

- Prises LINE 2 OUT R-AUDIO-L
- Prise LINE 3 TV
- Prise LINE 1/DECODER

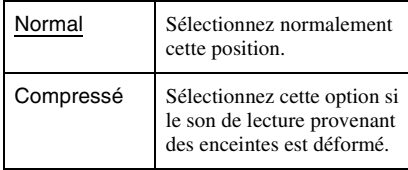

### <span id="page-89-3"></span>**Entrée Audio Ext**

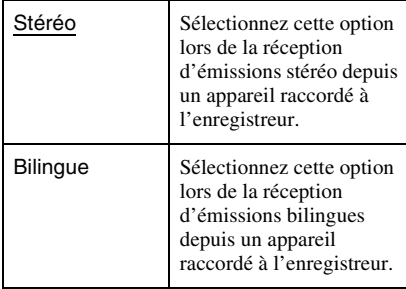

### <span id="page-89-4"></span><span id="page-89-1"></span>**Enregis. Bilingue**

Permet de sélectionner le son à enregistrer.

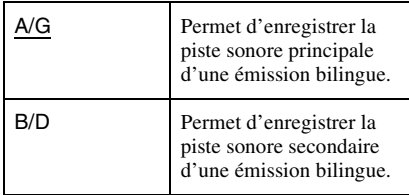

### **(3 Remarque**

Lors de l'enregistrement d'un signal audio bilingue sur un DVD-RW/DVD-R en mode VR (sauf en mode PCM), les deux pistes sonores sont enregistrées et vous pouvez sélectionner le son pendant la lecture.

# <span id="page-89-2"></span>**Réglages de la sortie audio (Sortie Audio)**

L'affichage de réglage « Sortie Audio » permet de choisir la méthode de sortie des signaux audio lorsque vous raccordez un appareil tel qu'un amplificateur (récepteur) doté d'une prise d'entrée numérique. Si vous raccordez un appareil n'acceptant pas le signal audio sélectionné, les enceintes pourront émettre un bruit puissant susceptible d'affecter vos oreilles ou d'endommager les enceintes (ou pas de son).

**1 Appuyez sur SYSTEM MENU alors que l'enregistreur est en mode d'arrêt.**

**2 Sélectionnez « Config. Initiale », puis appuyez sur ENTER.**

### **3 Sélectionnez « Sortie Audio », puis appuyez sur ENTER.**

L'affichage de réglage « Sortie Audio » apparaît avec les options ci-dessous. Les réglages par défaut sont soulignés.

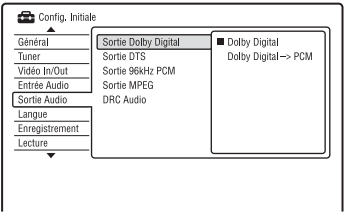

## <span id="page-89-5"></span><span id="page-89-0"></span>**Sortie Dolby Digital (DVD seulement)**

Permet de sélectionner le type de signal Dolby Digital.

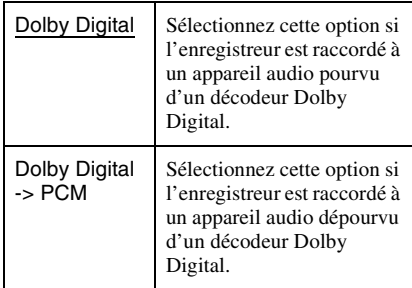

## **(3 Remarque**

Si la prise HDMI OUT est raccordée à un appareil non compatible avec des signaux Dolby Digital, des signaux PCM sont émis automatiquement même si vous sélectionnez « Dolby Digital ».

## **Sortie DTS (DVD vidéo seulement)**

Permet d'activer ou désactiver la sortie de signaux DTS.

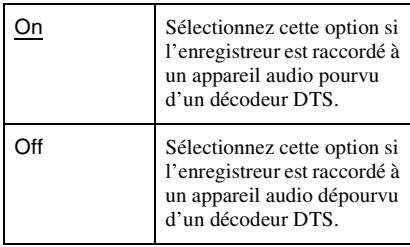

### b **Remarque**

Lorsqu'une sortie HDMI est exécutée vers un appareil non compatible avec des signaux DTS, les signaux ne seront pas émis, quelle que soit l'option « Sortie DTS ».

### **Sortie 96kHz PCM (DVD vidéo seulement)**

Permet de sélectionner la fréquence d'échantillonnage du signal audio.

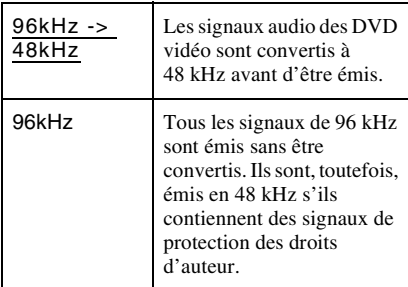

### **(3 Remarques**

- Le réglage « Sortie 96kHz PCM » est sans effet lorsque les signaux audio sont émis par les prises LINE 2 OUT (R-AUDIO-L) ou par la prise LINE 3 – TV/LINE 1/DECODER. Si la fréquence d'échantillonnage est de 96 kHz, les signaux sont simplement convertis en signaux analogiques avant d'être émis.
- Si la prise HDMI OUT est raccordée à un appareil non compatible avec des signaux 96 kHz, 48 kHz PCM est émis automatiquement même si vous sélectionnez « 96kHz ».

# **Sortie MPEG (DVD vidéo seulement)**

Permet de sélectionner le type de signal audio **MPEG.** 

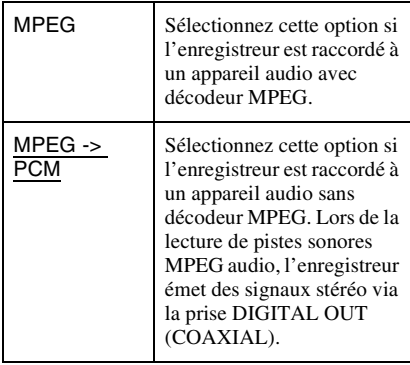

### b **Remarque**

Si la prise HDMI OUT est raccordée à un appareil non compatible avec des signaux MPEG audio, des signaux PCM sont émis automatiquement même si vous sélectionnez « MPEG ».

### <span id="page-90-0"></span>**DRC Audio (réglage de la dynamique) (DVD seulement)**

Permet de sélectionner la plage dynamique (différence entre le niveau minimum et le niveau maximum des sons) lors de la lecture de DVD conformes « DRC Audio ». Cette fonction a un effet sur la sortie des prises suivantes :

- Prises LINE 2 OUT R-AUDIO-L
- Prise LINE 3 TV
- Prise LINE 1/DECODER
- Prise DIGITAL OUT (COAXIAL)/HDMI OUT seulement lorsque « Sortie Dolby Digital » se trouve sur « Dolby Digital -> PCM » [\(page 90\)](#page-89-0).

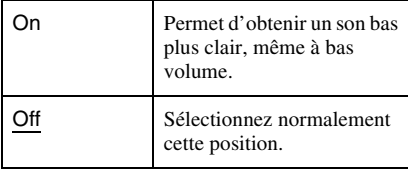

# **Réglages de langue (Langue)**

L'affichage de réglage « Langue » vous permet de régler les paramètres de langue.

- **1 Appuyez sur SYSTEM MENU alors que l'enregistreur est en mode d'arrêt.**
- **2 Sélectionnez « Config. Initiale », puis appuyez sur ENTER.**
- **3 Sélectionnez « Langue », puis appuyez sur ENTER.**

L'affichage de réglage « Langue » apparaît avec les options ci-dessous. Les réglages par défaut sont soulignés.

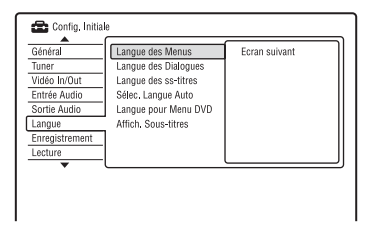

### **Langue des Menus**

Permet de changer la langue affichée à l'écran.

### **Langue des Dialogues (DVD vidéo seulement)**

Permet de changer la langue de la piste sonore.

### **Langue des ss-titres (DVD vidéo seulement)**

Permet de choisir la langue des sous-titres enregistrés sur le disque.

### **Sélec. Langue Auto**

La fonction « Sélec. Langue Auto » est disponible lorsque « Langue des Dialogues » et « Langue des ss-titres » sont placés sur la même langue et que « Affich. Sous-titres » se trouve sur « On ».

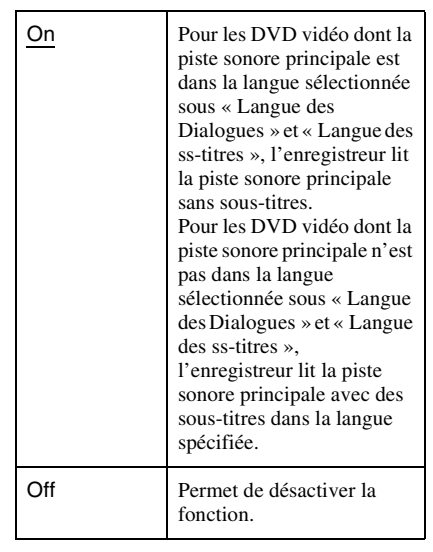

### **Langue pour Menu DVD (DVD vidéo seulement)**

Permet de sélectionner la langue pour le menu DVD.

Sélectionnez « Idem sous-titres » pour spécifier la même langue que celle sélectionnée dans « Langue des ss-titres ».

### **Affich. Sous-titres**

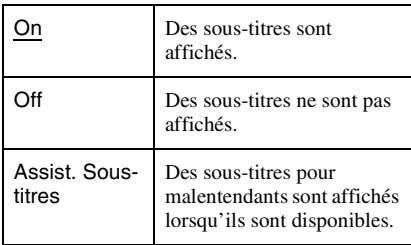

### ζ<sup>ί</sup> Conseil

Si vous avez sélectionné « Autres » dans « Langue des Dialogues », « Langue des ss-titres » ou « Langue pour Menu DVD », appuyez sur  $\blacklozenge$ , puis saisissez un code de langue indiqué sous [« Liste des](#page-115-0)  [codes de langue » à la page 116](#page-115-0).

### **(3) Remarque**

Si vous sélectionnez une langue dans « Langue pour Menu DVD », « Langue des ss-titres » ou « Langue des Dialogues » qui n'est pas enregistrée sur le DVD vidéo, l'une des langues enregistrées est automatiquement sélectionnée.

# **Paramètres d'enregistrement (Enregistrement)**

L'affichage de réglage « Enregistrement » vous permet de régler les paramètres d'enregistrement.

- **1 Appuyez sur SYSTEM MENU alors que l'enregistreur est en mode d'arrêt.**
- **2 Sélectionnez « Config. Initiale », puis appuyez sur ENTER.**
- **3 Sélectionnez « Enregistrement », puis appuyez sur ENTER.**
	- L'affichage de réglage

« Enregistrement » apparaît avec les options ci-dessous. Les réglages par défaut sont soulignés.

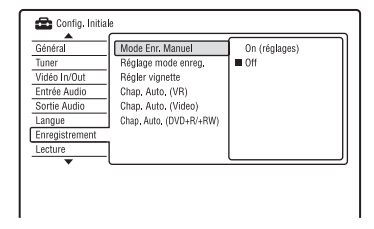

### **Mode Enr. Manuel**

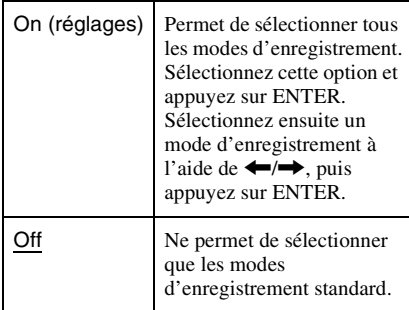

#### **Mode d'enregistrement manuel**

Le tableau ci-dessous indique les durées d'enregistrement approximatives pour les différents types de DVD dans chaque mode d'enregistrement manuel, ainsi que les équivalents du mode d'enregistrement standard.

#### **Durée d'enregistrement pour des DVD**

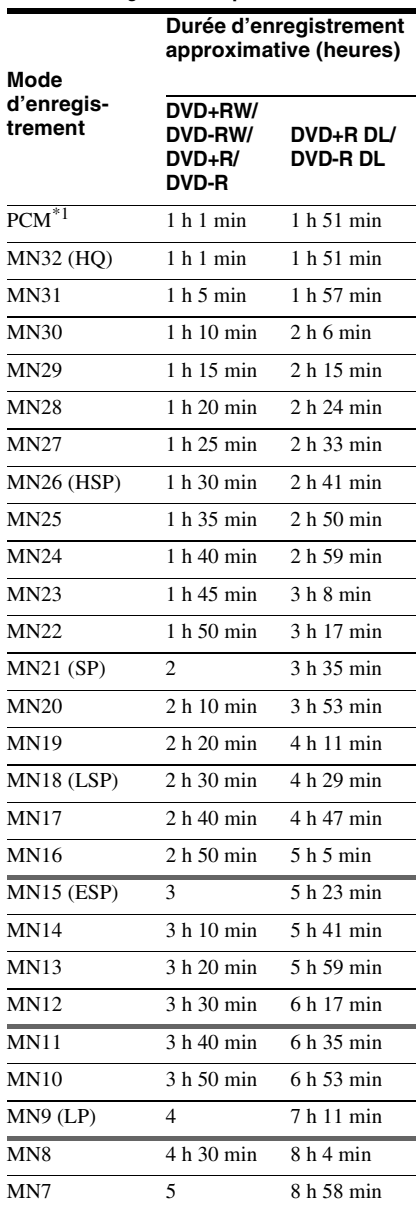

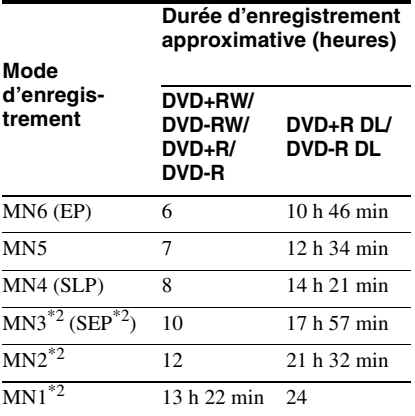

\*1 Les signaux audio sont enregistrés en format PCM 48 kHz et les signaux vidéo en mode HQ. Lors de l'enregistrement d'une émission bilingue, sélectionnez le son à enregistrer

 $*2$  Le mode SEP, MN1, MN2 ou MN3 n'est pas disponible pour les DVD+RW/DVD+R/ DVD+R DL. Lorsque vous enregistrez sur des DVD+RW/DVD+R, le mode d'enregistrement passe automatiquement sur SLP même si vous avez sélectionné le mode SEP, MN1, MN2 ou M<sub>N</sub>3.

### z **Conseil**

Les signaux audio sont enregistrés en format Dolby Digital 2 canaux (sauf pour le mode PCM).

### **Résolution**

Le premier nombre correspond au cas où le paramètre « Config. des entrées » se trouve sur « NTSC » ; le second au cas où il se trouve sur « PAL/SECAM » sur l'affichage de réglage « Général » [\(page 83\).](#page-82-0)

### **Pour un DVD-RW (mode VR)/DVD-R (mode VR)**

PCM, MN32 à MN16 : 720 × 480 / 720 × 576 MN15 à MN12 : 544 × 480 / 544 × 576 MN11 à MN9 : 480 × 480 / 544 × 576 MN8 et MN7 : 352 × 480 / 352 × 576 MN6 à MN1 : 352 × 240 / 352 × 288

#### **Pour un DVD+RW/DVD-RW (mode Vidéo)/ DVD+R/DVD-R (mode Vidéo)**

PCM, MN32 à MN9 : 720 × 480 / 720 × 576 MN8 et MN7 : 352 × 480 / 352 × 576 MN6 à MN1 : 352 × 240 / 352 × 288

### **Réglage mode enreg.**

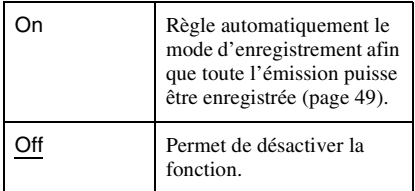

### **Régler vignette**

Permet de sélectionner une scène pour l'image de vignette apparaissant sur la liste de titres.

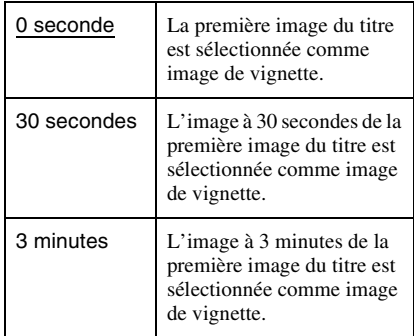

### **Chap. Auto. (VR) (DVD-RW/DVD-R en mode VR seulement)**

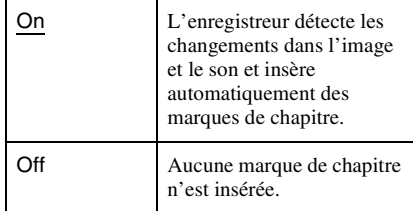

### b **Remarque**

L'intervalle réel des marques de chapitre varie en fonction du volume d'informations du contenu vidéo à enregistrer.

### **Chap. Auto. (Video) (DVD-RW/DVD-R en mode Vidéo seulement)**

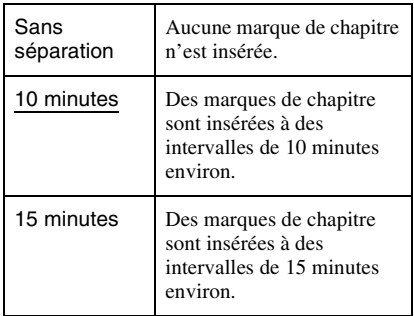

### **Chap. Auto. (DVD+R/+RW) (DVD+RW/ DVD+R seulement)**

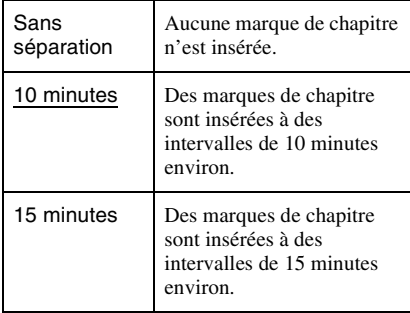

# **Réglages de lecture (Lecture)**

L'affichage de réglage « Lecture » vous permet de régler les paramètres de lecture.

**1 Appuyez sur SYSTEM MENU alors que l'enregistreur est en mode d'arrêt.**

## **2 Sélectionnez « Config. Initiale », puis appuyez sur ENTER.**

### **3 Sélectionnez « Lecture », puis appuyez sur ENTER.**

L'affichage de réglage « Lecture » apparaît avec les options ci-dessous. Les réglages par défaut sont soulignés.

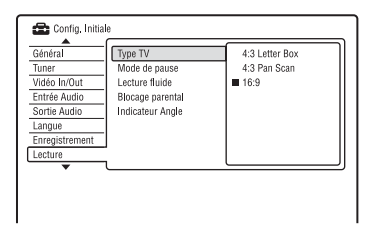

## <span id="page-94-0"></span>**Type TV**

Sélectionnez le format de l'image de lecture en fonction du type de téléviseur connecté (téléviseur à écran large/à mode large ou à format d'écran 4:3 conventionnel).

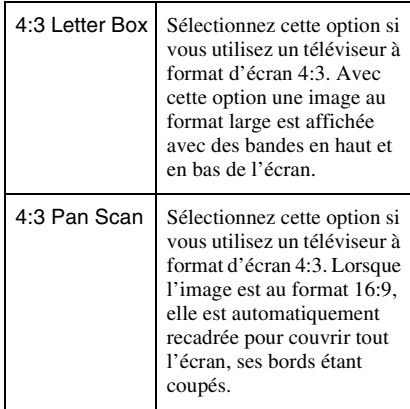

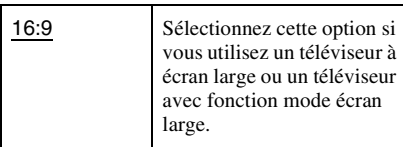

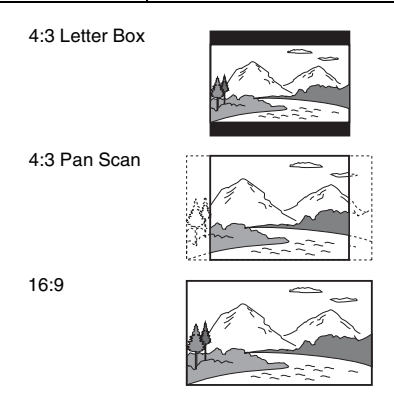

### b **Remarque**

Avec certains disques, il se peut que l'option « 4:3 Letter Box » soit automatiquement sélectionnée au lieu de « 4:3 Pan Scan » ou vice versa.

### **Mode de pause**

Permet de sélectionner la qualité d'image en mode de pause.

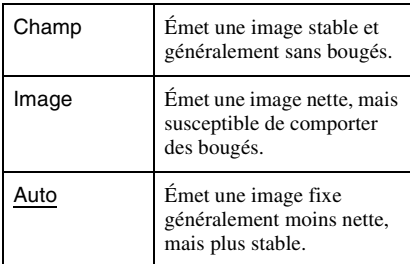

### **Lecture fluide (DVD-RW/DVD-R en mode VR seulement)**

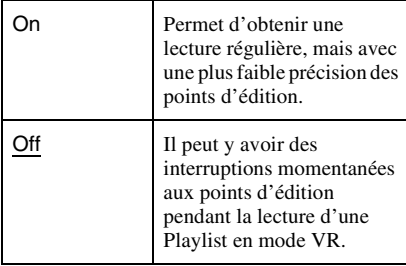

## **Blocage parental (DVD vidéo seulement)**

La lecture de certains DVD vidéo peut être limitée selon un niveau prédéterminé tel que l'âge des utilisateurs. Certaines scènes peuvent être bloquées ou remplacées par d'autres.

- **1** Sélectionnez « Blocage parental » dans « Lecture », puis appuyez sur ENTER. Si vous avez déjà enregistré un mot de passe, passez à l'étape 4.
- **2** Sélectionnez « Régler Mot de Passe », puis appuyez sur ENTER. L'affichage pour l'enregistrement d'un nouveau mot de passe apparaît.

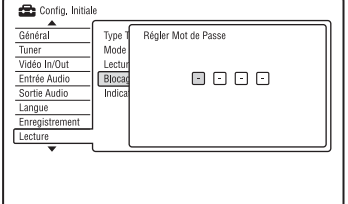

**3** Saisissez votre mot de passe à quatre chiffres à l'aide des touches numériques, puis appuyez sur ENTER.

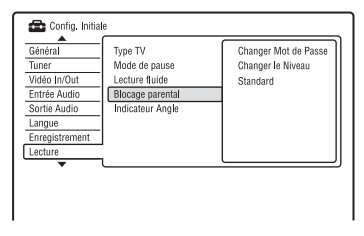

**4** Sélectionnez « Standard », puis appuyez sur ENTER.

L'affichage « Blocage Parental : Standard » apparaît.

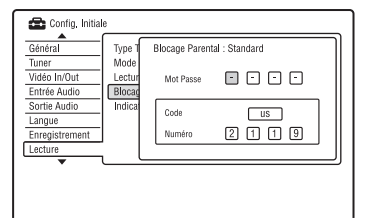

**5** Saisissez votre mot de passe à quatre chiffres à l'aide des touches numériques, puis appuyez sur ENTER.

- **6** Sélectionnez « Code » (zone géographique) pour définir le niveau de censure, puis appuyez sur ENTER. La zone est validée.
	- Si vous avez choisi « Numéro », appuyez sur les touches numériques pour sélectionner un code de pays/zone géographique dans le tableau [\(page 117\),](#page-116-0) puis appuyez sur ENTER.
- **7** Sélectionnez « Changer le Niveau », puis appuyez sur ENTER.

L'affichage « Blocage Parental : Changer Niveau » apparaît.

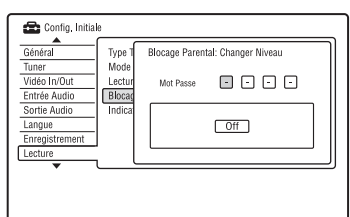

- **8** Saisissez votre mot de passe à quatre chiffres à l'aide des touches numériques, puis appuyez sur ENTER.
- **9** Sélectionnez le niveau. Plus la valeur est faible, plus la limitation est sévère.

Tous les disques de niveaux supérieurs à celui que vous sélectionnez seront bloqués.

**10** Appuyez sur ENTER.

Le réglage du contrôle parental est terminé.

Pour désactiver le réglage du blocage parental pour le disque, sélectionnez « Off » à l'étape 9.

### **Changer Mot de Passe**

- **1** Sélectionnez « Blocage parental » dans « Lecture », puis appuyez sur ENTER.
- **2** Sélectionnez « Changer Mot de Passe », puis appuyez sur ENTER.
- **3** Saisissez votre mot de passe à quatre chiffres sur la ligne « Actuel » à l'aide des touches numériques, puis appuyez sur ENTER.
- **4** Saisissez un nouveau mot de passe sur la ligne « Nouveau » à l'aide des touches numériques, puis appuyez sur ENTER.

### **(3) Remarques**

- Si vous oubliez votre mot de passe, réinitialisez l'enregistreur [\(page 109\).](#page-108-0)
- Si le disque ne comporte pas de fonction de contrôle parental, vous ne pouvez pas en limiter la lecture sur cet enregistreur.
- Pour certains disques, il peut vous être demandé de changer le niveau de contrôle parental pendant la lecture. Saisissez alors votre mot de passe, puis changez le niveau.

### <span id="page-96-0"></span>**Indicateur Angle (DVD vidéo seulement)**

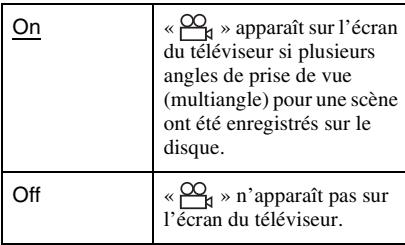

# **Réglages HDMI (Sortie HDMI)**

L'affichage de réglage « Sortie HDMI » vous permet de régler les paramètres de la connexion HDMI.

Vous ne pouvez sélectionner « Sortie HDMI » que si l'appareil est raccordé à la prise HDMI OUT.

- **1 Appuyez sur SYSTEM MENU alors que l'enregistreur est en mode d'arrêt.**
- **2 Sélectionnez « Config. Initiale », puis appuyez sur ENTER.**
- **3 Sélectionnez « Sortie HDMI », puis appuyez sur ENTER.**

L'affichage de réglage « Sortie HDMI » apparaît avec les options ci-dessous. Les réglages par défaut sont soulignés. Lorsque l'appareil a été raccordé à la prise HDMI OUT, les paramètres

« Résolution à l'écran »,

« Sortie vidéo 4 :3 » et « Couleur » sont automatiquement réglés de manière appropriée.

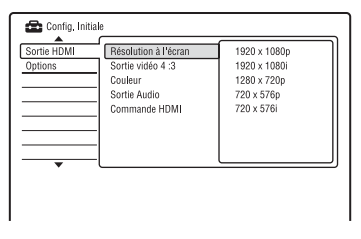

## <span id="page-97-0"></span>**Résolution à l'écran**

Permet de sélectionner le type de signaux vidéo émis de la prise HDMI OUT. Si l'image n'est pas claire, naturelle ou satisfaisante, essayez une autre option qui convient au disque et à votre téléviseur/ projecteur, etc. Pour plus d'informations, consultez également le mode d'emploi fourni avec le téléviseur/projecteur, etc.

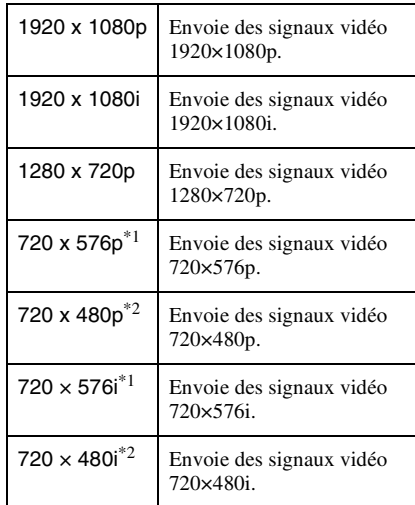

 $*1$  Ne peut être sélectionné que lorsque « Config. des entrées » se trouve sur « PAL/SECAM » sur

l'affichage de réglage « Général » [\(page 83\)](#page-82-0). \*2 Ne peut être sélectionné que lorsque « Config. des entrées » se trouve sur « NTSC » sur l'affichage de réglage « Général » [\(page 83\)](#page-82-0).

### b **Remarques**

- Lorsque du bruit apparaît sur l'image après le changement du paramètre « Résolution à l'écran », maintenez la touche  $\blacksquare$  (arrêt) de l'enregistreur enfoncée et appuyez sur  $\triangle$ (ouverture/fermeture) sur l'enregistreur.
- Lorsque « Couleur » se trouve sur « YCbCr 4:2:2 » sur l'affichage de réglage « Sortie HDMI », vous ne pouvez pas sélectionner « 720  $\times$  576i » (ou « 720  $\times$  480i »).

### **Sortie vidéo 4 :3**

Ce paramètre ne peut être utilisé que lorsque vous avez placé « Type TV » sur « 16:9 » sur l'affichage de réglage « Lecture ». Réglez ce paramètre pour regarder des signaux de format d'image 4:3. Si vous pouvez changer le format d'image sur votre téléviseur, changez le réglage sur votre téléviseur et non sur cet enregistreur. Notez que ce paramètre n'est effectif que pour un raccordement HDMI.

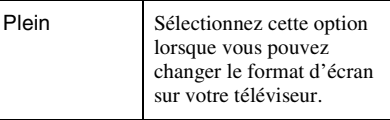

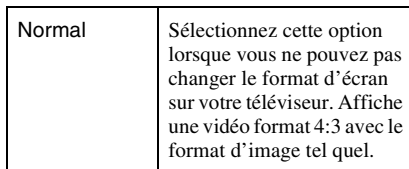

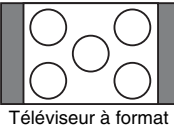

d'écran 16:9

### **Couleur**

Permet de sélectionner la méthode de sortie des signaux vidéo par la prise HDMI.

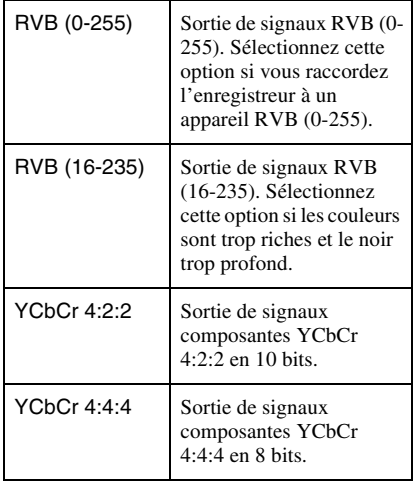

## **(3 Remarques**

- Certaines options peuvent ne pas être disponibles selon l'appareil raccordé à l'enregistreur.
- Lorsqu'un appareil DVI est raccordé à l'enregistreur, vous ne pouvez pas sélectionner « YCbCr 4:2:2 » ou « YCbCr 4:4:4 ».
- Lorsque « Résolution à l'écran » se trouve sur  $\langle 720 \times 576$ i » (ou sur « 720  $\times$  480i ») sur l'affichage de réglage « Sortie HDMI », vous ne pouvez pas sélectionner « YCbCr 4:2:2 ».

## <span id="page-98-0"></span>**Sortie Audio**

Permet de sélectionner le type de signal audio émis de la prise HDMI OUT.

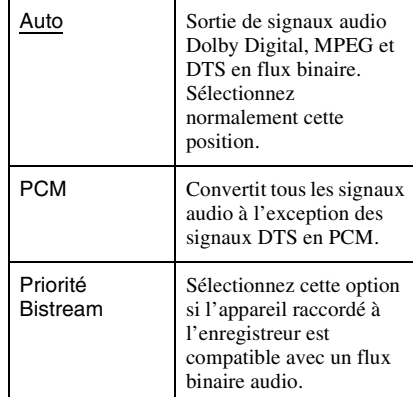

### $\boldsymbol{\Theta}$  **Remarques**

- Il se peut que les signaux PCM ne soient pas émis lorsque vous sélectionnez « Auto » selon le réglage des paramètres « Sortie Audio », le nombre de canaux audio et l'appareil HDMI raccordé à l'enregistreur.
- La fonction « Sortie Audio » n'est pas disponible lorsqu'un appareil DVI est raccordé à l'enregistreur.

## <span id="page-98-1"></span>**Commande HDMI**

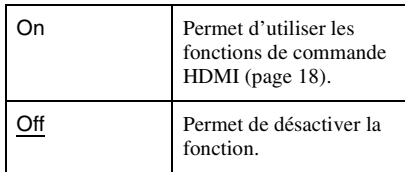

# **Autres réglages (Options)**

L'affichage de réglage « Options » vous permet de régler d'autres paramètres de fonctionnement.

- **1 Appuyez sur SYSTEM MENU alors que l'enregistreur est en mode d'arrêt.**
- **2 Sélectionnez « Config. Initiale », puis appuyez sur ENTER.**
- **3 Sélectionnez « Options » et appuyez sur ENTER.**

L'affichage de réglage « Options » apparaît avec les options suivantes. Les réglages par défaut sont soulignés.

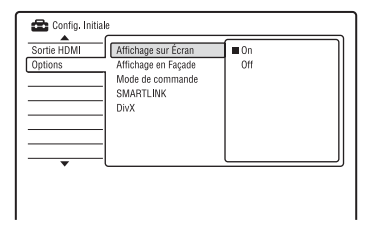

# **Affichage sur Écran**

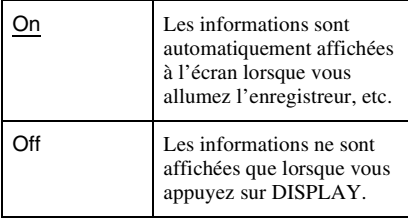

## <span id="page-99-0"></span>**Affichage en Façade**

Permet de régler l'éclairage de l'afficheur du panneau avant.

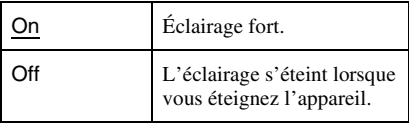

### <span id="page-99-1"></span>**Mode de commande**

Permet de changer le mode de commande de l'enregistreur pour éviter des interférences avec un autre enregistreur ou lecteur DVD Sony.

- **1** Sélectionnez « Mode de commande » dans « Options », puis appuyez sur **ENTER**
- **2** Sélectionnez un mode de commande (DVD1, DVD2 ou DVD3), puis appuyez sur ENTER.

### **(3) Remarque**

Le mode de commande sélectionné par défaut pour cet enregistreur et la télécommande fournie est DVD3.

La télécommande ne fonctionne pas si son mode est différent de celui sélectionné pour l'enregistreur. Sélectionnez le même mode de commande.

- **3** Spécifiez le même mode de commande pour la télécommande que celui spécifié pour l'enregistreur ci-dessus. Procédez comme suit pour spécifier le mode de commande de la télécommande.
	- 1 Maintenez la touche ENTER enfoncée.
	- 2 Tout en maintenant la touche ENTER enfoncée, saisissez le numéro de code de mode de commande à l'aide des touches numériques.

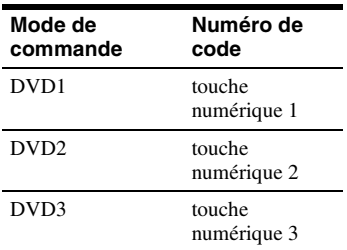

3 Appuyez en même temps sur la touche numérique et la touche ENTER pendant plus de trois secondes.

### z **Conseil**

Vous pouvez vérifier le mode de commande de l'enregistreur sur l'afficheur du panneau avant.

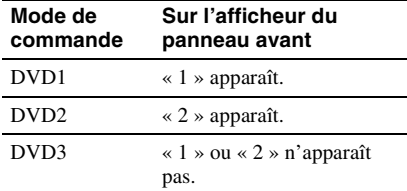

### **SMARTLINK**

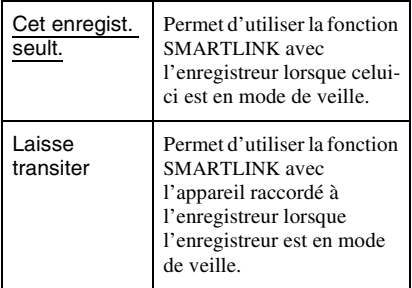

### b **Remarque**

Placez « Economie d'énergie » sur « Off » sur l'affichage de réglage « Général » [\(page 83\)](#page-82-1) pour placer « SMARTLINK » sur « Laisse transiter ».

### **DivX**

### **N° d'enregistrement**

Permet d'afficher le code d'enregistrement des fichiers vidéo DivX pour cet enregistreur. Pour plus d'informations, visitez le site Internet http://www.divx.com/vod.

**College** 

### **Informations complémentaires**

# **Dépannage**

Si vous rencontrez l'un des problèmes suivants lors de l'utilisation de l'enregistreur, essayez de le résoudre en utilisant ce guide de dépannage avant de le porter à réparer. Si le problème persiste, consultez le revendeur Sony le plus proche.

# **Alimentation**

#### **L'appareil ne s'allume pas.**

 $\rightarrow$  Assurez-vous que le cordon d'alimentation secteur est bien branché.

### **Image**

#### **Il n'y a pas d'image.**

- $\rightarrow$  Rebranchez correctement tous les cordons de raccordement.
- **→** Les cordons de raccordement sont endommagés.
- **→** Vérifiez le raccordement au téléviseur [\(page 14\).](#page-13-0)
- $\rightarrow$  Réglez le sélecteur d'entrée du téléviseur (sur « magnétoscope » ou « AV 1 », par exemple) de façon que le signal de l'enregistreur apparaisse sur l'écran du téléviseur.
- $\rightarrow$  Assurez-vous que l'affichage de réglage « Vidéo In/Out » se trouve sur l'option correspondant à votre chaîne [\(page 88\).](#page-87-1)
- $\rightarrow$  Si l'enregistreur est raccordé au téléviseur via les seules prises COMPONENT VIDEO OUT, placez « Composantes Vidéo » sur « Progressif » sur l'affichage de réglage « Vidéo In/Out » [\(page 88\)](#page-87-2).
- $\rightarrow$  Lors de la lecture d'un DVD double couche, l'image et le son peuvent être momentanément interrompus au point de changement de couche du disque.

#### **Présence de bruits parasites sur l'image.**

- $\rightarrow$  Si le signal de sortie d'image de l'enregistreur passe par un magnétoscope avant de parvenir au téléviseur ou si vous utilisez un combiné téléviseur/ magnétoscope, le signal de protection contre la copie de certains contenus DVD peut affecter la qualité d'image. Si le problème persiste après que vous avez raccordé l'enregistreur directement au téléviseur, essayez de le raccorder à l'entrée S-vidéo du téléviseur.
- , Vous avez placé l'enregistreur en mode progressif alors que votre téléviseur n'accepte pas les signaux progressifs. Tout en maintenant la touche  $\blacksquare$  (arrêt) de l'enregistreur enfoncée, appuyez sur **▲** (ouverture/fermeture) de l'enregistreur.
- $\rightarrow$  Même si votre téléviseur est compatible avec les signaux progressifs (525p/625p), il se peut que l'image soit affectée lorsque vous placez l'enregistreur en mode progressif. Tout en maintenant la touche  $\blacksquare$ (arrêt) de l'enregistreur enfoncée, appuyez  $sur \triangle$  (ouverture/fermeture) de l'appareil. L'enregistreur passe alors sur le format normal (entrelacé).
- $\rightarrow$  Le titre que vous visionnez a été enregistré dans un standard de couleur différent de celui de votre téléviseur.
- $\rightarrow$  Lors de la lecture d'un DVD double couche, l'image et le son peuvent être momentanément interrompus au point de changement de couche du disque.

### **Il n'y a pas d'image ou du bruit apparaît sur l'image lorsque la prise HDMI OUT est utilisée pour le raccordement.**

 $\rightarrow$  Essayez ce qui suit :  $\bigcirc$  Éteignez, puis rallumez l'enregistreur. 2Éteignez, puis rallumez l'appareil raccordé. 3Débranchez, puis rebranchez le cordon HDMI.

- $\rightarrow$  Si la prise HDMI OUT est utilisée pour la sortie vidéo, le changement de l'option « Résolution à l'écran » sur l'affichage de réglage « Sortie HDMI » peut résoudre le problème [\(page 98\)](#page-97-0). Raccordez le téléviseur à l'enregistreur en utilisant une prise vidéo autre que HDMI OUT et commutez le téléviseur sur la prise d'entrée vidéo utilisée pour pouvoir voir les menus OSD (affichage sur écran). Changez l'option « Résolution à l'écran » sur l'affichage de réglage « Sortie HDMI » et ramenez l'entrée du téléviseur sur HDMI. Si l'image n'apparaît toujours pas, répétez les opérations et essayez d'autres options.
- $\rightarrow$  L'enregistreur est raccordé à un appareil d'entrée qui n'est pas conforme à HDCP [\(page 15\).](#page-14-0)
- **→** Lorsque du bruit apparaît sur l'image après le changement du paramètre « Résolution à l'écran », maintenez la touche ■ (arrêt) de l'enregistreur enfoncée et appuyez sur  $\triangle$ (ouverture/fermeture) sur l'enregistreur.

### **L'émission TV n'est pas affichée sur tout l'écran.**

- $\rightarrow$  Réglez le canal manuellement dans « Régl. Manuel Chaînes » sur l'affichage de réglage « Tuner » [\(page 84\).](#page-83-0)
- Sélectionnez la source correcte à l'aide de la touche INPUT ou sélectionnez le canal d'une émission de télévision à l'aide des touches PROG +/–.

### **L'image de l'émission TV est déformée.**

- **→** Réorientez l'antenne du téléviseur.
- **→** Réglez l'image (consultez le mode d'emploi du téléviseur).
- **→** Éloignez davantage l'enregistreur du téléviseur.
- $\rightarrow$  Éloignez l'ensemble de câbles d'antenne du téléviseur.
- **→** Le câble d'antenne est raccordé à la prise AERIAL OUT de l'enregistreur. Raccordez-le à la prise AERIAL IN.
- $\rightarrow$  Le standard de couleur de l'enregistreur est différent de celui du téléviseur. Tout en maintenant la touche  $\blacksquare$  (arrêt) de l'enregistreur enfoncée, appuyez sur INPUT sur l'enregistreur pour changer le standard de couleur de l'enregistreur.

### **Les canaux TV ne peuvent pas être changés.**

- $\rightarrow$  Le canal est sauté [\(page 85\).](#page-84-1)
- $\rightarrow$  Un enregistrement programmé ayant résulté en un changement de canal a commencé.

### **L'image de l'appareil raccordé à la prise d'entrée de l'enregistreur n'apparaît pas à l'écran.**

 $\rightarrow$  Si l'appareil est raccordé à la prise LINE 1/ DECODER, sélectionnez « L1 » sur l'afficheur du panneau avant en appuyant sur INPUT.

Si l'appareil est raccordé aux prises LINE 2 IN, sélectionnez « L2 » sur l'afficheur du panneau avant en appuyant sur INPUT.

### **L'image de lecture ou de l'émission TV de l'appareil raccordé via l'enregistreur est déformée.**

 $\rightarrow$  Si la sortie d'image de lecture d'un lecteur DVD, magnétoscope ou tuner passe par l'enregistreur avant de parvenir au téléviseur, le signal de protection contre la copie de certains contenus peut affecter la qualité de l'image. Débranchez l'appareil de lecture en question et branchez-le directement au téléviseur.

### **L'image ne remplit pas l'écran.**

→ Placez « Type TV » de l'affichage de réglage « Lecture » sur l'option correspondante au format d'écran de votre téléviseur [\(page 95\)](#page-94-0).

### **L'image ne remplit pas l'écran bien que vous ayez sélectionné le format d'image dans « Type TV » sur l'affichage de réglage « Lecture ».**

 $\rightarrow$  Le format d'image du titre est fixe.

#### **L'image est noir et blanc.**

- $\rightarrow$  Assurez-vous que l'option sélectionnée pour « Sortie LINE 3 » sur l'affichage de réglage « Vidéo In/Out » est appropriée pour votre système [\(page 88\).](#page-87-3)
- $\rightarrow$  Si vous utilisez un cordon PÉRITEL. assurez-vous qu'il a tous ses contacts (21 broches) câblés.

# **Son**

### **Il n'y a pas de son.**

- Rebranchez correctement tous les cordons de raccordement.
- **→** Le cordon de raccordement est endommagé.
- $\rightarrow$  La source d'entrée sélectionnée sur l'appareil audio ou le raccordement à l'appareil audio sont incorrects.
- $\rightarrow$  L'enregistreur est en mode de lecture inversée, d'avance rapide, de ralenti ou de pause.
- $\rightarrow$  Si le signal audio ne passe pas par les prises DIGITAL OUT (COAXIAL)/HDMI OUT, vérifiez l'affichage de réglage « Sortie Audio » [\(page 90\).](#page-89-2)
- $\rightarrow$  Cet enregistreur ne prend en charge que le son MP3, Dolby Digital et le son MPEG pour les fichiers vidéo DivX. Appuyez sur AUDIO pour sélectionner le son MP3 ou le son MPEG.

### **Aucun son n'est émis de la prise HDMI OUT.**

- $\rightarrow$  Essayez ce qui suit :  $\bigcirc$ Éteignez, puis rallumez l'enregistreur. **(2)**Éteignez, puis rallumez l'appareil raccordé. 3Débranchez, puis rebranchez le cordon HDMI.
- $\rightarrow$  La prise HDMI OUT est raccordée à un appareil DVI (les prises DVI n'acceptent pas de signaux audio).
- $\rightarrow$  L'appareil raccordé à la prise HDMI OUT n'est pas compatible avec le format de signal audio. Dans un tel cas, placez « Sortie Audio » sur « PCM » sur l'affichage de réglage « Sortie HDMI » [\(page 99\).](#page-98-0)

### **Distorsion du son.**

**→** Placez « Niveau Tuner » sur « Compressé » sur l'affichage de réglage « Entrée Audio » [\(page 89\).](#page-88-0)

### **Le son est parasité.**

**→** Lors de la lecture d'un CD avec des pistes sonores DTS, des bruits parasites sont émis par les prises LINE 2 OUT R-AUDIO-L, la prise LINE 3 – TV ou la prise LINE 1/ DECODER [\(page 75\)](#page-74-1).

### **Le volume sonore est bas.**

- $\rightarrow$  Le volume sonore est bas sur certains DVD. Vous pourrez peut-être améliorer le volume sonore en plaçant « DRC Audio » sur « On » sur l'affichage de réglage « Sortie Audio » [\(page 91\).](#page-90-0)
- → Placez « Niveau Tuner » sur « Normal » sur l'affichage de réglage « Entrée Audio » [\(page 89\).](#page-88-0)

### **La piste sonore auxiliaire ne peut pas être enregistrée ou lue.**

- $\rightarrow$  Lorsque vous enregistrez depuis un appareil raccordé à l'enregistreur, placez « Entrée Audio Ext » sur « Bilingue » sur l'affichage de réglage « Entrée Audio » [\(page 90\).](#page-89-3)
- $\rightarrow$  Les pistes multilingues (principale et secondaire) ne peuvent pas être enregistrées sur un DVD+RW, DVD-RW (mode Vidéo), DVD+R ou DVD-R (mode Vidéo). Pour enregistrer la langue, placez « Enregis. Bilingue » de l'affichage de réglage « Entrée Audio » sur « A/G » ou « B/D » avant l'enregistrement [\(page 90\).](#page-89-4) Pour enregistrer à la fois la piste sonore principale et la piste sonore secondaire sur un disque, utilisez un DVD-RW/DVD-R (mode VR).
- $\rightarrow$  Si vous avez raccordé un appareil audio à la prise DIGITAL OUT (COAXIAL) et désirez changer la piste sonore pour un DVD-RW/DVD-R (mode VR) pendant la lecture, placez « Sortie Dolby Digital » de l'affichage de réglage « Sortie Audio » sur « Dolby Digital ->  $PCM$  » [\(page 90\)](#page-89-5).

# **Lecture**

### **L'enregistreur ne lit aucun type de disque.**

- **→** Le disque est à l'envers. Insérez le disque avec son étiquette vers le haut.
- $\rightarrow$  Le disque n'est pas correctement introduit.
- , De l'humidité s'est condensée à l'intérieur de l'enregistreur. S'il est allumé, laissez-le allumé (laissez-le éteint s'il est éteint) pendant une heure environ pour permettre à l'humidité de s'évaporer.
- $\rightarrow$  Si le disque a été enregistré sur un autre appareil et n'a pas été finalisé [\(page 41\)](#page-40-0), l'enregistreur ne peut pas le lire.

### **L'enregistreur ne commence pas la lecture au début du disque.**

- $\rightarrow$  La fonction Reprise de lecture a été activée [\(page 58](#page-57-0)).
- $\rightarrow$  Vous avez introduit un DVD dont le menu des titres ou le menu du DVD apparaît automatiquement sur l'écran du téléviseur lorsqu'il est inséré. Utilisez le menu pour commencer la lecture.

### **L'enregistreur commence la lecture automatiquement.**

**→** Le DVD vidéo est doté d'une fonction de lecture automatique.

### **La lecture s'arrête automatiquement.**

 $\rightarrow$  Si le DVD contient un signal de pause automatique, l'enregistreur arrête la lecture lorsqu'il rencontre ce signal.

### **Certaines fonctions telles qu'arrêt, recherche ou lecture au ralenti ne peuvent pas être exécutées.**

, Certaines des opérations ci-dessus ne peuvent pas être exécutées sur tous les DVD. Consultez le mode d'emploi du disque.

### **La langue de la piste sonore ne peut pas être changée.**

- **→** Le DVD en cours de lecture ne comporte pas de pistes multilingues.
- $\rightarrow$  Le DVD vidéo interdit le changement de langue pour la piste sonore.
- **→** Essayez de changer la langue à l'aide du menu du DVD vidéo.

### **La langue des sous-titres ne peut pas être changée ou désactivée.**

- $\rightarrow$  Le DVD vidéo ne contient pas de sous-titres multilingues.
- $\rightarrow$  Le DVD vidéo interdit le changement de sous-titres.
- $\rightarrow$  Essayez de changer les sous-titres en utilisant le menu du DVD vidéo.
- $\rightarrow$  Les sous-titres ne peuvent pas être changés pour les titres enregistrés sur cet enregistreur.

### **L'angle de vue ne peut pas être changé.**

- $\rightarrow$  Le DVD vidéo en cours de lecture ne contient pas plusieurs angles de vue.
- **→** Vous essayez de changer l'angle de vue alors que «  $\frac{O}{H}$  » n'apparaît pas sur l'écran du téléviseur [\(page 58\)](#page-57-1). Pour afficher  $\ll \frac{1}{2}$  » si plusieurs angles de prise de vue (multiangle) sont enregistrés pour une scène sur le disque, placez « Indicateur Angle » sur « On » sur l'affichage de réglage « Lecture » [\(page 97\)](#page-96-0).
- **→** Le DVD vidéo interdit le changement d'angle de vue.
- **→** Essayez de changer l'angle de vue en utilisant le menu du DVD vidéo.
- $\rightarrow$  Les angles de vue ne peuvent pas être changés pour les titres enregistrés sur cet enregistreur.
- $\rightarrow$  Les angles de vue ne peuvent pas être changés lors d'une lecture au ralenti ou d'une pause de lecture.

### **Un fichier vidéo DivX n'est pas lu.**

- $\rightarrow$  Le fichier n'a pas été créé en format DivX.
- $\rightarrow$  Le fichier a une extension autre que « .avi » ou « .divx ».
- **→** Le CD de données (vidéo DivX)/DVD de données (vidéo DivX) n'a pas été créé dans un format DivX conforme à ISO9660 Niveau 1/Niveau 2, Roméo, Joliet ou UDF (Universal Disk Format) 1.02, 1.50, 2.00 ou 2.01.
- $\rightarrow$  Le format de fichier vidéo DivX dépasse 720 (largeur)  $\times$  576 (hauteur).

### **Les plages audio MP3 ne sont pas lues.**

 $\rightarrow$  Les plages audio MP3 ne sont pas enregistrées dans un format pouvant être lu par l'enregistreur [\(page 111\)](#page-110-0).

### **Les fichiers d'image JPEG ne sont pas lus.**

- $\rightarrow$  Les fichiers d'image JPEG ne sont pas enregistrés dans un format pouvant être lu par l'enregistreur [\(page 111\).](#page-110-0)
- $\rightarrow$  Les images JPEG progressives ne peuvent pas être lues.

# **Enregistrement/ Enregistrement programmé/ Édition**

### **Vous ne parvenez pas à passer sur une autre chaîne que celle que vous enregistrez.**

 $\rightarrow$  Sélectionnez « TV » comme source d'entrée du téléviseur.

### **L'enregistrement ne commence pas immédiatement lorsque vous appuyez sur**  ● **REC.**

 $\rightarrow$  Attendez que l'indication « LOAD », « FORMAT » ou « INFO WRITE » ait disparu de l'afficheur du panneau avant pour utiliser l'enregistreur.

### **Rien n'a été enregistré bien que vous ayez programmé correctement l'enregistrement.**

- $\rightarrow$  Une coupure de courant s'est produite pendant l'enregistrement.
- , L'horloge interne de l'enregistreur a été arrêtée par une coupure de courant ayant duré plus d'une heure. Remettez l'horloge à l'heure [\(page 82\)](#page-81-0).
- $\rightarrow$  Le canal a été désactivé après la programmation d'un enregistrement. [Voir](#page-83-0)  [« Régl. Manuel Chaînes » à la page 84.](#page-83-0)
- $\rightarrow$  Débranchez l'enregistreur de la prise de courant, puis rebranchez-le.
- $\rightarrow$  L'émission contient des signaux de protection contre la copie qui limitent la copie.
- $\rightarrow$  La programmation est chevauchée par une autre [\(page 53\).](#page-52-0)
- $\rightarrow$  Il n'y a pas de DVD dans l'enregistreur.
- $\rightarrow$  Il n'a pas assez d'espace disque pour l'enregistrement.

### **L'enregistrement ne s'arrête pas immédiatement lorsque vous appuyez sur REC STOP.**

 $\rightarrow$  Plusieurs secondes sont nécessaires pour que l'enregistreur inscrive les données du disque avant que l'enregistrement ne s'arrête.

Des instructions peuvent apparaître à l'écran lorsque vous appuyez sur  $\blacksquare$  REC STOP. Suivez alors les instructions à l'écran.

### **L'enregistrement ne s'arrête pas lorsque vous appuyez sur**  $\blacksquare$ **.**

 $\rightarrow$  Appuyez sur **REC STOP.** 

### **L'enregistrement programmé n'est pas complet ou n'a pas commencé depuis le début.**

 $\rightarrow$  Une coupure de courant s'est produite pendant l'enregistrement. Si le courant se rétablit alors qu'il y a un enregistrement programmé, l'enregistreur reprend l'enregistrement.

Si la coupure de courant dure plus d'une heure, vous devez remettre l'horloge à l'heure [\(page 82\)](#page-81-0).

- $\rightarrow$  La programmation est chevauchée par une autre [\(page 53\).](#page-52-0)
- $\rightarrow$  L'espace disque est insuffisant.
- $\rightarrow$  La fonction VPS/PDC est active.

## **Le contenu précédemment enregistré a été effacé.**

 $\rightarrow$  Si un DVD enregistré sur un ordinateur contient des données ne pouvant pas être lues sur cet enregistreur, celles-ci sont effacées du disque lorsque vous l'introduisez.

### **La fonction VPS/PDC est inopérante.**

- $\rightarrow$  Assurez-vous que l'heure et la date sont correctement réglées.
- $\rightarrow$  Assurez-vous que l'heure VPS/PDC programmée est correcte (il peut y avoir une erreur dans le guide des programmes TV). Si la chaîne que vous désirez enregistrer n'envoie pas les bonnes informations VPS/ PDC, l'enregistreur ne commence pas l'enregistrement.
- $\rightarrow$  Si la réception est mauvaise, il se peut que le signal VPS/PDC soit altéré et que l'enregistreur ne puisse pas commencer à enregistrer.

## **Enregistrement depuis l'appareil externe avec fonction de programmation**

### **Rien n'a été enregistré bien que vous ayez réglé correctement le paramètre d'enregistrement synchronisé.**

- **→** Vous avez oublié d'éteindre l'autre appareil. Éteignez l'appareil raccordé à l'enregistreur et placez l'enregistreur en mode d'attente d'enregistrement synchronisé [\(page 54\)](#page-53-0).
- **→** L'enregistreur n'a pas été placé en mode d'attente d'enregistrement synchronisé. Placez l'enregistreur en mode d'attente d'enregistrement synchronisé. Assurezvous que l'indicateur SYNCHRO REC s'allume sur l'afficheur du panneau avant [\(page 54\).](#page-53-0)
- $\rightarrow$  L'appareil n'est pas raccordé à la prise LINE 1/DECODER de l'enregistreur.
- $\rightarrow$  L'enregistreur est raccordé à la prise de sortie TV de l'autre appareil.
- $\rightarrow$  L'enregistrement synchronisé chevauche un autre enregistrement programmé [\(page 55\).](#page-54-0)

### **L'enregistrement synchronisé ne se termine pas.**

- $\rightarrow$  La programmation sur l'autre appareil chevauche celle de l'enregistreur [\(page 55\)](#page-54-0).
- $\rightarrow$  Une coupure de courant s'est produite pendant l'enregistrement.
- $\rightarrow$  Vous avez appuyé sur la touche  $\mathbf{I}/\mathbf{U}$  avant le commencement de l'enregistrement synchronisé.

### **L'enregistreur se met automatiquement à enregistrer lorsque le récepteur satellite est allumé.**

 $\rightarrow$  La fonction Enregistrement synchronisé a été activée. Éteignez le récepteur satellite et désactivez la fonction d'enregistrement synchronisé [\(page 54\)](#page-53-0).

# **Affichage**

### **L'horloge s'est arrêtée.**

- $\rightarrow$  Réglez à nouveau l'horloge [\(page 82\)](#page-81-0).
- **→** L'horloge a été arrêtée par une coupure de courant ayant duré plus d'une heure. Remettez l'horloge à l'heure [\(page 82\).](#page-81-0)

### **L'indicateur de programmateur clignote.**

- $\rightarrow$  Il n'y a pas assez d'espace sur le disque.
- $\rightarrow$  Insérez un disque enregistrable dans l'enregistreur.
- **→** Le DVD inséré est protégé [\(page 40\).](#page-39-0)

### **L'horloge n'apparaît pas sur l'afficheur du panneau avant lorsque l'enregistreur est éteint.**

**→** Le paramètre « Affichage en Façade » est sur « Off » sur l'affichage de réglage « Options » [\(page 100\)](#page-99-0).

# **Télécommande**

### **La télécommande ne fonctionne pas.**

- $\rightarrow$  Des modes de commande différents sont sélectionnés pour l'enregistreur et la télécommande. Sélectionnez le même mode de commande [\(page 100\).](#page-99-1) Le mode de commande sélectionné par défaut pour cet enregistreur et la télécommande fournie est **DVD3**. Vous pouvez vérifier le mode de commande actuel sur l'afficheur du panneau avant [\(page 100\)](#page-99-1).
- $\rightarrow$  Les piles sont usées.
- $\rightarrow$  La télécommande se trouve trop loin de l'enregistreur.
- **→** Le code fabricant de la télécommande a été ramené au réglage par défaut lorsque vous avez remplacé les piles. Reprogrammez le code fabricant [\(page 21\).](#page-20-0)
- $\rightarrow$  La télécommande n'est pas dirigée vers le capteur de télécommande sur l'enregistreur.

# **Autres**

### **La langue d'affichage à l'écran change automatiquement.**

**→** Lorsque « Commande HDMI » se trouve sur « On » sur l'affichage de réglage « Sortie HDMI » [\(page 99\)](#page-98-1), la langue d'affichage est automatiquement remplacée par celle sélectionnée sur le téléviseur lorsque vous changez la langue sélectionnée sur le téléviseur, etc.

### **L'enregistreur ne fonctionne pas correctement.**

- $\rightarrow$  Appuyez sur  $\mathsf{I}/\mathsf{U}$  sur l'enregistreur pendant plus de cinq secondes jusqu'à ce que l'enregistreur s'éteigne. Appuyez ensuite à nouveau sur  $\mathsf{I}/\mathsf{I}$  pour allumer l'enregistreur.
- **→** Lorsque de l'électricité statique, etc., provoque un dysfonctionnement de l'enregistreur, éteignez-le et attendez que l'horloge apparaisse sur l'afficheur du panneau avant. Débranchez ensuite l'enregistreur, attendez un certain temps, puis rebranchez-le.

### **Le plateau ne s'ouvre pas lorsque vous appuyez sur ▲ (ouverture/fermeture).**

 $\rightarrow$  Après un enregistrement ou une édition sur un DVD, plusieurs secondes peuvent être nécessaires pour que le plateau s'ouvre. Cela parce que l'enregistreur ajoute les données du disque sur le disque.

### **Aucune touche ne fonctionne et « LOCKED » apparaît sur l'afficheur du panneau avant.**

**→** L'enregistreur est verrouillé. Désactivez la fonction de verrouillage enfants ([page 58](#page-57-2), [74](#page-73-1)).

### **Le plateau ne s'ouvre pas et « TRAYLOCKED » apparaît sur l'afficheur du panneau avant.**

 $\rightarrow$  Adressez-vous à votre revendeur Sony ou à un centre de service après-vente agréé Sony local.

### **« REPAIR » apparaît sur l'afficheur du panneau avant.**

 $\rightarrow$  La fonction de réparation de l'enregistreur est activée pour réparer le disque. Laissez l'enregistreur allumé jusqu'à ce que « REPAIR » disparaisse de l'afficheur du panneau avant. Il est possible que certaines données soient perdues même si la fonction de réparation est activée.

### **« HDCP\_ERR » apparaît sur l'afficheur du panneau avant.**

 $\rightarrow$  L'enregistreur est raccordé à un appareil d'entrée qui n'est pas conforme à HDCP. Raccordez un appareil compatible HDCP [\(page 15\).](#page-14-0)

Ignorez ce message d'erreur si l'image produite s'affiche correctement.

### **Des bruits mécaniques se font entendre alors que l'enregistreur est éteint.**

 $\rightarrow$  Même lorsque l'enregistreur est éteint, il se peut que vous entendiez certains bruits de fonctionnement lorsqu'il règle l'horloge pour la fonction de réglage automatique de l'horloge. Ceci n'est pas une anomalie.
# <span id="page-108-0"></span>**Réinitialisation de l'enregistreur**

Vous pouvez réinitialiser l'enregistreur à tous ses réglages d'usine.

- **1 Assurez-vous que l'enregistreur est allumé et retirez le disque.**
- **2 Tout en maintenant la touche (arrêt) de l'enregistreur enfoncée, appuyez sur** [**/**1 **sur l'enregistreur.** Tous les réglages sont réinitialisés et l'enregistreur s'éteint.

## **Remarques sur cet enregistreur**

#### **Fonctionnement**

- Si l'enregistreur est déplacé directement d'un endroit froid à un endroit chaud ou placé dans une pièce très humide, l'humidité peut se condenser sur les lentilles à l'intérieur. L'enregistreur risque alors de mal fonctionner. S'il est allumé, laissez-le allumé (laissez-le éteint s'il est éteint) pendant une heure environ pour permettre à l'humidité de s'évaporer.
- Pour ne pas risquer d'endommager le disque, retirez-le avant de déplacer l'enregistreur.

### **Réglage du volume**

N'augmentez pas le volume lorsque vous écoutez un passage à signaux d'entrée très faibles ou sans signal audio. Les enceintes pourraient autrement être endommagées lors de la lecture d'un passage à niveau de crête.

### **Nettoyage**

Nettoyez le boîtier, le panneau et les commandes avec un chiffon doux légèrement humecté d'une solution détergente douce. N'utilisez pas de tampons abrasifs, de poudres à récurer ou de solvants tels qu'alcool ou benzène.

**Disques de nettoyage, produits de nettoyage de disques/lentilles N'utilisez pas de disques de nettoyage ou produits de nettoyage pour disques/ objectifs (liquides ou à vaporiser). Il pourrait en résulter un dysfonctionnement de l'enregistreur.**

#### <span id="page-109-0"></span>**Remarques sur les disques**

• Pour ne pas salir les disques, prenez-les par leur bord. Ne touchez pas leur surface. De la poussière, des traces de doigts ou des rayures sur le disque peuvent provoquer un dysfonctionnement.

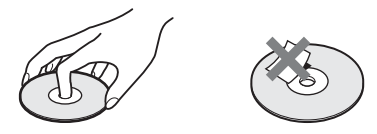

- N'exposez pas les disques aux rayons directs du soleil ou à des sources de chaleur telles que bouches d'air chaud et ne les laissez pas dans une voiture en plein soleil, car la température à l'intérieur de l'habitacle peut augmenter considérablement.
- Après la lecture, rangez les disques dans leur boîtier.
- Nettoyez les disques avec un tissu de nettoyage. Essuyez le disque du centre vers le bord.

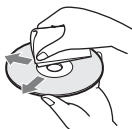

- N'utilisez pas de solvants tels que benzine, diluants, produits de nettoyage en vente dans le commerce ou produits antiélectricité statique en aérosol conçus pour les disques vinyle.
- N'utilisez pas les disques suivants :
	- disque de forme non standard (carte, cœur, par exemple).
	- disque avec une étiquette ou un autocollant.
	- disque avec du ruban adhésif ou de la colle pour étiquette.

#### **Remplacement de pièces**

Au cas où cet appareil est réparé, il est possible que les pièces remplacées soient récupérées à des fins de réutilisation ou de recyclage.

# **Spécifications**

#### **Système**

**Laser :** Laser à semi-conducteur **Couverture des canaux :**

PAL/SECAM (B/G, D/K, I, L) VHF : E2 à E12, R1 à R12, F2 à F10, Italie A à H, Irlande A à J, Afrique du Sud 4 à 11, 13 UHF : E21 à E69, R21 à R69, B21 à B69, F21 à F69 CATV : S01 à S05, S1 à S20, France B à Q HYPER : S21 à S41

La couverture des canaux ci-dessus ne fait qu'assurer que les canaux seront reçus dans ces plages. Elle ne garantit pas la capacité à recevoir les signaux en toutes circonstances. Pour plus de détails, [voir « Canaux pouvant](#page-85-0)  [être captés » \(page 86\)](#page-85-0).

#### **Réception vidéo :** Synthétiseur de fréquence

**Réception audio :** Système à porteuse divisée

**Sortie antenne :** Prise d'antenne 75 ohms, asymétrique

**Programmation :** Horloge : À quartz/ Indication des programmations : Cycle de 24 heures (numérique)/Durée de l'alimentation de secours : 1 heure

**Format d'enregistrement vidéo :** MPEG-2, MPEG-1

**Format d'enregistrement audio/ débit binaire applicable :** Dolby

Digital 2 canaux 256 kbit/s/128 kbit/s (en mode EP, SLP et SEP), PCM

**Entrées et sorties LINE 2 OUT (AUDIO) :** Prise CINCH/2 Vrms/ 10 kilohms **(VIDEO) :** Prise CINCH/1,0 Vc-c **(S VIDEO) :** Mini-DIN 4 broches/ Y : 1,0 Vc-c, C : 0,3 Vc-c (PAL) **LINE 2 IN (AUDIO) :** Prise CINCH/2 Vrms/plus de 22 kilohms **(VIDEO) :** Prise CINCH/1,0 Vc-c **(S VIDEO) :** Mini-DIN 4 broches/ Y : 1,0 Vc-c, C : 0,3 Vc-c (PAL) **LINE 3 – TV :** 21 broches CVBS OUT S-Vidéo/RVB OUT (en amont) **LINE 1/DECODER :** 21 broches CVBS IN/OUT S-Vidéo/RVB IN Décodeur **DIGITAL OUT (COAXIAL) :** Prise CINCH/0,5 Vc-c/75 ohms **COMPONENT VIDEO OUT (Y, PB/CB, PR/CR) :** Prise CINCH/Y: 1,0 Vc-c, PB/CB : 0,7 Vc-c, PR/CR : 0,7 Vc-c **HDMI OUT :** Connecteur standard 19 broches HDMI **Généralités Alimentation :** 220-240 V CA, 50/60 Hz **Consommation électrique :** 22 W **Dimensions (approx.) :**  $430 \times 66.5 \times 286$  mm (largeur/hauteur/

profondeur), y compris les pièces saillantes

#### **Poids (approx.): 3,6 kg**

**Température de fonctionnement :** 5 ºC à 35 ºC

### **Humidité de fonctionnement :** 25 % à 80 %

#### **Accessoires fournis :**

Cordon d'alimentation secteur (1) Câble d'antenne (1) Télécommande (1) Piles R6 (format AA) (2)

Les spécifications et la conception sont susceptibles d'être modifiées sans préavis.

## **Remarques sur les plages audio MP3, fichiers d'image JPEG et fichiers vidéo DivX**

### **Plages audio MP3, fichiers d'image JPEG et fichiers vidéo DivX**

MP3 est une technologie de compression du son qui satisfait à certaines règles ISO/ MPEG. JPEG est une technologie de compression d'image.

Cet enregistreur peut lire des plages audio au format MP3 (MPEG1 Audio Layer 3) et des fichiers d'image JPEG de CD de données (CD-ROM/CD-R/CD-RW) ou des fichiers d'image JPEG de DVD de données (DVD-ROM/DVD-RW/DVD-R).

 $DivX^{\circledR}$  est une technologie de compression de fichiers vidéo mise au point par DivX, Inc. Ce produit est un produit  $DivX^{\circledast}$  Certified officiel. Cet appareil peut lire des CD de données (CD-ROM/CD-R/CD-RW) et des DVD de données (DVD-ROM/DVD+RW/ DVD+R/DVD-RW/DVD-R) contenant des fichiers vidéo DivX.

Pour que l'enregistreur puisse reconnaître les plages MP3, les fichiers d'image JPEG et les fichiers vidéo DivX, les DVD de données doivent être enregistrés au format ISO9660 niveau 1, niveau 2, Roméo, Joliet ou UDF (Universal Disk Format) 1.02, 1.50, 2.00\* ou 2.01.

Pour que l'enregistreur puisse reconnaître les plages MP3, les fichiers d'image JPEG et les fichiers vidéo DivX, les CD de données doivent être enregistrés au format ISO9660 niveau 1, niveau 2 Roméo ou Joliet. Des disques enregistrés en multisession/zone frontière peuvent également être lus. Pour plus d'informations sur le format d'enregistrement, voir les instructions accompagnant les graveurs de disque et le logiciel de gravage (non fourni).

\* Non disponible pour les plages audio MP3.

#### **Remarque sur les disques multisession/ multiborder**

Si la première session/zone frontière contient des plages audio et des images au format CD audio ou au format CD vidéo, seule la première session/zone frontière sera lue.

### **Plages audio MP3, fichiers d'image JPEG et fichiers vidéo DivX pouvant être lus par l'enregistreur**

L'enregistreur peut lire les plages et fichiers suivants :

- Plages audio MP3 portant l'extension  $\kappa$  .mp3 ».
- Fichiers d'image JPEG portant l'extension « .jpeg » ou « .jpg ».
- Fichiers d'image JPEG ligne de base conformes au format de fichier d'image Exif 2.2\* avec  $Y:C_B:C_R = 4:4:4, 4:2:2$  ou 4:2:0.
- Fichiers vidéo DivX portant l'extension « .avi » ou « .divx ».
- \* « Exchangeable Image File Format » : format de fichier utilisé par les appareils photo numériques.

### z **Conseil**

Le démarrage de la lecture est plus long si le disque comporte de nombreuses arborescences. Il est donc recommandé de limiter le nombre d'arborescences d'un album à deux.

#### $\Theta$  Remarques

- Cet enregistreur lit tout fichier portant l'extension « .mp3 », « .jpeg », « .jpg », « .avi » ou « .divx », même si celui-ci n'est pas au format MP3, JPEG ou DivX. La lecture de telles données peut s'accompagner d'un bruit puissant susceptible d'endommager les enceintes.
- Pour certains disques, il se peut que la lecture normale ne soit pas possible. L'image peut, par exemple, manquer de netteté, la lecture être irrégulière, le son sautiller, etc.
- Pour certains disques, le démarrage de la lecture peut demander un certain temps.
- Certains fichiers ne peuvent pas être lus.
- Pour les plages audio MP3 et les fichiers vidéo DivX, l'enregistreur peut lire jusqu'à 99 albums de chaque d'un CD de données ou d'un DVD de données. Jusqu'à 99 plages et fichiers d'un album peuvent être lus.
- Pour les fichiers d'image JPEG, l'enregistreur peut charger jusqu'à 99 albums et/ou jusqu'à 999 fichiers dans un album d'un CD de données/ DVD de données à la fois. Pour afficher des albums déchargés, rechargez-les.
- Le passage à l'album suivant ou à un autre album peut demander un certain temps.
- Les tailles d'image pouvant être affichées sont limités. Les tailles d'image suivantes peuvent être affichées : largeur 160 à 5 120 pixels × hauteur 120 à 3 840 pixels.
- Cet enregistreur prend en charge des plages audio MP3 enregistrées avec une fréquence d'échantillonnage de 32 kHz, 44,1 kHz et 48 kHz.
- Il n'est pas possible de lire une plage audio MP3 de plus de 1 Go.
- L'enregistreur n'est pas compatible avec les plages audio au format mp3PRO.
- L'enregistreur ne peut pas lire un fichier vidéo DivX ayant une taille supérieure à 720 (largeur) × 576 (hauteur)/4 Go.
- Il se peut que l'enregistreur ne puisse pas lire un fichier vidéo DivX si celui-ci a été combiné à partir de plusieurs fichiers vidéo DivX.

# <span id="page-112-0"></span>**Guide des pièces et commandes**

<span id="page-112-1"></span>Pour plus d'informations, voir les pages entre parenthèses.

## **Télécommande**

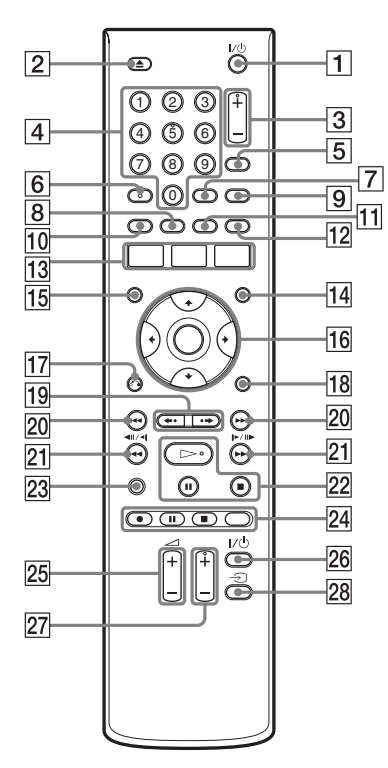

- $\boxed{1}$  Touche  $\boxed{I}$  (marche/veille) [\(23\)](#page-22-0)
- **B** Touche  $\triangle$  (ouverture/fermeture) [\(32\)](#page-31-1)
- $|3|$  Touches PROG (chaîne)  $+/-$  [\(32\)](#page-31-0) La touche  $+$  comporte un point tactile\*.
- $\boxed{4}$  Touches numériques [\(50](#page-49-0), [65\)](#page-64-0) La touche numérique 5 comporte un point tactile\*.
- E Touche INPUT (sélection d'entrée) [\(54\)](#page-53-0)
- $|6|$  Touche AUDIO ([60,](#page-59-0) [74](#page-73-0)) La touche AUDIO comporte un point tactile\*.
- $\boxed{7}$  Touche CLEAR [\(38](#page-37-0), [62,](#page-61-0) [75](#page-74-0), [76\)](#page-75-0)
- $\overline{8}$  Touche ANGLE [\(58](#page-57-0), [80\)](#page-79-0)
- $\boxed{9}$  Touche TV/DVD [\(21\)](#page-20-0)
- 10 Touche SUBTITLE [\(60\)](#page-59-0)
- The Touche PLAY MODE [\(62](#page-61-0), [65,](#page-64-0) [75](#page-74-0), [77\)](#page-76-0)
- 12 Touche ZOOM [\(80\)](#page-79-1)
- **13** Touche SYSTEM MENU [\(50](#page-49-0), [51,](#page-50-0) [63](#page-62-0), [81\)](#page-80-1) Touche TITLE LIST [\(34](#page-33-0), [57,](#page-56-0) [68](#page-67-0)) Touche TIMER [\(47\)](#page-46-0)
- $\overline{14}$  Touche MENU [\(57\)](#page-56-0)
- **15** Touche TOP MENU [\(57\)](#page-56-0)
- **Touche**  $\leftarrow$ **/** $\leftarrow$ **/** $\leftarrow$ **/ENTER [\(23\)](#page-22-0)**
- $\Pi$  Touche  $\delta$  RETURN [\(23\)](#page-22-0)
- **18** Touche DISPLAY [\(36\)](#page-35-0)
- **19** Touches  $\leftrightarrow$   $\leftrightarrow$  (relecture instantanée/avance instantanée) [\(60\)](#page-59-0)
- $\overline{20}$  Touches  $\overline{\mathsf{H4}}$  / $\blacktriangleright\mathsf{H}$  (précédent/ suivant) ([60,](#page-59-0) [74](#page-73-0))
- 21 Touches  $\blacktriangleleft$   $\blacktriangleleft$  //  $\blacktriangleleft$  //  $\blacktriangleright$   $\blacktriangleright$   $\blacktriangleright$ (recherche/ralenti/pause sur image) ([60,](#page-59-0) [74](#page-73-0))
- 22 Touche  $\triangleright$  (lecture) [\(57](#page-56-0), [74](#page-73-1), [80\)](#page-79-2) Touche  $\Pi$  (pause) ([60,](#page-59-0) [74](#page-73-0), [80\)](#page-79-2) Touche  $\blacksquare$  (arrêt) ([57,](#page-56-0) [74](#page-73-1), [80\)](#page-79-2) La touche  $\triangleright$  comporte un point tactile\*.
- **23** Touche DISC SETUP [\(39](#page-38-0), [41,](#page-40-0) [43](#page-42-0), [81\)](#page-80-0)
- 24 Touche  $\bullet$  REC [\(32\)](#page-31-0) Touche II REC PAUSE [\(32\)](#page-31-0) Touche REC STOP  $(32)$ Touche REC MODE [\(32\)](#page-31-0)
- **25** Touches TV  $\angle$  (volume) +/– [\(21\)](#page-20-0)
- **26** Touche TV  $\mathbf{I}/\mathbf{U}$  (marche/veille) [\(21\)](#page-20-0)
- **27** Touches TV PROG (chaîne)  $+/-$  [\(21\)](#page-20-0) La touche + comporte un point tactile\*.
- **28** Touche TV  $\bigcirc$  (sélection d'entrée) [\(21\)](#page-20-0)
- \* Utilisez ce point tactile comme repère lorsque vous commandez l'enregistreur.

## <span id="page-113-0"></span>**Panneau avant**

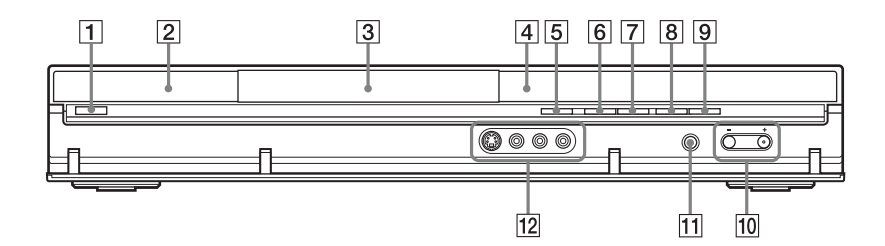

- $\boxed{1}$  Touche  $\boxed{I}$  (marche/veille) [\(23\)](#page-22-1)
- **2**  $\blacksquare$  (capteur de télécommande) [\(21\)](#page-20-1)
- $\overline{3}$  Plateau [\(32\)](#page-31-1)
- $\boxed{4}$  Afficheur du panneau avant [\(115\)](#page-114-0)
- **E** Touche  $\triangleq$  (ouverture/fermeture) [\(32\)](#page-31-1)
- $|6|$  Touche  $\blacktriangleright$  (lecture) ([57,](#page-56-0) [74,](#page-73-1) [80\)](#page-79-2) La touche  $\triangleright$  comporte un point tactile\*.
- $\boxed{7}$  Touche  $\blacksquare$  (arrêt) [\(57](#page-56-0), [74,](#page-73-1) [80](#page-79-2))
- $\boxed{8}$  Touche  $\bullet$  REC [\(32\)](#page-31-0)
- **9** Touche REC STOP  $(32)$
- $\overline{10}$  Touches PROGRAM  $+/-$  [\(32\)](#page-31-0) La touche + comporte un point tactile\*.
- T1 Touche INPUT (sélection d'entrée) [\(54\)](#page-53-0)
- 12 Prises LINE 2 IN (S VIDEO/VIDEO/ L(MONO) AUDIO R) [\(27\)](#page-26-0)
- \* Utilisez ce point tactile comme repère lorsque vous commandez l'enregistreur.

## <span id="page-114-1"></span><span id="page-114-0"></span>**Afficheur du panneau avant**

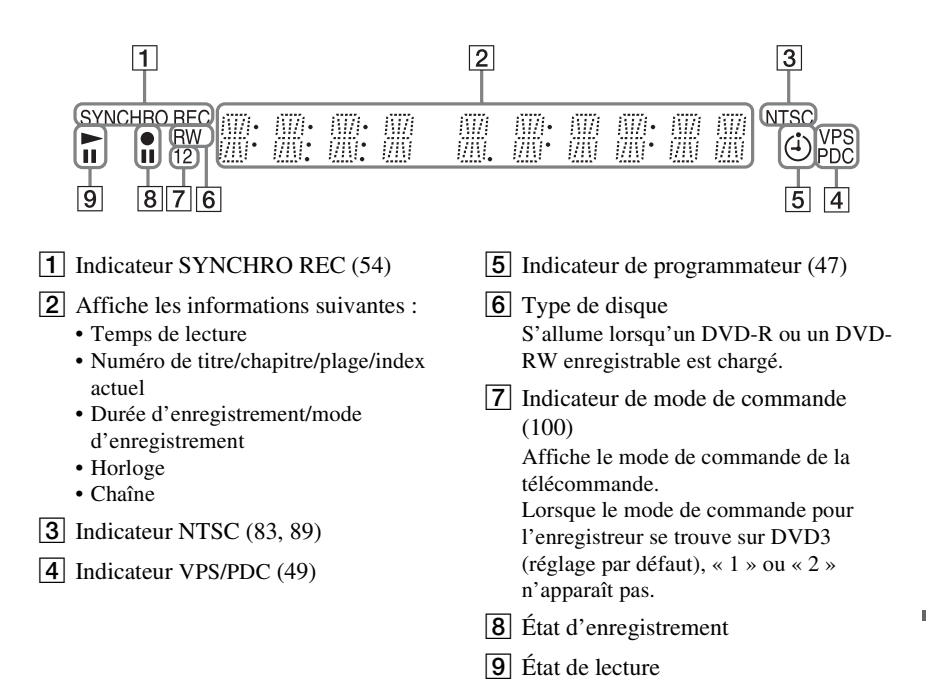

### <span id="page-114-2"></span>**Panneau arrière**

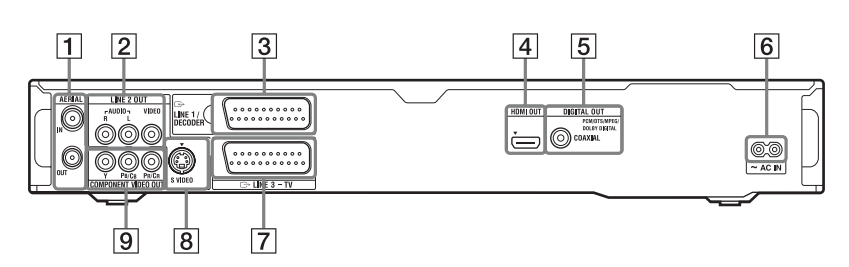

- **1** Prises AERIAL IN/OUT [\(14\)](#page-13-0)
- 2 Prises LINE 2 OUT (R-AUDIO-L/ VIDEO) ([15,](#page-14-0) [19](#page-18-0))
- 3 Prise LINE 1/DECODER [\(26\)](#page-25-0)
- **4** Prise HDMI OUT (sortie interface multimédia haute définition) ([15,](#page-14-0) [19\)](#page-18-0)
- **5** Prise DIGITAL OUT (COAXIAL) [\(19\)](#page-18-0)
- $\overline{6}$  Borne AC IN [\(20\)](#page-19-0)
- $\overline{7}$  Prise LINE 3 TV [\(15\)](#page-14-0)
- $\boxed{8}$  Prise LINE 2 OUT (S VIDEO) [\(15\)](#page-14-0)
- **9** Prises COMPONENT VIDEO OUT (Y, PB/CB, PR/CR) [\(15\)](#page-14-0)

# **Liste des codes de langue**

Pour plus de détails, [voir page 92.](#page-91-0)

L'orthographe des langues est conforme à ISO 639 : Norme 1988 (E/F).

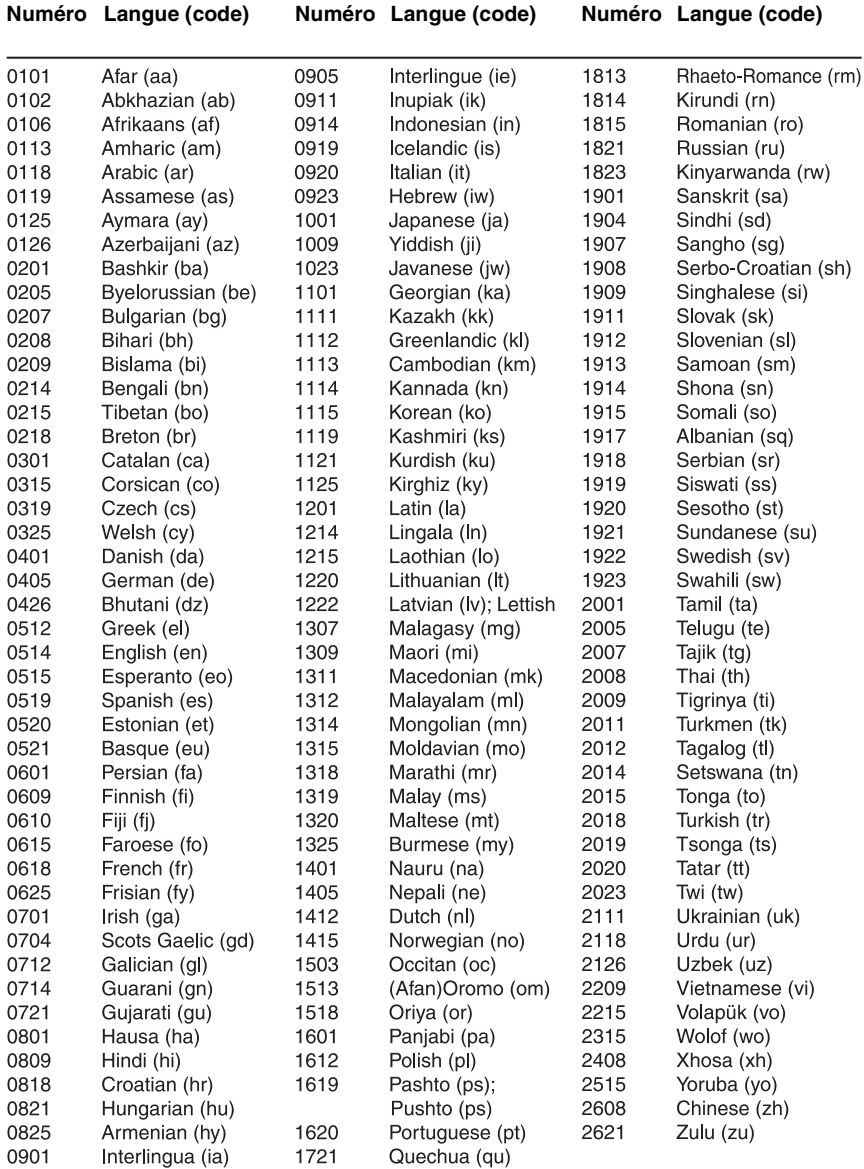

# <span id="page-116-0"></span>**Code de pays/zone géographique**

Pour plus de détails, [voir page 96.](#page-95-0)

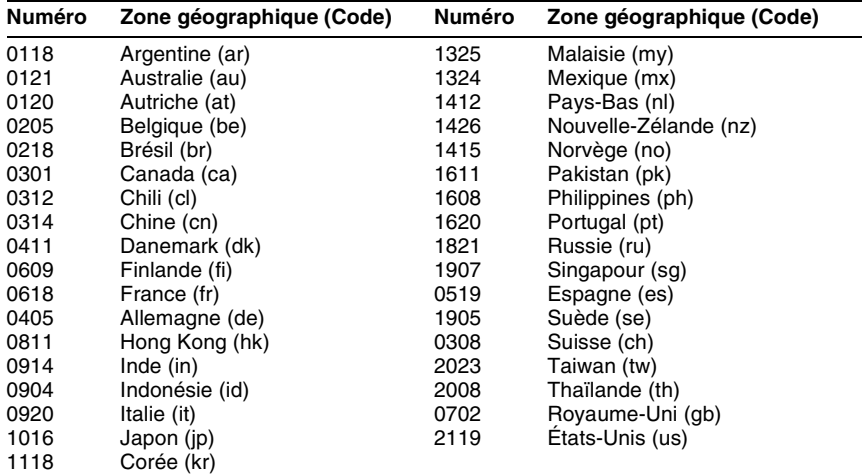

**College** 

## **Index**

Les mots entre guillemets apparaissent dans les menus OSD (affichage sur écran).

## **Chiffres**

« 16:9 » [96](#page-95-1) « 4:3 Letter Box » [95](#page-94-0) « 4:3 Pan Scan » [95](#page-94-1)

## **A**

« Affich. Sous-titres » [92](#page-91-1) « Affichage en Façade » [100](#page-99-1) « Affichage sur Écran » [100](#page-99-2) Affic[heur du panneau](#page-114-1)  avant 115  $\cdot$  AFT  $\cdot$  [85](#page-84-0) ANGLE [58](#page-57-0), [80](#page-79-0) « Annuler » [69](#page-68-0) Antenne [14](#page-13-0) Arrêt sur image [61](#page-60-0) AUDIO [60](#page-59-1), [74](#page-73-2) « Auto » [82](#page-81-0)

## **B**

Balayage audio [58](#page-57-1) « Balayage Progressif » [24](#page-23-0) Blocage parental [58,](#page-57-2) [96](#page-95-0)

## **C**

Canal+ [29](#page-28-0) « Canal diff » [85](#page-84-1) CD [10](#page-9-0) CD de données [10](#page-9-0) CD vidéo [10](#page-9-0) « Chap. [Auto. \(DVD+R/](#page-94-2)  $+RW$ ) » 95 « Chap. Auto. (Video) » [95](#page-94-3) « Chap. Auto. (VR) » [95](#page-94-4) Chapitre [37](#page-36-0), [52](#page-51-0) Code de pays/zone géographique [117](#page-116-0) Code de zone [11](#page-10-0) Commande de téléviseurs avec la télécommande [21](#page-20-0) COM[PONENT VIDEO](#page-15-0)  OUT 16 « Composantes Vidéo » [88](#page-87-0) « Config. des entrées » [83](#page-82-0) « Config. du disque » [39](#page-38-0)[,](#page-80-0) [41](#page-40-0), [43](#page-42-0), [81](#page-80-0) Cop[ie autorisée une seule](#page-46-1)  fois 47 Copie interdite [47](#page-46-2) Copie libre [47](#page-46-3) Cordon audio [19](#page-18-0) Cordon d'alimentation [20](#page-19-0) Cordon HDMI [15,](#page-14-0) [19](#page-18-0) Cordon [vidéo](#page-8-0) [15](#page-14-0) CPRM 9 Création d'une Playlist [71](#page-70-0)

## **D**

« Décodeur » [30](#page-29-0)[,](#page-41-0) [85](#page-84-2)[,](#page-41-0) [89](#page-88-1) Définalisation 42 « Définaliser » [42](#page-41-0) Dépannage [102](#page-101-0) « Déplacer » [72,](#page-71-0) [73](#page-72-0) Diaporama [80](#page-79-2) DIGITAL OUT (COAXIAL) [20](#page-19-1) « Dimensions Ecran TV » [24](#page-23-1) Disques enregistrables [8](#page-7-0) Disques pouvant être lus [8](#page-7-0), [10](#page-9-0) Disques utilisables [8](#page-7-0), [10](#page-9-0) « Diviser » [70,](#page-69-0) [72](#page-71-1) Dolby Digital [20,](#page-19-2) [90](#page-89-0) « DRC Audio » [91](#page-90-0) DTS [20,](#page-19-2) [91](#page-90-1) Dur[ée d'enregistrement](#page-44-0) [33](#page-32-0), 45 DVD+R [8](#page-7-1), [67](#page-66-0) DVD+RW [8](#page-7-2), [67](#page-66-0) DVD de données [10](#page-9-0) DVD-R [8,](#page-7-3) [67](#page-66-0) DVD-RAM [10](#page-9-1) DVD-RW [8](#page-7-4), [67](#page-66-0) DVD vidéo [10](#page-9-0)

### **E**

« Economie d'énergie » [83](#page-82-1) « Effacer » [53](#page-52-0), [68](#page-67-1), [71](#page-70-1) « Effacer A-B » [69](#page-68-1) « Enregis. Bilingue » [90](#page-89-1) « Enregistrement » [93](#page-92-0) Enregistrement [45](#page-44-1) durée d'enregistrement [33,](#page-32-0) [45](#page-44-0) en regardant une autre émission [33](#page-32-1) format d'enregistrement [8](#page-7-0) mode d'enregistrement [33,](#page-32-0) [45](#page-44-0) réglage de l'image [51](#page-50-0) Enregistrement bilingue [46](#page-45-0) Enregistrement programmé Enregistrement synchro [54](#page-53-1) programmation manuelle [47](#page-46-4) « Réglage mode enreg. » [49](#page-48-1) ShowView [50](#page-49-0) vérification/ modification/ annulation [53](#page-52-1) Enregistrement synchro [54](#page-53-1) « Entrée Audio » [89](#page-88-2) Entrée audio [20](#page-19-3) « Entrée Audio Ext » [90](#page-89-2) « Entrée LINE 1 » [89](#page-88-3) Entrée vidéo [16](#page-15-1) Espace disque [68](#page-67-2)

## **F**

Fichiers d'image JPEG [78](#page-77-0) Fichiers vidéo DivX [57](#page-56-0) Finalisation [41](#page-40-0) « Finaliser » [41](#page-40-0) Formatage [43](#page-42-0) « Formater » [43](#page-42-0) « Formatez DVD-RW » [81](#page-80-2)

## **G**

« Général » [81,](#page-80-3) [82](#page-81-1) Guide [rapide des types de](#page-7-0)  disque 8

## **H**

HDMI « Commande HDMI » [99](#page-98-0) « Couleur » [99](#page-98-1) « Résolution à l'écran » [98](#page-97-0) « Sortie Audio » [99](#page-98-2) « Sortie vidéo 4 :3 » [98](#page-97-1) HDMI OUT [16,](#page-15-2) [20](#page-19-1)

## **I**

Image de vignette [35](#page-34-0) « Indicateur Angle » [58,](#page-57-0) [97](#page-96-0) INPUT 56

### **L**

« Langue » [92](#page-91-0) « Langue des Dialogues » [92](#page-91-2) « Langue des Menus » [92](#page-91-3) « Langue des ss-titres » [92](#page-91-4) « Lang[ue pour Menu](#page-91-5)   $DVD \gg 92$ « Large (16/9) » [24](#page-23-1) « Lecture » [95](#page-94-5) Lecture [8](#page-7-0), [57](#page-56-1), [74](#page-73-3), [78](#page-77-1) arrêt sur image [61](#page-60-0) avance instantanée [60](#page-59-2) avance rapide [60](#page-59-3), [75](#page-74-1) balayage audio [58](#page-57-1) Fichiers d'image JPEG [78](#page-77-1) Fichiers vidéo DivX [57](#page-56-1) lecture au ralenti [61](#page-60-0) pivoter [80](#page-79-0) Plages audio MP3 [74](#page-73-1) « Programmes » [63](#page-62-1),  $76$ relecture instantanée [60](#page-59-2) « Répétition A-B » [62,](#page-61-0) [75](#page-74-0) « Répétitions » [62](#page-61-1), [75](#page-74-2) reprise de lecture [58](#page-57-3) retour rapide [60,](#page-59-3) [75](#page-74-1) zoom [80](#page-79-1) Lecture au ralenti [61](#page-60-0) « Lecture fluide » [96](#page-95-2) Lecture monotouche [59](#page-58-0) Lecture par pression sur une seule touche [17](#page-16-0) LINE 1/DECODER [26](#page-25-1) LINE 2 IN [27](#page-26-0) Liste « Album Photo » [78](#page-77-1) Liste de titres [34](#page-33-0) Vignette [35](#page-34-0) Liste programmateur [53](#page-52-2) « Localisation » [85](#page-84-3)

### **M**

Manipulation des disques [110](#page-109-0) « Manuel » [82](#page-81-2) MENU [57](#page-56-2) Menu Menu du DVD [57](#page-56-2) Menu supérieur [57](#page-56-2) Mo[de d'enregistrement](#page-44-0) [33,](#page-32-0) 45 Mode d['enregistrement](#page-92-1)  manuel 93 « Mode de commande » [22,](#page-21-0) [100](#page-99-0) Mode de lecture « Programmes » [63,](#page-62-1)  $\frac{76}{ }$  $\frac{76}{ }$  $\frac{76}{ }$ « Répétition A-B » [62](#page-61-0), [75](#page-74-0) « Répétitions » [62,](#page-61-1) [75](#page-74-2) « Mode de pause » [96](#page-95-3) « Mode Enr. Manuel » [93](#page-92-2) Mode Page [35](#page-34-1)[,](#page-7-5) [79](#page-78-0) Mode Vidéo 8 Mode VR [8](#page-7-6) « Modifier » [53](#page-52-3) « Montage » [68](#page-67-3) Montage [67](#page-66-1), [71](#page-70-2) chapitres [70](#page-69-1) Playlist [71](#page-70-0) titres [68](#page-67-0) MPEG [20,](#page-19-2) [91](#page-90-2)

## **N**

« N° d'enregistrement » [101](#page-100-0) NICAM [46](#page-45-1), [89](#page-88-4) « Niveau Tuner » [89](#page-88-5) « Nom » [85](#page-84-4) « Nom du Titre » [68](#page-67-4) « NTSC sur TV PAL » [89](#page-88-0) Numéro de chapitre [37](#page-36-0) Numéro de titre [37](#page-36-0)

## **O**

« Options » [100](#page-99-3) Original [35](#page-34-2), [67](#page-66-0)

### **P**

Panneau arrière [115](#page-114-2) Panneau avant [114](#page-113-0) « Paramètres de l'Aide » [83](#page-82-2) PBC [57](#page-56-3) PDC [49](#page-48-0) « Permutation Chaînes » [87](#page-86-0) Pièce[s et commandes](#page-20-2) [113](#page-112-0) Piles 21 Piste sonore principale [46,](#page-45-0) [90](#page-89-3) Pist[e sonore secondaire](#page-89-4) [46](#page-45-0), 90 Pivoter [80](#page-79-0) Plages audio MP3 [74](#page-73-1) Playlist [35](#page-34-2), [67](#page-66-0) PLAY MODE [62,](#page-61-1) [63](#page-62-1), [75](#page-74-0), [76](#page-75-0) « Programmes » [63](#page-62-1), [76](#page-75-0) Protection disque [40](#page-39-0) titre [69](#page-68-2) « Protéger » [69](#page-68-2) « Protéger le disque » [40](#page-39-0)

### **Q**

Qualité d'image [51](#page-50-0), [63](#page-62-0) Quick Timer [51](#page-50-1)

## **R**

Raccordement des cordons audio [19](#page-18-0) des cordons vidéo [15](#page-14-0) du câble d'antenne [14](#page-13-0) du cordon HDMI [15](#page-14-0), [19](#page-18-0) REC 32 Recherche balayage audio [58](#page-57-1) Fichier d'image JPEG [80](#page-79-3) localisation du début du titre/chapitre/ plage [60,](#page-59-4) [74](#page-73-4) plage audio [74](#page-73-5) retour rapide/avance rapide [60,](#page-59-3) [75](#page-74-1) « Recherche album » [77](#page-76-1) « Recherche auto » [23](#page-22-2), [84](#page-83-0) « Recherche chapitre » [66](#page-65-0) « Recherche de piste » [66,](#page-65-1) [77](#page-76-2) « Recherche de temps » [66](#page-65-2) « Recherche de titre » [66](#page-65-3) REC MODE [45](#page-44-0) REC STOP [32](#page-31-0) « Régl. Auto Chaînes » [23,](#page-22-2) [84](#page-83-1) « Régl. Manuel Chaînes » [84](#page-83-2) « Régl. Vignette » [69](#page-68-3)

Réglage image de lecture [63](#page-62-0) image enregistrée [51](#page-50-0) Réglage automatique de l'horloge [23](#page-22-3), [82](#page-81-0) Réglage des chaînes ShowView [24](#page-23-2) Réglage facile [23](#page-22-0), [83](#page-82-3) « Réglage Horloge » [23,](#page-22-3) [82](#page-81-3) Réglage manuel de l'horloge [23](#page-22-3), [82](#page-81-2) « R[églage mode enreg. »](#page-93-0) [49](#page-48-2), 94 Réglages du disque [39](#page-38-0)[,](#page-80-0) [41](#page-40-0)[,](#page-80-0) [43](#page-42-0), [81](#page-80-0) « Réglage ShowView » [25](#page-24-0) « Réglages image » [51,](#page-50-0) [63](#page-62-0) « Régler vignette » [94](#page-93-1) « Regrouper » [71,](#page-70-3) [72](#page-71-2) Réinitialisation de l'enregistreur [83,](#page-82-3) [109](#page-108-0) « Répétition A-B » [62,](#page-61-0) [75](#page-74-0) « Répétition album » [75](#page-74-3) « Répétition chapitre » [62](#page-61-2) « Répétition disque » [62](#page-61-3), [75](#page-74-4) « Répétition piste » [62,](#page-61-4) [76](#page-75-1) « R[épétition programme »](#page-75-2) [62](#page-61-5), 76 « Répétitions » [62,](#page-61-1) [75](#page-74-2) « Répétition titre » [62](#page-61-6) Reprise de lecture [58](#page-57-3) « RVB » [88](#page-87-1), [89](#page-88-6)

## **S**

Saisie d[e caractères](#page-84-5) [38](#page-37-0) « Saut » 85 « Sélec. Langue Auto » [92](#page-91-6) « Sélection NICAM » [89](#page-88-7) ShowView [24,](#page-23-3) [50](#page-49-0) Signa[ux de limitation de](#page-46-5)  copie 47 SMARTLINK [17](#page-16-1), [101](#page-100-1) « Sortie 96kHz PCM » [91](#page-90-3) « Sortie Audio » [90](#page-89-5) « Sortie HDMI » [98](#page-97-2) « Sortie LINE 3 » [88](#page-87-2) « Standard (4/3) » [24](#page-23-1) SUBTITLE [60](#page-59-5) Super CD vidéo [10](#page-9-0) S VIDEO [16](#page-15-3) « S-Vidéo » [88](#page-87-3), [89](#page-88-8) Synchronisation « BRAVIA » Theatre [18](#page-17-0) « Système de Couleurs » [88](#page-87-4) Système de télévision [85](#page-84-6) « Système Son » [85](#page-84-7)

### **T**

« Télécharger du TV » [23,](#page-22-2) [84](#page-83-3) Télécommande [21](#page-20-2), [113](#page-112-1) Temps restant [33,](#page-32-2) [37](#page-36-1) TIMER [48](#page-47-0) Titrage [39](#page-38-1) Titre [37](#page-36-0) TOP MENU [57](#page-56-2) Touches numériques [50](#page-49-0), [65](#page-64-0) « Tuner » 84 Tuner satellite [28](#page-27-0) TV/DVD [22,](#page-21-1) [33](#page-32-1) TV-Payante [29](#page-28-0)  $TV = 21, 33$  $TV = 21, 33$  $TV = 21, 33$  $TV = 21, 33$ Types de disque [8,](#page-7-0) [67](#page-66-2) « Type TV » [95](#page-94-6)

### **U**

« Un saut » [53](#page-52-4)

## **V**

Vérification/modification/ annulation de programmations (Liste programmateur) [53](#page-52-2) Verrouillage enfants [58,](#page-57-4) [74](#page-73-6) « Vidéo » [88,](#page-87-5) [89](#page-88-9) « Vi[déo In/Out »](#page-48-0) [88](#page-87-6) VPS 49

## **Z**

Zoom [80](#page-79-1) ZWEITON [46](#page-45-2)

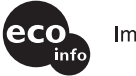

Imprimé sur papier recyclé à 70 % ou plus.

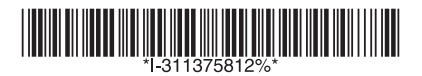

 $3 - 113 - 758 - 12(1)$ 

Sony Corporation Printed in Hungary

http://www.sony.net/